#### ADOBE<sup>·</sup> PHOTOSHOP<sup>LIGHTROOM 3</sup>

#### Podręcznik dla fotografów

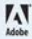

**Martin Evening** 

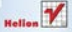

# helion. $p\not\!\downarrow$

# $\gg$  Idź do

- [Spis tre](#page-2-0)ści
- Przykł[adowy rozdzia](#page-16-0)ł
- [Skorowidz](#page-57-0)

# Katalog książek

- [Katalog online](http://helion.pl/katalog.htm)
- [Zamów drukowany](http://helion.pl/zamow_katalog.htm)  katalog

# $\sqrt{\ }$  Twój koszyk

[• Dodaj do koszyka](http://helion.pl/add54976~phlr3f) 

# Cennik i informacje

- [Zamów informacje](http://helion.pl/page54976~emaile.cgi) o nowościach
- [Zamów cennik](http://helion.pl/page54976~cennik.htm)

# Czytelnia

[• Fragmenty ksi](http://helion.pl/online.htm)ążek online

# **X** Kontakt

Helion SA ul. Kościuszki 1c 44-100 Gliwice tel. 32 230 98 63 [e-mail: helion@helion.pl](mailto:helion@helion.pl)  © Helion 1991–2011

# Adobe Photoshop Lightroom 3. Podręcznik dla fotografów

Autor: [Martin Evening](http://helion.pl/autorzy/mareve.htm) Tłumaczenie: Dominika Kurek ISBN: 978-83-246-3054-7 Tytuł oryginału: [The Adobe Photoshop Lightroom 3 Book:](http://www.amazon.com/exec/obidos/ASIN/0321680707/helion-20) [The Complete Guide for Photographers](http://www.amazon.com/exec/obidos/ASIN/0321680707/helion-20) Format: 168×237, stron: 672

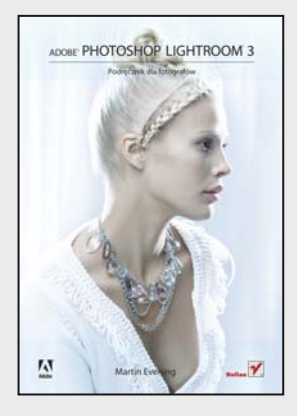

#### **Poznaj możliwości cyfrowej ciemni!**

- Jak zapanować nad kolekcją zdjęć?
- Jak zintegrować Adobe Lightroom z Photoshopem?
- Jak przygotować zdjęcie do wydruku?

Adobe Lightroom jest narzędziem od początku do końca zaprojektowanym z myślą o fotografii cyfrowej. Wygodny interfejs, ogromne możliwości, zaawansowane mechanizmy segregowania, sortowania i organizowania dowolnych zbiorów zdjęć – oto niektóre z atutów tego programu. To jednak drobna próbka jego zalet: przekonaj się, że Adobe Photoshop Lightroom 3 potrafi znacznie więcej!

Dzięki kolejnemu wydaniu bestsellera znakomitego fotografa i eksperta cyfrowej obróbki obrazu, Martina Eveninga, poznasz wszystkie możliwości najnowszej wersji programu Adobe Lightroom. Nauczysz się efektywniej pracować ze zdjęciami w formatach RAW i JPEG. W kolejnych rozdziałach znajdziesz wiadomości na temat dostępnych filtrów, metod korekty parametrów zdjęć, korzystania z szablonów czy sposobów integracji z Photoshopem. Dodatkowo dowiesz się, jak korzystać z metadanych zdjęcia, pracować z fotografią czarno-białą oraz przygotowywać materiały do druku. To tylko niektóre z zagadnień poruszanych w tej książce. Ona sama stanowi kompletne kompendium wiedzy na temat Adobe Lightroom 3. Jeżeli interesujesz się fotografią cyfrową, MUSISZ ją mieć!

- Przeznaczenie Adobe Lightroom
- Interfejs użytkownika dostosowanie do własnych potrzeb
- Importowanie zdjęć
- Zarządzanie zbiorami zdjęć
- Metadane ogólne i EXIF
- Wykorzystanie słów kluczowych
- Wyszukiwanie zdjęć
- Umieszczanie informacji GPS
- Praca z katalogami
- Edycja zdjęć w module Develop
- Korekta parametrów zdjęcia
- Ocenianie zdjęć
- Historia zmian
- Korzystanie z szablonów
- Zdjęcia czarno-białe
- Integracja z Photoshopem
- Drukowanie fotografii i prezentowanie efektów pracy
- Przygotowywanie galerii HTML i Flash

#### **Naucz się korzystać z potencjału Adobe Lightroom!**

# <span id="page-2-0"></span>Spis treści

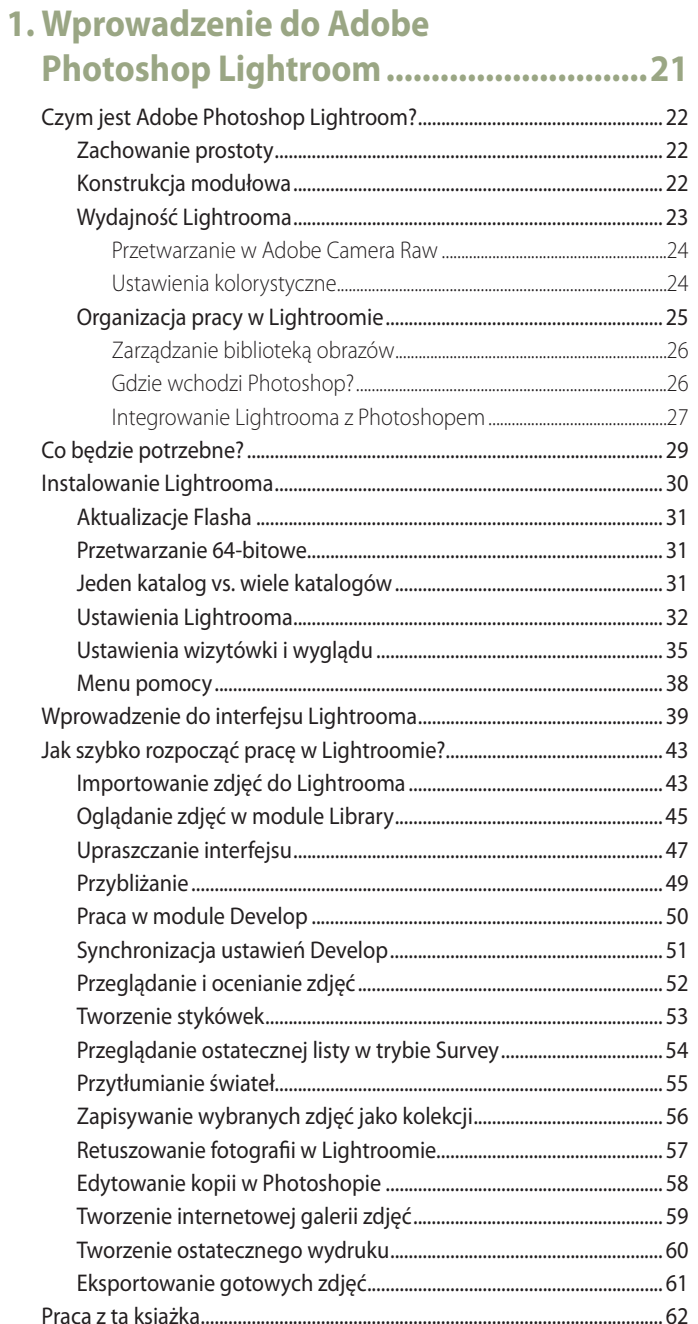

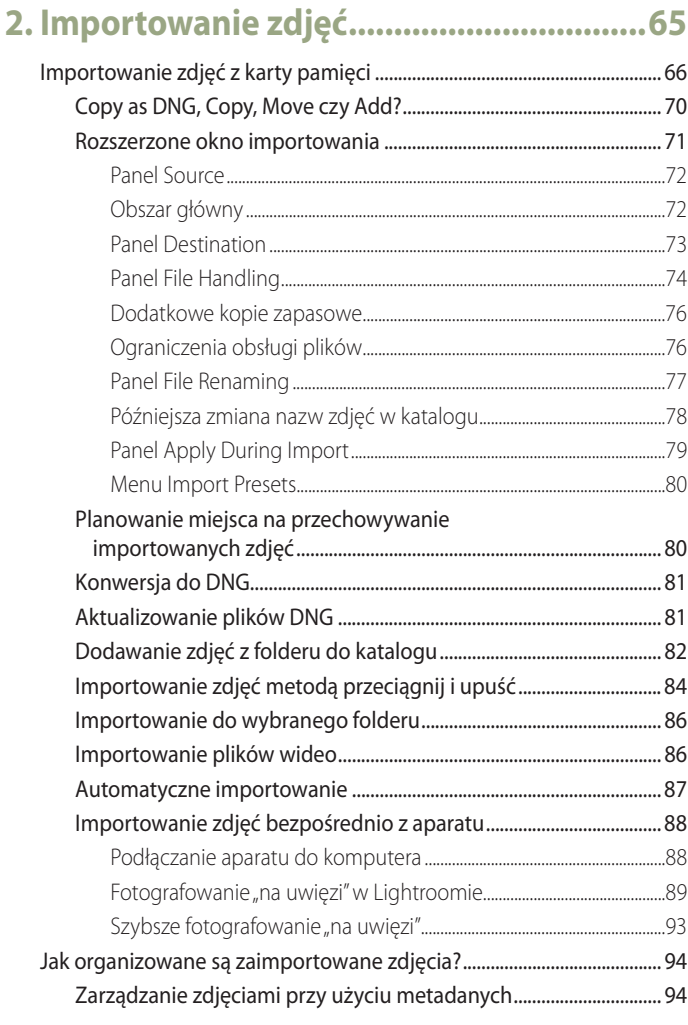

# 3. Poruszanie się po module Library .......... 97

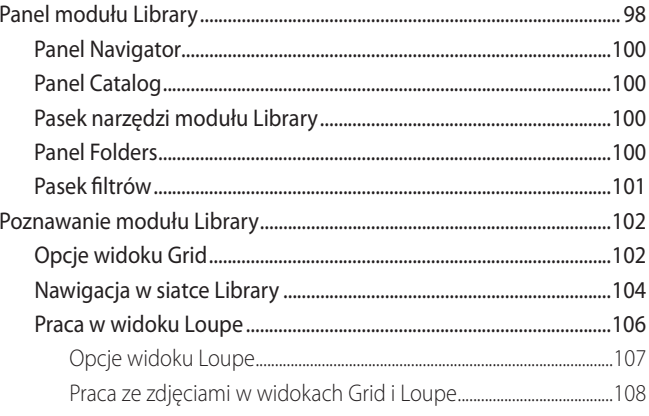

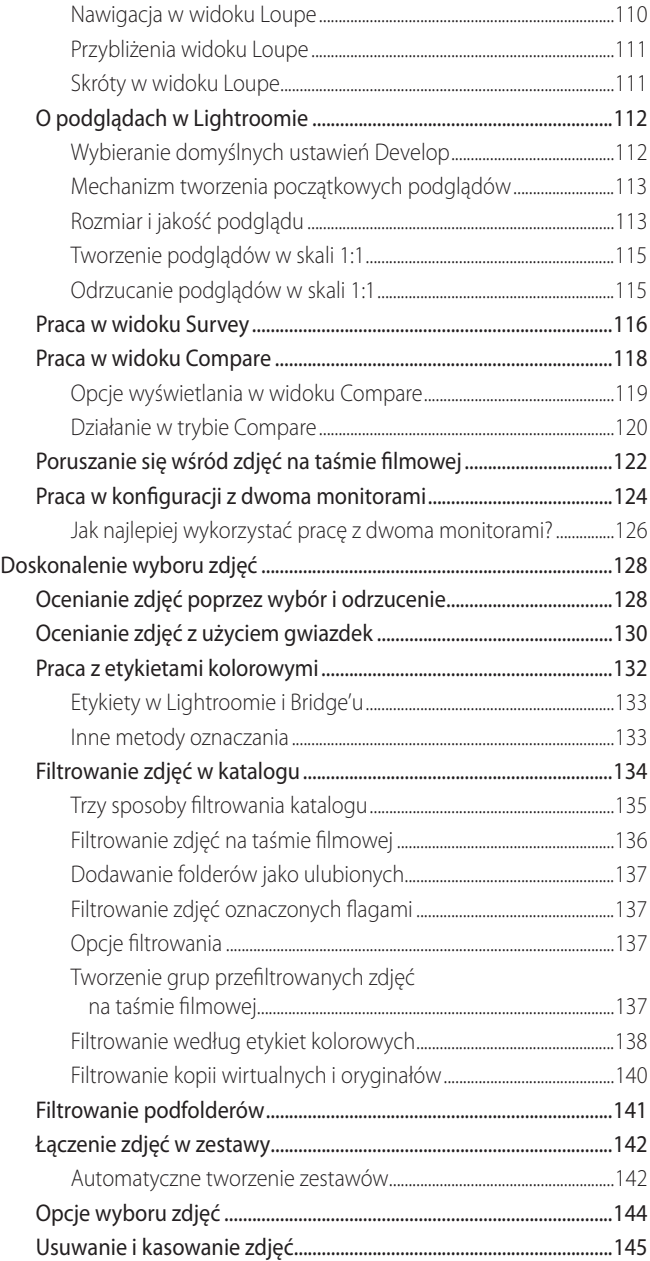

#### **4. Zarządzanie zdjęciami**

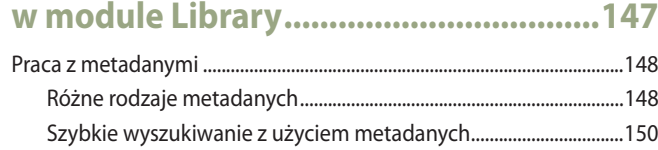

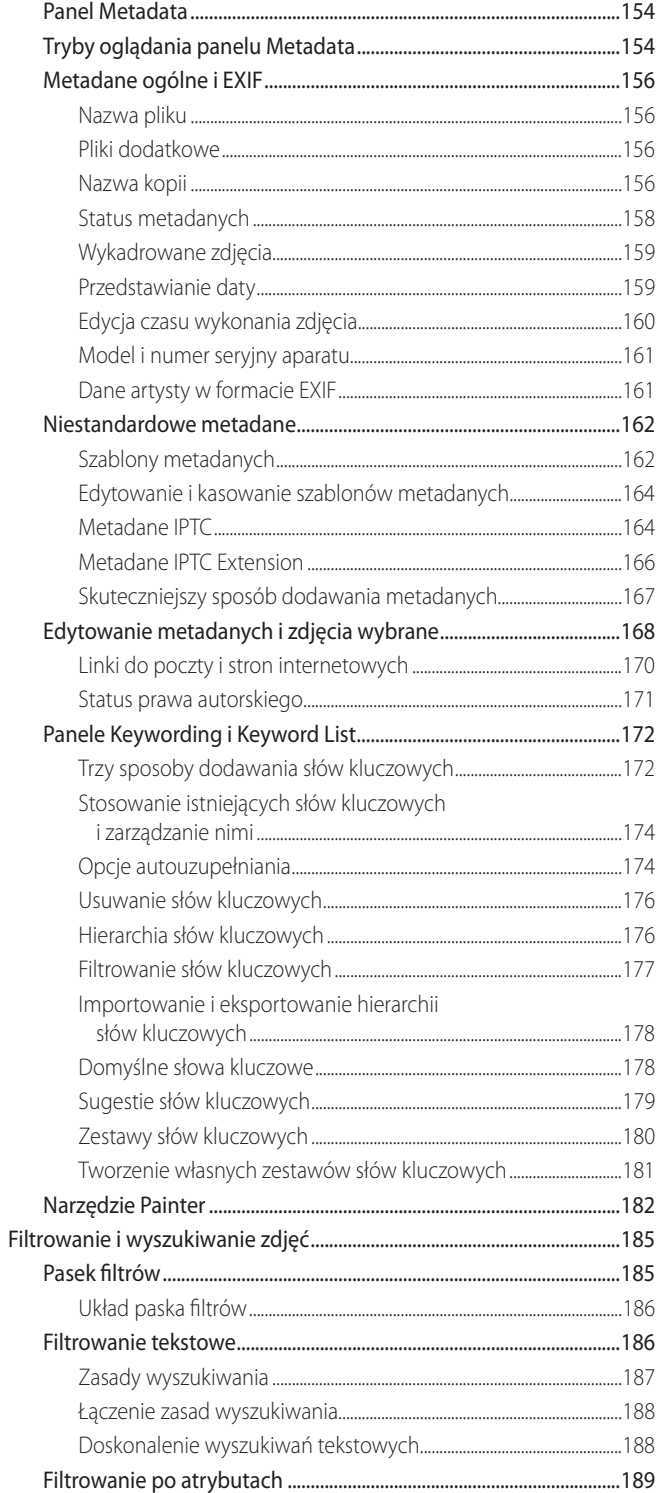

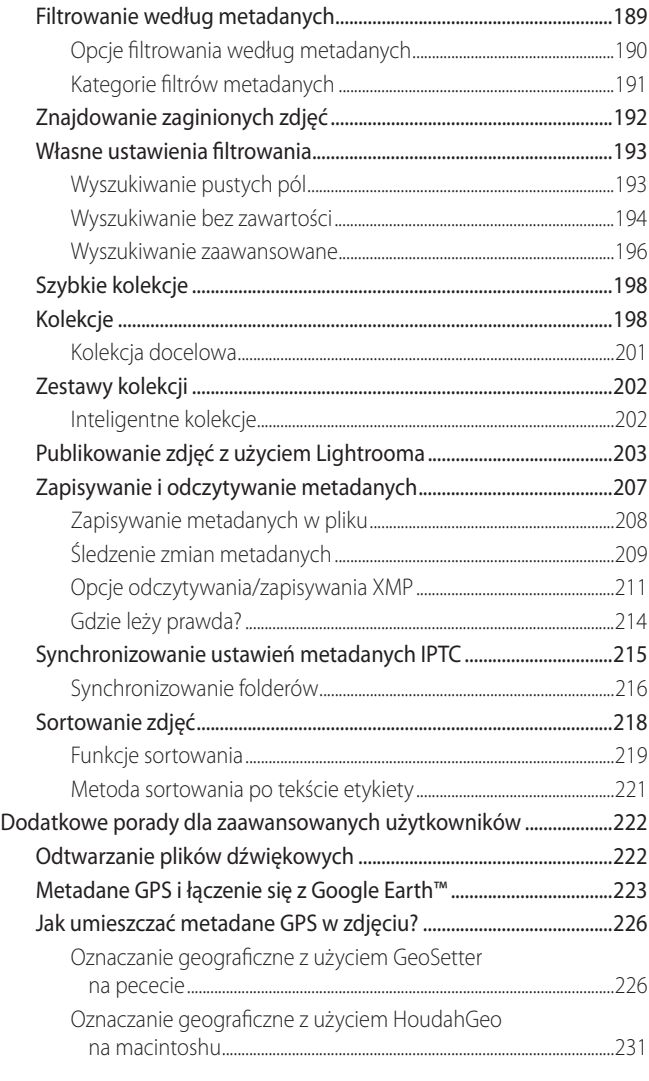

## **5. Praca z katalogami ................................235**

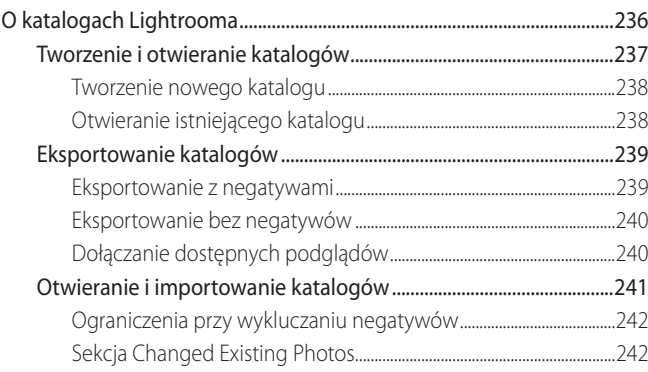

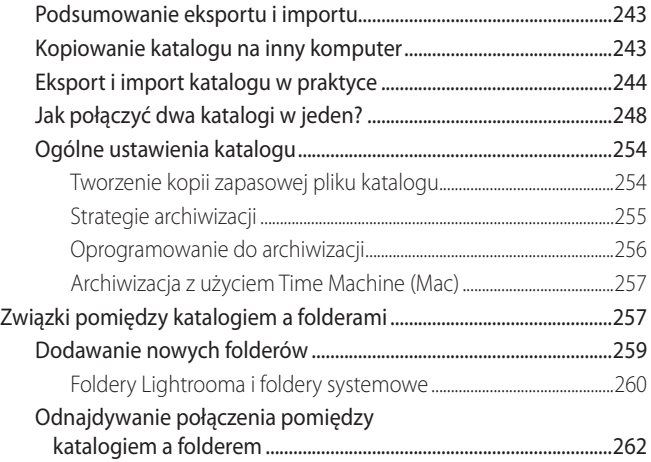

# **6. Edycja zdjęcia w module Develop ........265**

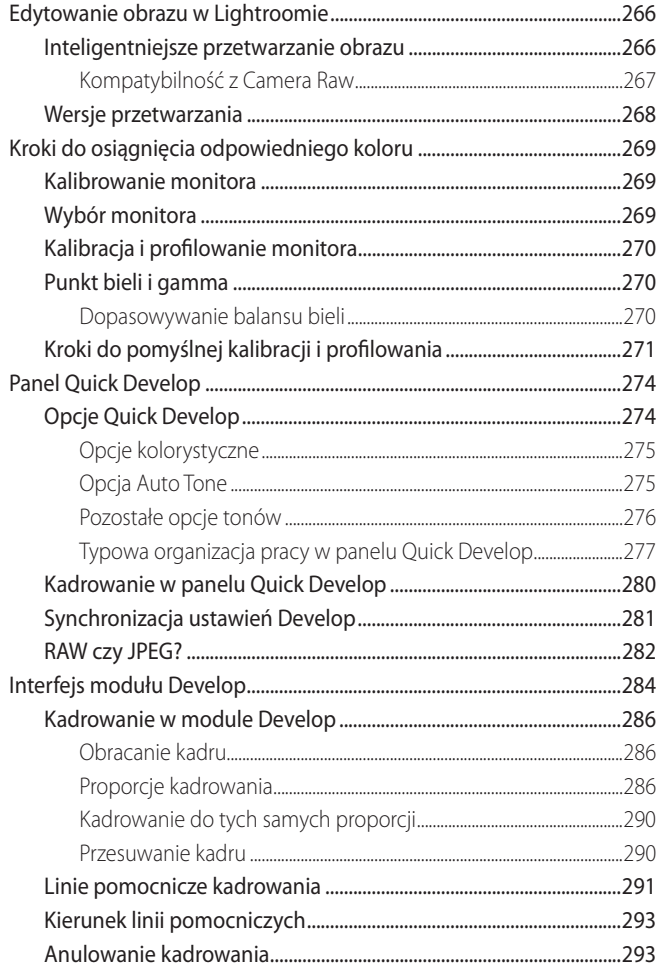

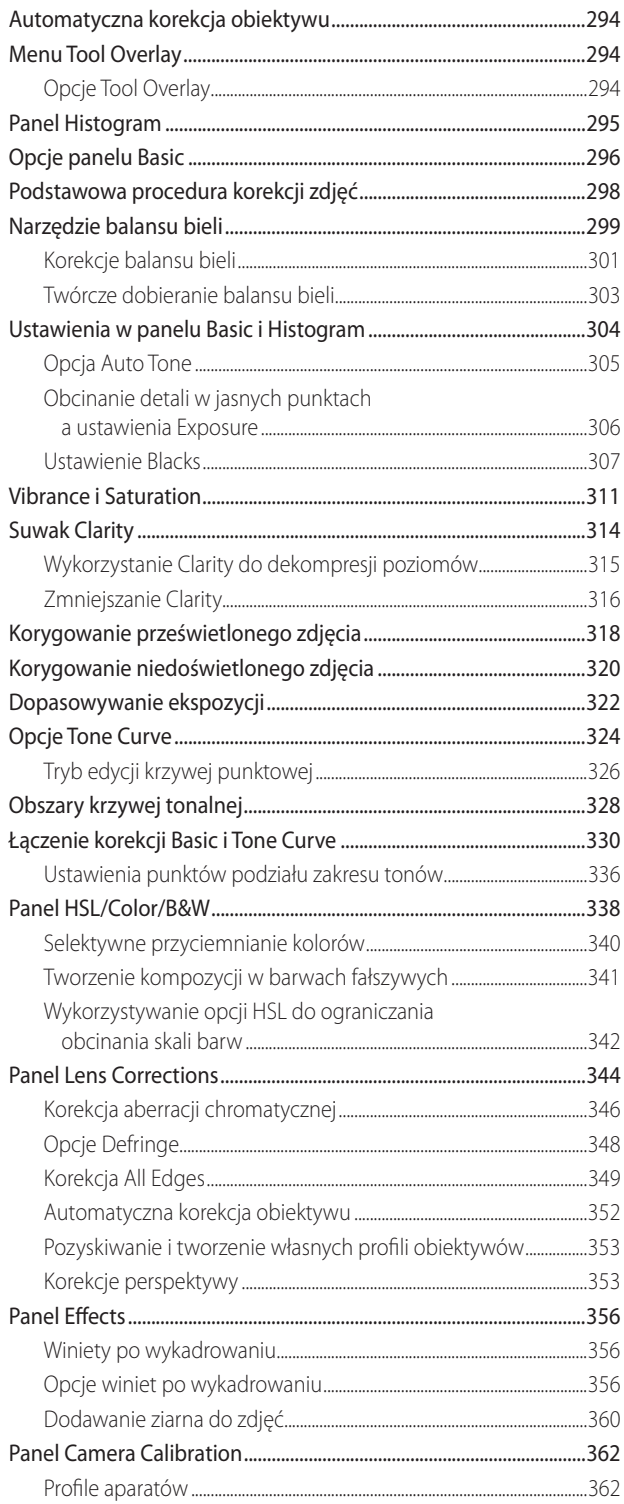

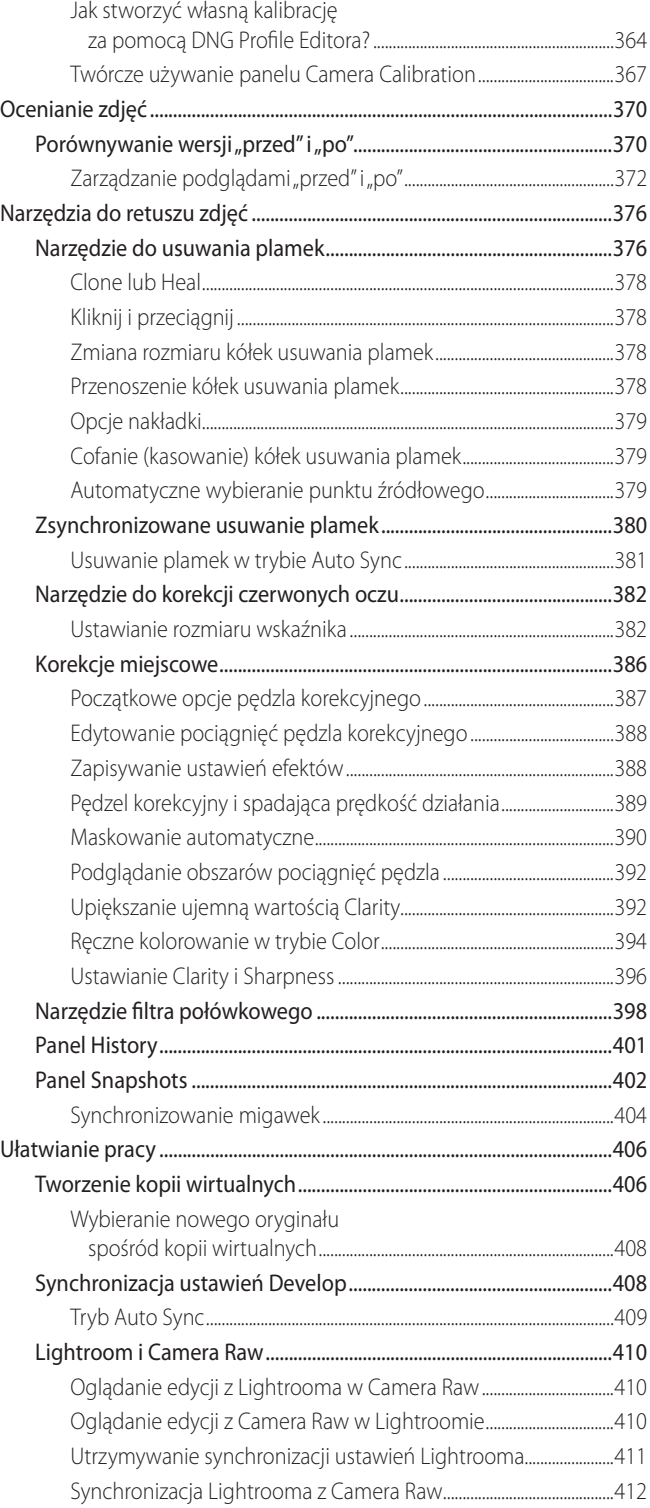

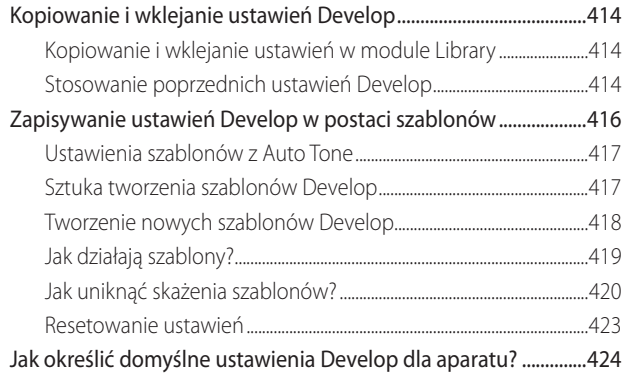

## **7. Sztuka czerni i bieli ................................427**

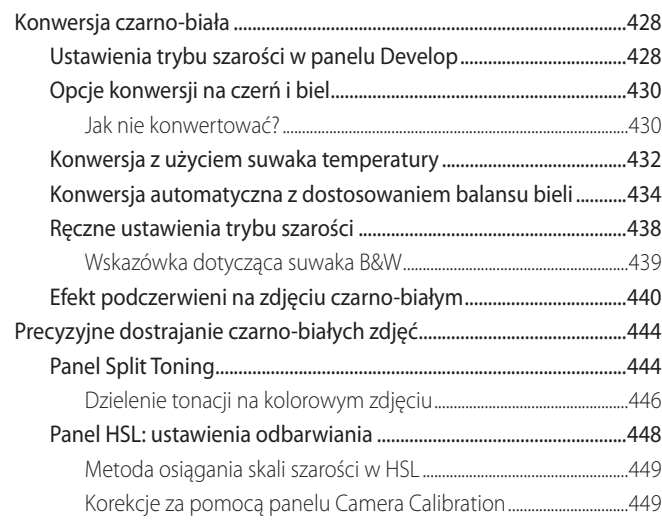

## **8. Wyostrzanie i redukcja szumów ...........453**

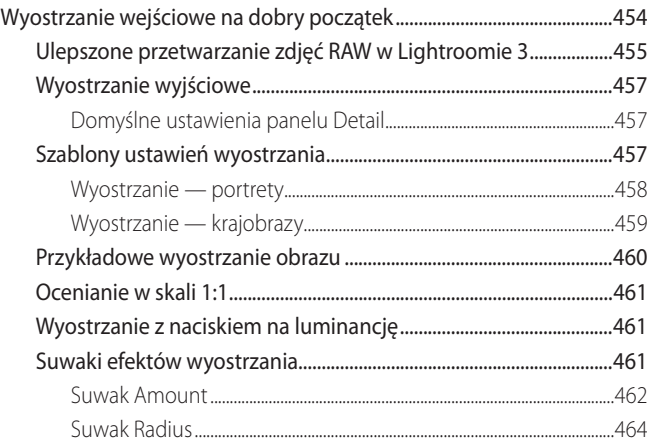

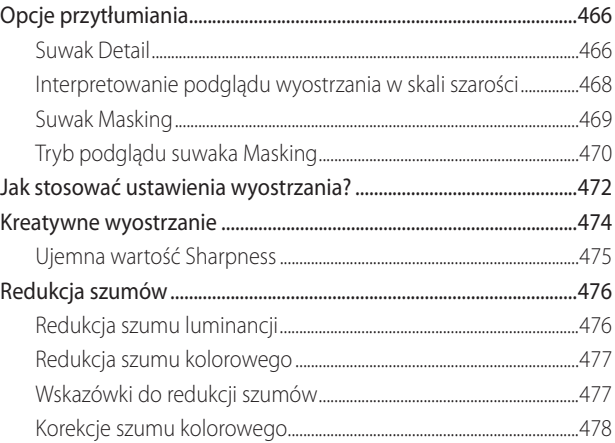

# 9. Połączenie z Photoshopem...................481

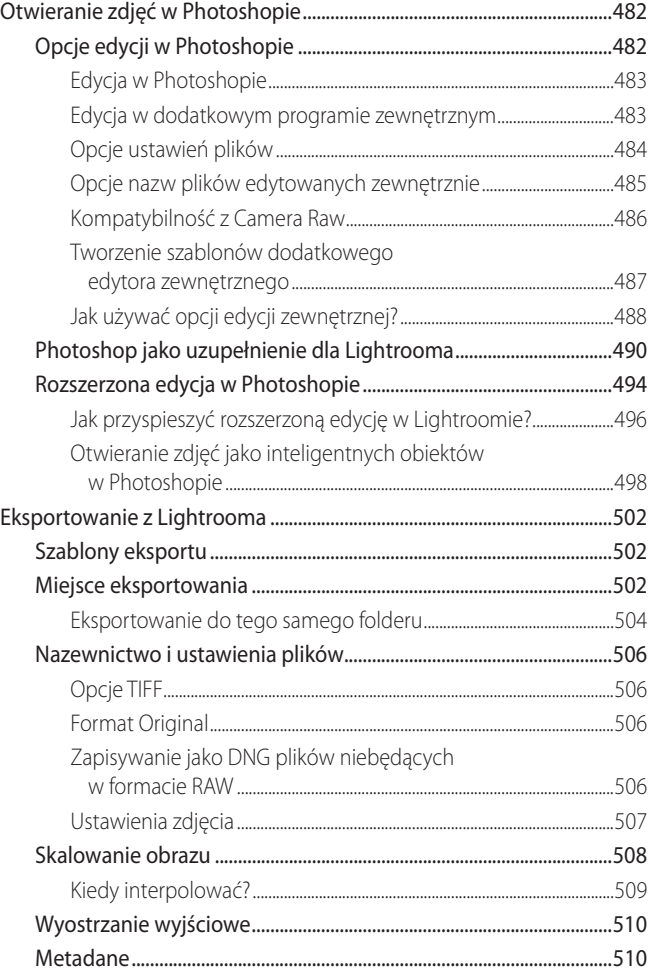

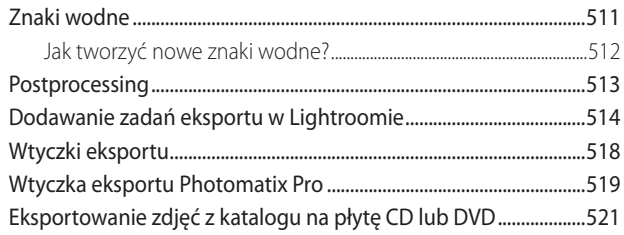

#### 

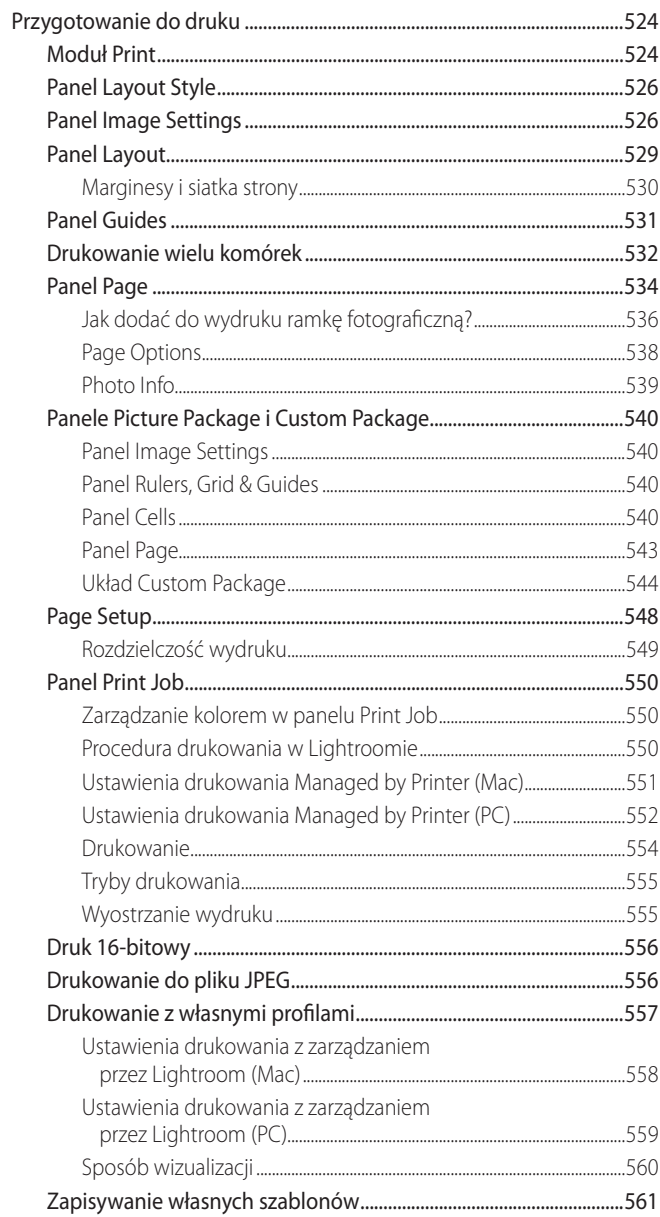

# 11. Prezentowanie swoich prac ................563

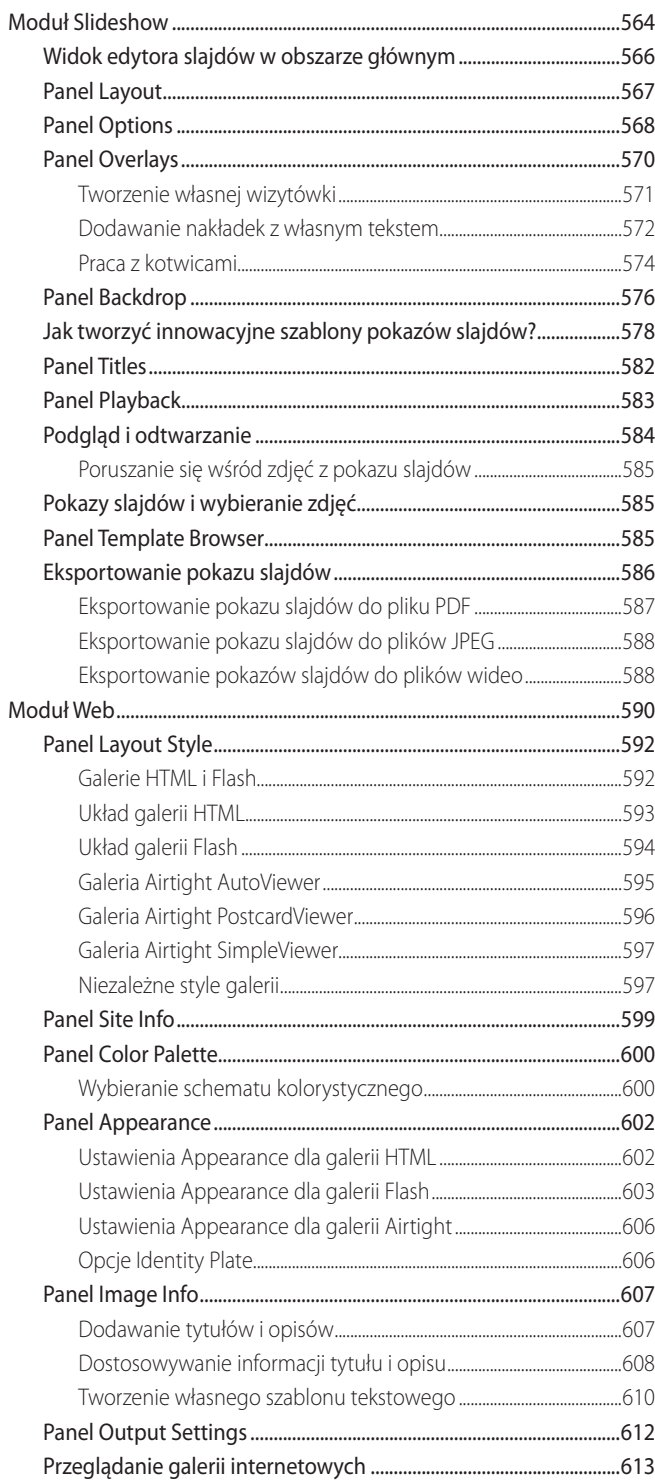

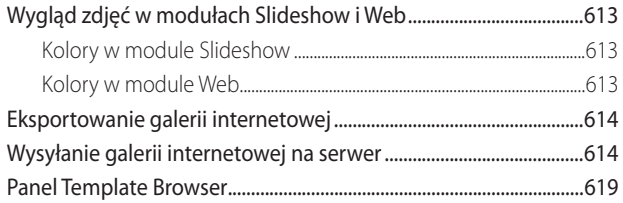

# A Preferencje Lightrooma ..........................621

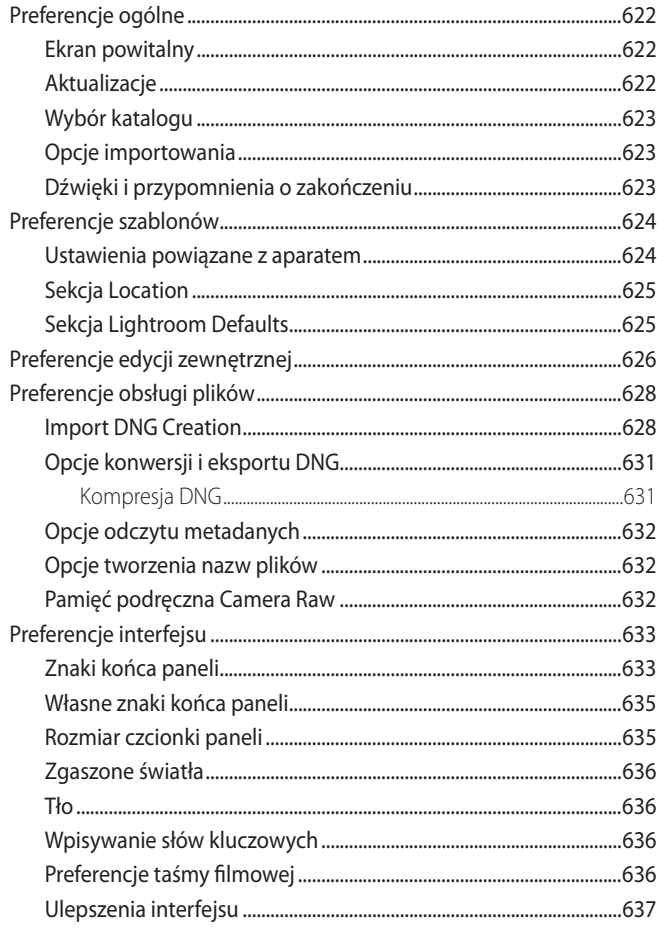

# B Ustawienia Lightrooma...........................639

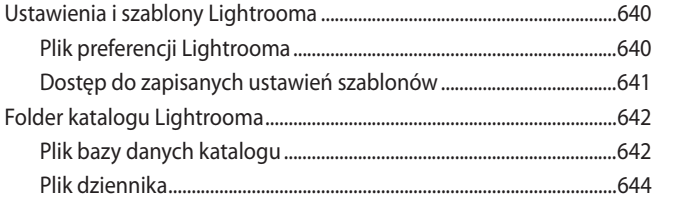

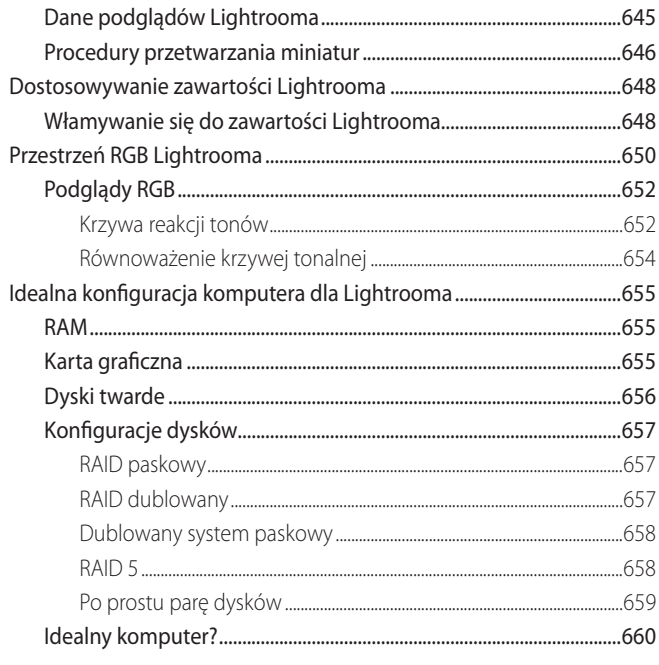

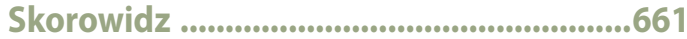

<span id="page-16-0"></span>9

# **Połączenie z Photoshopem**

Jak sprawić, aby Lightroom i Photoshop harmonijnie współpracowały?

Najlepszym sposobem traktowania związku Lightrooma z Photoshopem jest odnoszenie się do Lightrooma jako programu do zarządzania i przetwarzania dużych ilości zdjęć w katalogu, zaś do Photoshopa jako programu, w którym większość czasu spędzamy, pracując pojedynczo nad poszczególnymi fotografiami.

Chociaż Photoshop, Camera Raw i Lightroom zazębiają się w wielu kwestiach, jasne jest, że Photoshop pozostaje najlepszym programem do retuszowania i warstwowej edycji zdjęć. Pytanie brzmi więc, jaki jest najefektywniejszy sposób pracy z tymi dwoma programami? W tym rozdziale pokazuję różne metody pobierania zdjęć z Lightrooma i edytowania ich w Photoshopie, a także używania modułu eksportu do przetwarzania pojedynczych fotografi i lub ich grup. Demonstruję też, jak używać sekcji postprocessingu z modułu eksportu do integrowania złożonych procedur w Photoshopie jako części procesu eksportu.

# **Otwieranie zdjęć w Photoshopie**

Dotychczas omawiałem wszystkie rodzaje przetwarzania obrazu, które można wykonać w samym Lightroomie z użyciem opcji modułu Develop (przetwarzanie). Należy pamiętać, że wszystkie edycje w tym programie są niedestrukcyjne, a oryginałami zarządzamy za pomocą katalogu Lightrooma. Są one zawsze zachowywane są w stanie pierwotnym, a każda fotografia może mieć tam tylko jeden oryginał. Jeśli chcemy edytować rastrowe zdjęcie z katalogu poza Lightroomem w programie do edycji, takim jak Photoshop, możemy zdecydować się na edycję oryginału lub nowej kopii. Jeśli chcemy edytować obraz z katalogu w formacie RAW, Lightroom musi utworzyć nową kopię rastrową.

#### **Opcje edycji w Photoshopie**

Zanim zaczniemy działać, należy sięgnąć do preferencji Lightrooma, aby skonfigurować opcje External Editing (edytory zewnętrzne; **rysunek 9.1**). Istnieją zasadniczo dwa sposoby zewnętrznej edycji zdjęcia z katalogu Lightrooma.

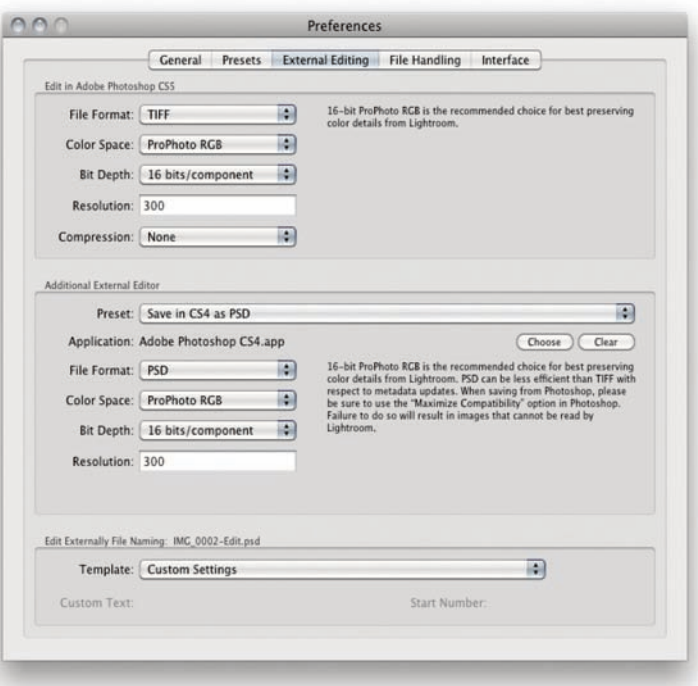

**Rysunek 9.1.** Aby zmienić program do edycji zewnętrznej, wybierz Lightroom/ Preferences. Przejdź do sekcji Additional External Editor (dodatkowy edytor zewnętrzny) i wybierz File Format (format pliku), Color Space i Bit Depth, których chcesz użyć przy tworzeniu wersji oryginału do edycji w Photoshopie lub innym zewnętrznym programie

#### **Edycja w Photoshopie**

Podstawowa komenda *Edit in Adobe Photoshop* (edytuj w Adobe Photoshopie) znajduje się w menu Photo/Edit (zdjęcie/edytuj; Command+E [Mac] lub Ctrl+E [PC]). Jeśli użyjemy tej metody do otwarcia pliku RAW, bezpośrednio rasteryzuje ona oryginał z katalogu bez pokazywania po drodze okna Edit Photo (edytuj zdjęcie) lub dodawania do katalogu kopii. Lightroom otwiera je w najnowszej wersji Photoshopa, którą mamy na dysku, a otwarty plik będzie miał takie samo rozszerzenie jak oryginał (na przykład NEF, CS2 czy DNG). Dopiero kiedy wybierzemy File/Save (Plik/Zapisz) w Photoshopie, wchodzi w grę format pliku i pozostałe ustawienia określone w preferencjach External Editing (**rysunek 9.1**), a zmodyfi kowane zdjęcie zostaje zapisane i dodane do katalogu. Zasadniczo polecenie Edit in Photoshop (edytuj w Photoshopie) daje możliwość otwarcia zdjęć z katalogu Lightrooma w Photoshopie bez kreowania za każdym razem nowych kopii oryginału. Można otworzyć w Photoshopie plik RAW, aby zobaczyć, jak wygląda, i zdecydować, czy chce się go zapisać. Jeśli zostanie zapisany, domyślnie zachowywany jest jako edytowana kopia w tym samym folderze, w którym znajduje się oryginał, z użyciem ustawień określonych w preferencjach External Editing oraz dodawany do katalogu Lightrooma. Można też użyć polecenia File/Save As (Plik/Zapisz jako), aby zapisać zdjęcie do innego folderu bez dodawania go do katalogu oraz zachować je w pliku o innym formacie.

Jeśli otwieramy fotografie w formacie innym niż RAW, na przykład jako plik TIFF, PSD lub JPEG, za pomocą komendy Command+E (Mac) lub Ctrl+E (PC), zobaczymy okno pokazane na **rysunku 9.2**, gdzie domyślną opcją jest Edit Original (edytuj oryginał). Jest ona użyteczna do edytowania warstwowych oryginałów lub ich pochodnych wersji, kiedy chcemy kontynuować edycję zdjęcia źródłowego, ale nie chcemy tworzyć jego nowej kopii. Jeśli chcemy wykreować kopię do edycji pliku w jego pierwotnym stanie (ignorując jakiekolwiek dopasowania z Lightrooma, które mogły zostać wprowadzone), możemy wybrać Edit a Copy. Możemy także zdecydować się na Edit a Copy with Lightroom Adjustments (edytuj kopię z dopasowaniami z Lightrooma), jeśli chcemy otworzyć kopię pliku JPEG, TIFF lub PSD z zastosowanymi korekcjami programu. Kiedy użyjemy korekcji Lightrooma do przetworzenia zdjęcia w formacie JPEG, TIFF lub PSD i chcemy zapamiętać tę modyfikację, należy wybrać tę właśnie opcję.

#### **Edycja w dodatkowym programie zewnętrznym**

Drugą możliwością jest otwieranie zdjęć za pomocą opcji dodatkowego programu do edycji zewnętrznej, do którego również można dostać się z menu Photo/Edit in (Command+Alt+E [Mac], Ctrl+Alt+E [PC]). Możemy wtedy skonfigurować konkretny program do otwierania zdjęć; może to być dowolna aplikacja do edycji rastrowej, taka jak Adobe Photoshop Elements czy Corel PaintShop Pro. Można też wybrać tę samą wersję Photoshopa, ale z innymi domyślnymi opcjami formatu plików (rysunek 9.1). Niezależnie od tego, jaki program wybierzemy, stanie się on dostępny jako opcja w menu Photo/Edit in Photoshop tuż pod główną komendą Edit in Photoshop (**rysunek 9.5**).

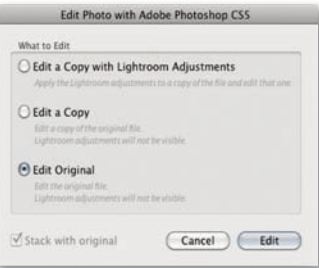

#### **Rysunek 9.2.** Jeśli otwieramy plik

w formacie innym niż RAW z użyciem głównej komendy Edit in Photoshop (Command+E [Mac], Ctrl+E [PC]), wybrana zostanie opcja Edit Original, która otwiera oryginał rastrowy zdjęcia bez dodawania kopii do katalogu

#### **UWAGA**

**Opcja Edit a Copy with Lightroom Adjustments pozwala na otwarcie obrazu rastrowego z katalogu i zastosowanie powiązanych z nim dopasowań Lightrooma, ale przy tworzeniu kopii ulegną spłaszczeniu wszelkie warstwy w oryginale rastrowym. Jeśli otwierane zdjęcie zawiera warstwy, które chcemy zachować, należy wybrać Edit Original lub Edit a Copy.**

#### **UWAGA**

**Jednym z powodów, dla których wolę zarządzać zdjęciami w Lightroomie, a nie w Bridge'u, jest to, że zasady Lightrooma są o wiele bardziej przejrzyste, a użytkownik zawsze ma pełną kontrolę nad tym, jak otwierane są zdjęcia z Lightrooma. Jeśli na przykład preferencje Camera Raw dla**  Photoshopa lub Bridge'a skonfiguro**wane są tak, że obsługa plików TIFF i JPEG ustawiona jest na Automatically open all supported TIFFs and JPEGs (automatycznie otwieraj wszystkie obsługiwane pliki TIFF i JPEG), takie zdjęcia otwierane są przez Camera Raw, a nie bezpośrednio w Photoshopie, co mogłoby być mylące.**

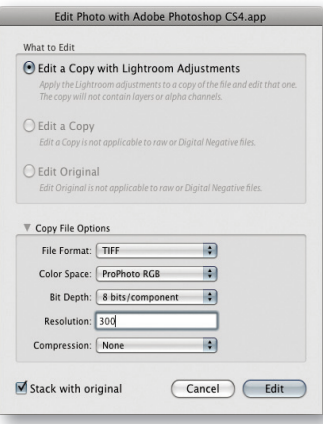

**Rysunek 9.3.** Jeśli otwieramy plik RAW za pomocą dodatkowego edytora zewnętrznego (Command+Alt+E [Mac] lub Ctrl+Alt+E [PC]), jedyną dostępną opcją jest edytowanie zrasteryzowanej kopii z uwzględnieniem dopasowań z Lightrooma

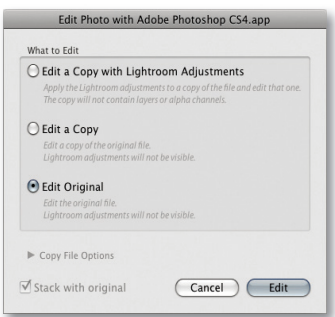

**Rysunek 9.4.** Jeśli otwieramy plik w formacie innym niż RAW za pomocą opcji edycji w dodatkowym edytorze zewnętrznym (Command+Alt+E [Mac], Ctrl+Alt+E [PC]), dostępne są wszystkie opcje edycji

Główna różnica polega na tym, że kiedy otwieramy plik RAW za pomocą opcji Edit in external editor, wykorzystuje ona mechanizm przetwarzania RAW Lightrooma do zrenderowania rastrowej kopii zdjęcia, która dodawana jest do katalogu przed otwarciem jej w wybranym programie. Tak więc kiedy używamy skrótu Command+Alt+E (Mac) lub Ctrl+Alt+E (PC) do otwarcia pliku RAW, zamiast zdjęcia najpierw zobaczymy okno przedstawione na **rysunku 9.3**. Pozornie jedyną dostępną tu opcją jest Edit a Copy with Lightroom Adjustments, ale jeśli klikniemy w trójkąt rozwijający na dole okna, możemy odsłonić sekcję Copy File Options (opcje kopii pliku) i użyć jej do tymczasowej zmiany ustawień formatu pliku, przestrzeni RGB i głębi bitowej, określonych w preferencjach External Editing. Jeśli natomiast wybierzemy program inny niż Photoshop lub Photoshop Elements, opcja formatu PSD może nie być dostępna. Możemy także zauważyć na dole opcję Stack with original (grupuj w zestaw z oryginałem). Pozwala ona określić, czy chcemy automatycznie umieszczać wersje do edycji w zestawie z oryginałem, czego nie można zrobić, korzystając z głównego polecenia Edit in Photoshop.

Kiedy otwieramy obraz rastrowy, taki jak TIFF, PSD lub JPEG, domyślną opcją jest Edit Original (**rysunek 9.4**). Jest to prawie to samo, co wybranie Edit Original z okna pokazanego na rysunku 9.2. Jedyna różnica polega na tym, że opcje External Editing umożliwiają otworzenie zdjęcia z katalogu z użyciem programu innego niż najnowsza wersja Photoshopa zainstalowana na komputerze. Jeżeli wybierzemy opcje Edit a Copy, one też pozwolą na edycję kopii w wyznaczonym zewnętrznym programie do edycji.

#### **Opcje ustawień plików**

Opcje ustawień plików pozwalają na określenie domyślnego formatu pliku, przestrzeni RGB i głębi bitowej, które mają być używane przy otwieraniu zdjęcia. Istnieją dwa możliwe formaty kopii do edycji: TIFF i PSD. Format TIFF jest bardziej wszechstronny. Plik taki zawsze zachowuje spłaszczony, złożony obraz i jest w stanie zapisać wszystkie opcje Photoshopa, takie jak warstwy, ścieżki czy efekty warstw. Format PSD jest często lepszy, ponieważ czasy zapisywania i otwierania są bardziej efektywne. Aby Lightroom rozpoznał warstwowy plik PSD, musimy jednak w Photoshopie, w preferencjach obsługi plików, wybrać opcję maksymalizacji kompatybilności plików PSD. Opcje przestrzeni kolorów ograniczone są do ProPhoto RGB, Adobe RGB i sRGB. Głębię bitową można ustawić na 16 bitów na składnik, co zachowuje większość informacji tonalnej (tyle, ile jest w stanie zachować Lightroom). Składniki 8-bitowe redukują ilość poziomów do 256 na kanał kolorystyczny, co pozwala tworzyć do edycji mniejsze pliki, bardziej kompatybilne z programami innymi niż Photoshop. Aby dowiedzieć się więcej o opcjach przestrzeni kolorów i głębi bitowej, przejdź do strony 626. Te ustawienia są kluczowe przy otwieraniu plików RAW, ale przy plikach w innym formacie należy zwrócić uwagę na to, że opcje ich ustawień będą ograniczone właściwościami oryginałów. Jeśli na przykład plik

źródłowy jest, powiedzmy, 8-bitowym obrazem JPEG w przestrzeni sRGB, nic nie zyskamy, eksportując go jako 16-bitowy TIFF w przestrzeni ProPhoto RGB. **WSKAZÓWKA**

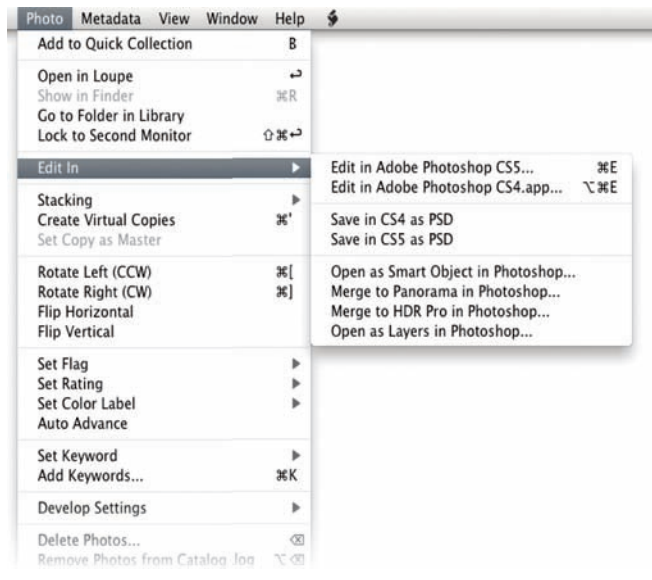

**Rysunek 9.5.** Dowolny program wybrany jako Additional External Editor pojawi się pod komendą Edit in Photoshop w menu Photo/Edit in Photoshop i można go będzie wywołać skrótem Command+Alt+E (Mac) lub Ctrl+Alt+E (PC). Możemy też wybrać zapisane szablony edytora zewnętrznego

Należy zauważyć, że kiedy otwierasz zdjęcie RAW z użyciem komendy Edit in Photoshop, korzysta ona z przestrzeni kolorów, głębi bitowej i rozdzielczości określonej w preferencjach External Editing. Wybór formatu pliku wchodzi natomiast w grę tylko wtedy, kiedy decydujemy się zapisywać zdjęcia z Photoshopa. Domyślne jest zapisywanie fotografi i do tego samego folderu, w którym jest oryginał, z użyciem formatu pliku określonego w preferencjach oraz dodanie zdjęcia do katalogu. Jeśli wybierzemy Zapisz Jako z menu Plik Photoshopa, możemy zmienić domyślny format pliku i miejsce zapisywania.

#### **Opcje nazw plików edytowanych zewnętrznie**

Zdjęcia, które były edytowane zewnętrznie i zostały zapisane do katalogu, będą miały przyrostek -Edit dodany do pierwotnej nazwy. Stosowane tu nazewnictwo zależy głównie od tego, co zostało ustawione w preferencjach External Editing (rysunek 9.1). Jeśli nic nie zmienimy i pozostawimy ustawienia domyślne, nazwa zdjęcia otrzyma przyrostek -Edit. Jego kolejne kopie do edycji będą miały dodawane -Edit-2, -Edit-3 i tak dalej. Kiedy decydujemy, jak mają być nazywane kopie zdjęć do edycji zewnętrznej, możemy jednak także wybrać inną z dostępnych opcji nazewnictwa, aby określić, jakie nazwy powinny być nadawane edytowanym zewnętrznie plikom.

**Opcji Edit In można używać do otwierania i edytowania wybranych grup zdjęć oraz pojedynczych fotografi i.**

#### **UWAGA**

**Kiedy otwieramy zdjęcie z Process Version 2003 przez Camera Raw 5.7 dla Photoshopa CS4, liczymy, że wszystkie ustawienia Process Version 2003 powinny być w pełni kompatybilne z wszystkimi wersjami Camera Raw 5. Jednak rozróżnienie pomiędzy Process Version 2003 a 2010 dotyczy głównie wyostrzania i redukcji szumów (jako że te opcje są wspólne zarówno dla Process Version 2003, jak i 2010). Dlatego możliwe jest wykorzystanie zupełnie nowego dopasowania efektu Grain (ziarno) w Lightroomie 3 na zdjęciu z Process Version 2003 bez aktualizowania go do Process Verison 2010. To z tego powodu, nawet jeśli zdjęcie korzysta z Process Version 2003, może pojawić się okno ostrzegawcze pokazane na rysunku 9.6.**

#### **UWAGA**

**Główną kwestią, którą trzeba tu zrozumieć, jest to, że przy wyborze polecenia Edit in Photoshop dla zdjęcia RAW Lightroom zawsze stara się otworzyć je za pomocą wtyczki Camera Raw zawartej w samym Photoshopie. Jest tak dlatego, że otwarte zdjęcie może pozostać niezapisane, póki nie zdecydujemy się go zachować. Daje to zatem możliwość zamknięcia zdjęcia bez zapisywania. Tam, gdzie mogą pojawić się problemy z kompatybilnością, ponieważ wersja Camera Raw dla używanej wersji Photoshopa nie jest w stanie zinterpretować ustawień Lightrooma, zawsze można użyć opcji Render using Lightroom, aby zmienić domyślne zachowanie Lightrooma. Wadą tego jest, że opcja ta zawsze na początek tworzy renderowaną kopię; nie ma tu też opcji zamknięcia zdjęcia bez zapisania.**

#### **Kompatybilność z Camera Raw**

Przy otwieraniu plików RAW i wybieraniu poleceń Edit in Photoshop i Edit in external editor należy wziąć pod uwagę jeszcze jedną kwestię. Główne polecenie Edit in Photoshop otwiera pliki RAW bezpośrednio z użyciem wtyczki Camera Raw Photoshopa, aby odczytać ustawienia Lightrooma i przeprowadzić konwersję RAW. To, co stanie się później, zależy zatem od tego, jakie dopasowania Develop zostały użyte do edycji zdjęcia i czy są one właściwe dla Lightrooma 3, oraz od tego, z jakiej wersji Photoshopa i Camera Raw korzystamy. W Photoshopie CS5 wszystkie zdjęcia otworzą się normalnie. Jeśli korzystamy z Photoshopa CS4 z najnowszą aktualizacją Camera Raw 5.7, większość ustawień Develop z Lightrooma 3 zostanie odczytana, chociaż aktualizacja 5.7 nie dodaje pełnej funkcjonalności Lightrooma 3 (do tego trzeba pracować z Photoshopem CS5). Jeśli korzystamy z Photoshopa CS4 ze starszą wersją Camera Raw, pojawi się ostrzeżenie widoczne na **rysunku 9.6**. Można tu wybrać opcję Open Anyway (otwórz mimo to; być może wszystkie zastosowane dopasowania Develop dadzą się odczytać przez wcześniejszą wersję Camera Raw). Można też wybrać opcję Render using Lightroom (renderuj z użyciem Lightrooma), która sprawi, że Lightroom utworzy kopię oryginału do edycji i automatycznie doda ją do swojego katalogu. Zasadniczo zyskujemy tu możliwość otwierania obrazów z Lightrooma 3 w starszych wersjach Camera Raw, ale tracimy możliwość otwierania pliku RAW w Photoshopie i wybierania, czy chcemy go zapisać. Pliki RAW mogą też otwierać się bez problemów w Photoshopie CS3, o ile zainstalowaliśmy najnowszą aktualizację Camera Raw dla CS3 i nie stosowaliśmy dodatkowych dopasowań Develop, takich jak ujemna wartość Clarity (przejrzystość), korekcje miejscowe czy efekt ziarna. Tam, gdzie plik RAW zawiera "nieznane" ustawienia, pojawi się ostrzeżenie pokazane na **rysunku 9.7**.

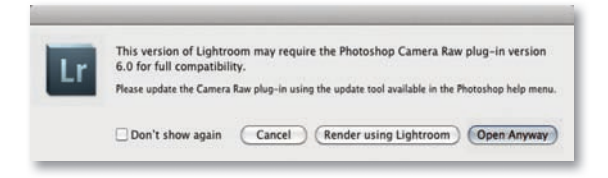

**Rysunek 9.6.** Jeśli nie masz najnowszej wersji Camera Raw dla Photoshopa CS4, przy wybieraniu głównego polecenia Edit in Photoshop dla zdjęcia RAW pojawi się to okno

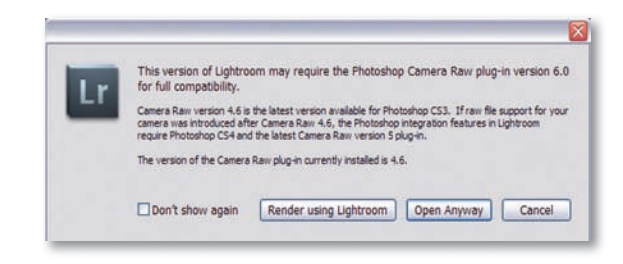

**Rysunek 9.7.** Jeśli korzystasz z Photoshopa CS3, zobaczysz to okno przy wybraniu polecenia Edit in Photoshop dla zdjęcia R AW

#### **Tworzenie szablonów dodatkowego edytora zewnętrznego**

Do konfigurowania odmiennych opcji zapisu dla rozmaitych programów do edycji obrazu można korzystać z różnych edytorów zewnętrznych, zatem warto wiedzieć, że można zapisać ustawienia edytora zewnętrznego jako szablon. Kiedy przejdziemy do sekcji Additional External Editor w preferencjach External Editing (**rysunek 9.8**), można skonfigurować odmienne opcje zapisywania dla różnych programów zewnętrznych i korzystać z menu Presets (szablony) do zapisywania ich jako szablonów edytora zewnętrznego. Użyteczne może być na przykład zapisanie ustawień eksportu dla formatów TIFF i PSD dla różnych programów do edycji rastrowej. Po zrobieniu tego można zauważyć, że szablony ustawień edytorów zewnętrznych pojawią się obok innych pozycji w menu Photo/Edit In (**rysunek 9.9**).

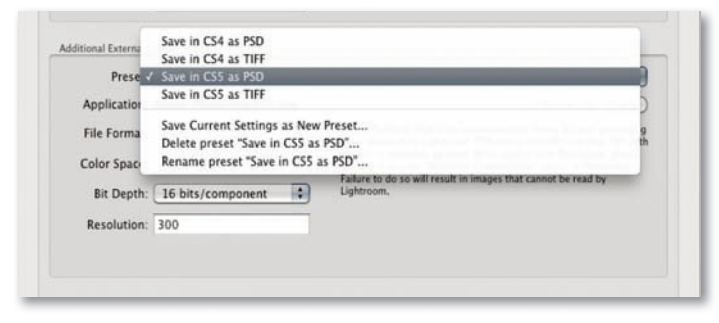

**Rysunek 9.8.** Menu szablonów w sekcji Additional External Editor

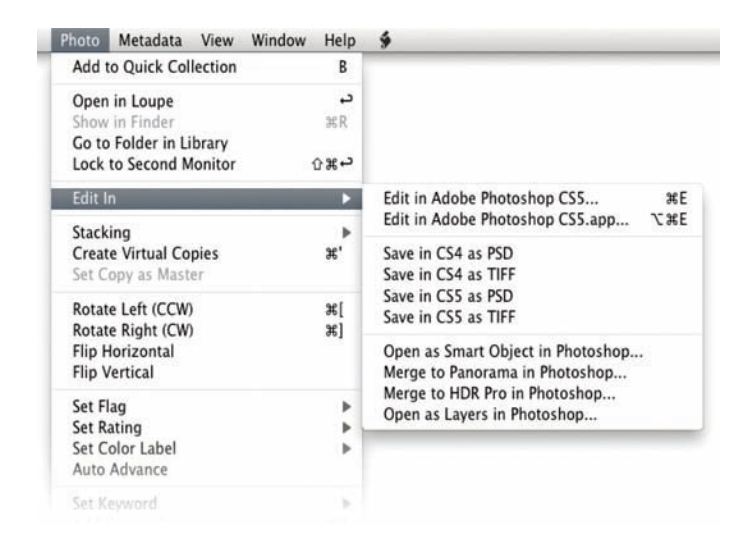

**Rysunek 9.9.** Widać tu menu Photo/Edit In z dodatkowymi szablonami edycji zewnętrznej pokazanymi na **rysunku 9.8** dodanymi do podmenu

#### **Jak używać opcji edycji zewnętrznej?**

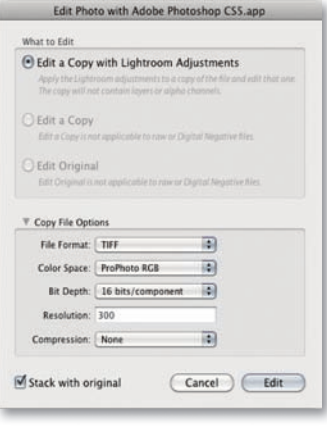

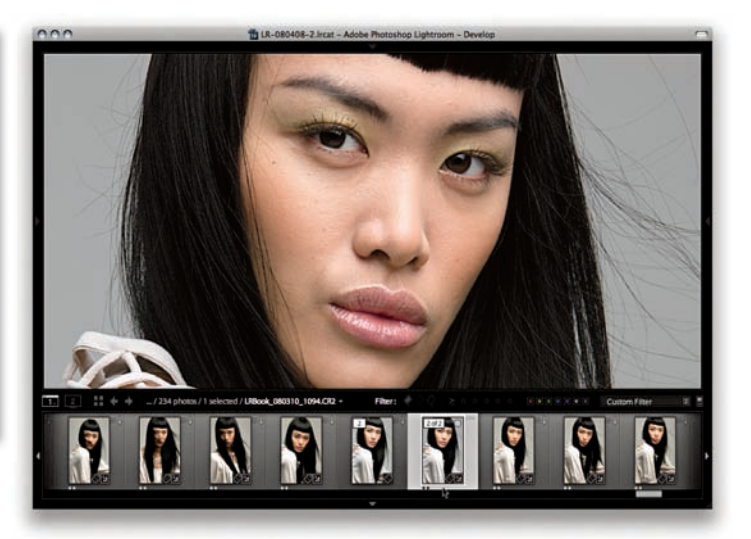

1. Wybrałem z taśmy filmowej oryginał w formacie RAW i użyłem komendy Edit in External Editor (Command+Alt+E [Mac], Ctrl+Alt+E [PC]), aby utworzyć kopię, która może być edytowana w Photoshopie. Należy zauważyć, że zaznaczyłem opcję Stack with original, a to spowodowało zgrupowanie wersji edytowanej w zestaw z oryginałem.

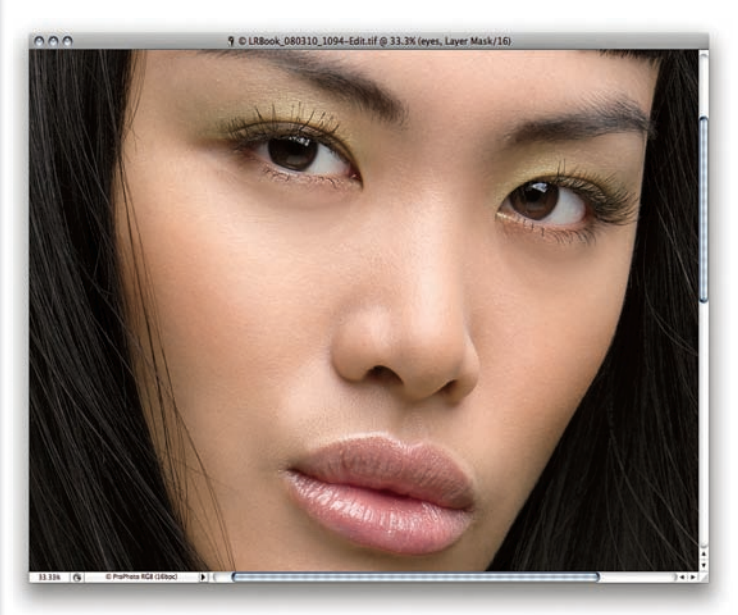

2. Kopia do edycji oryginalnej fotografii otworzyła się bezpośrednio w Photoshopie, gdzie ją zretuszowałem. Kiedy skończyłem, wybrałem File/Save (Plik/Zapisz) i zamknąłem zdjęcie.

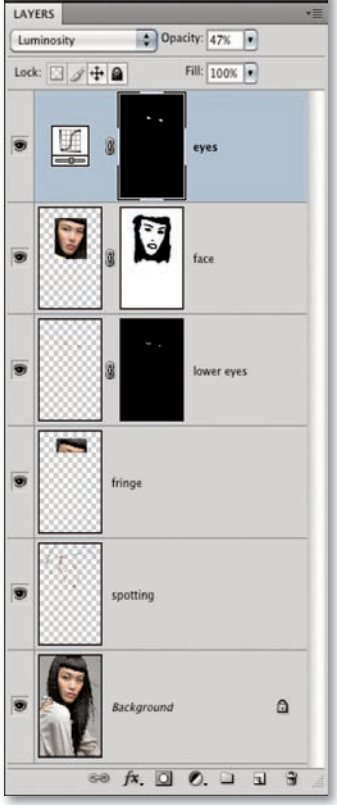

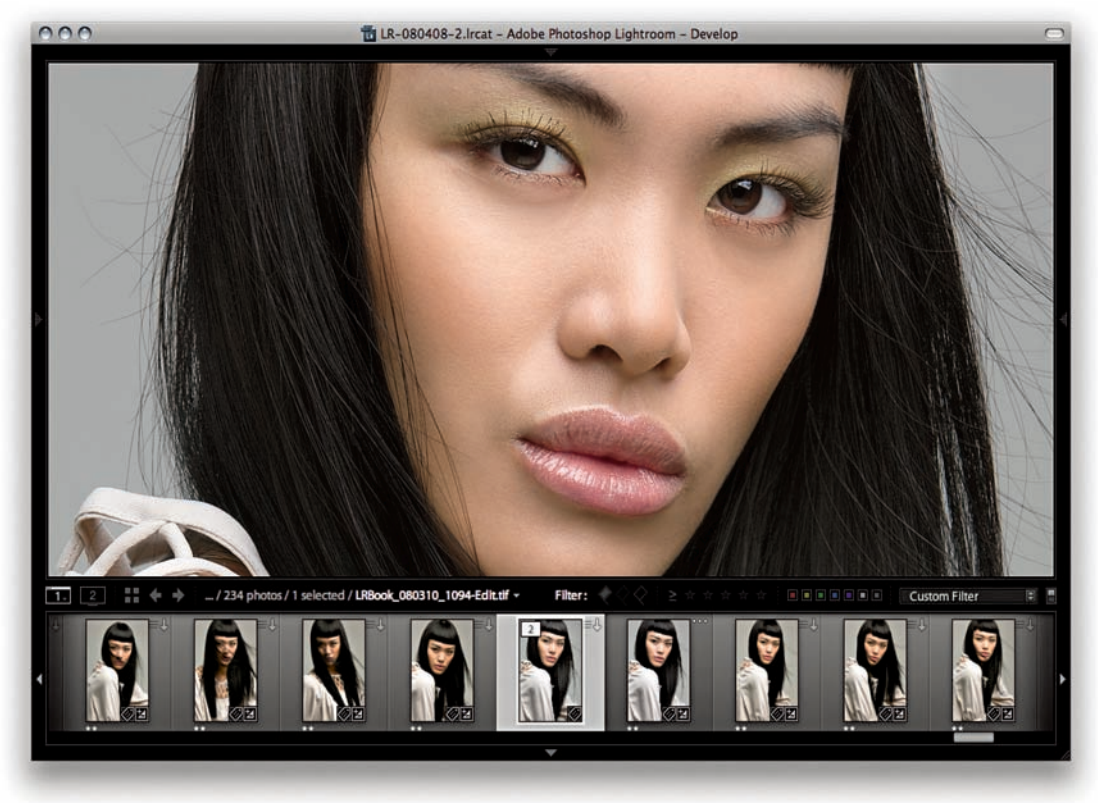

3. Będąc z powrotem w Lightroomie, możemy zobaczyć, jak modyfikacje dokonane na kopii do edycji w Photoshopie odzwierciedlone zostały na taśmie filmowej i głównym podglądzie. Kopia do edycji została dodana do tego samego folderu co oryginał i podświetlona na taśmie filmowej, gdzie oznaczona jest jako drugie z dwóch zdjęć we właśnie stworzonym zestawie.

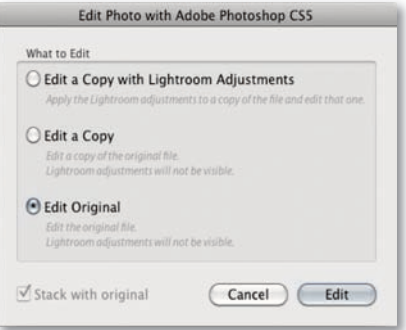

4. Gdybym chciał ponownie edytować to zdjęcie w Photoshopie, mógłbym albo użyć skrótu Command+E (Mac) czy Ctrl+E (PC), albo Command+Alt+E (Mac) lub Ctrl+Alt+E (PC), by zobaczyć okno Edit Photo, gdzie mógłbym wybrać opcję Edit Original.

#### **Photoshop jako uzupełnienie dla Lightrooma**

Jak pamiętamy, jest co najmniej kilka sposobów wykorzystania modułu Develop w Lightroomie do uzyskania interesujących konwersji na tryb czarno -biały z różnymi rodzajami przetwarzania kolorów. Pojawia się więc pytanie, gdzie i kiedy najlepiej stosować te korekcje. Powiedzmy, że chcemy przekonwertować fotografię na tryb czarno-biały, ale chcielibyśmy też przeprowadzić w Photoshopie znaczny retusz. Czy powinniśmy najpierw dokonać w Lightroomie konwersji na tryb czarno-biały, a potem wybrać edycję w Photoshopie? Może to zadziałać, ale kiedy przekonwertujemy zdjęcie za pomocą Lightrooma i przeedytujemy je przy użyciu Photoshopa, nie będziemy już mieli możliwości powrócenia do barwnego oryginału. A jeśli klient zdecyduje później, że nie odpowiada mu wariant czarno-biały i zażyczy sobie wersji kolorowej? Uważam, że zawsze najlepiej doprowadzić zdjęcie do stanu optymalnego Lightroomie, utworzyć kopię do edycji do pracy w Photoshopie, a potem wprowadzić efekt czarno-biały albo kolorystyczny do zdjęcia poddanego edycji w Photoshopie za pomocą Lightrooma. Oczywiście główny problem z tym podejściem polega na tym, że kiedy pracujemy w Photoshopie, nie widzimy, jak będzie wyglądała fotografia. Przedstawione dalej kroki sugerują jednak sposób, z pomocą którego przejście pomiędzy Lightroomem a Photoshopem może być bardziej płynne.

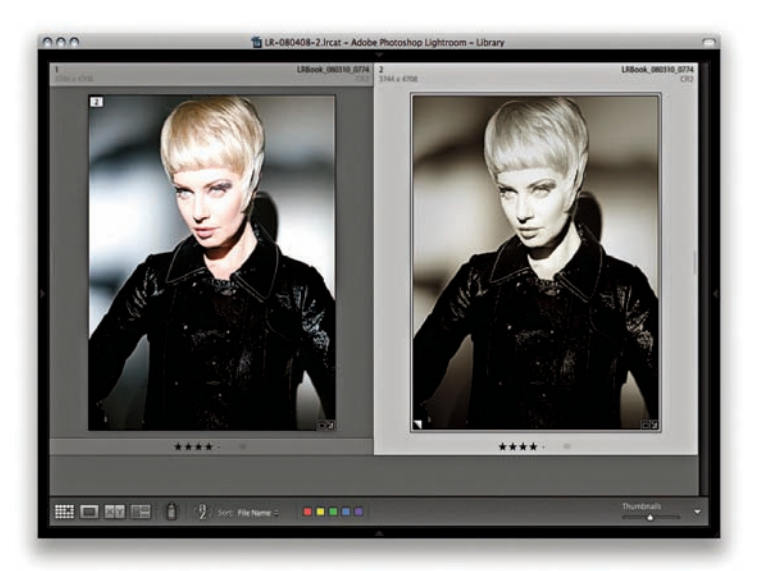

1. Zacząłem od pliku w formacie RAW; obok znajduje się jego wirtualna kopia, którą przekonwertowałem na skalę szarości i dla której zastosowałem dzieloną tonację oraz winiety, co dało pokazaną tu wersję alternatywną.

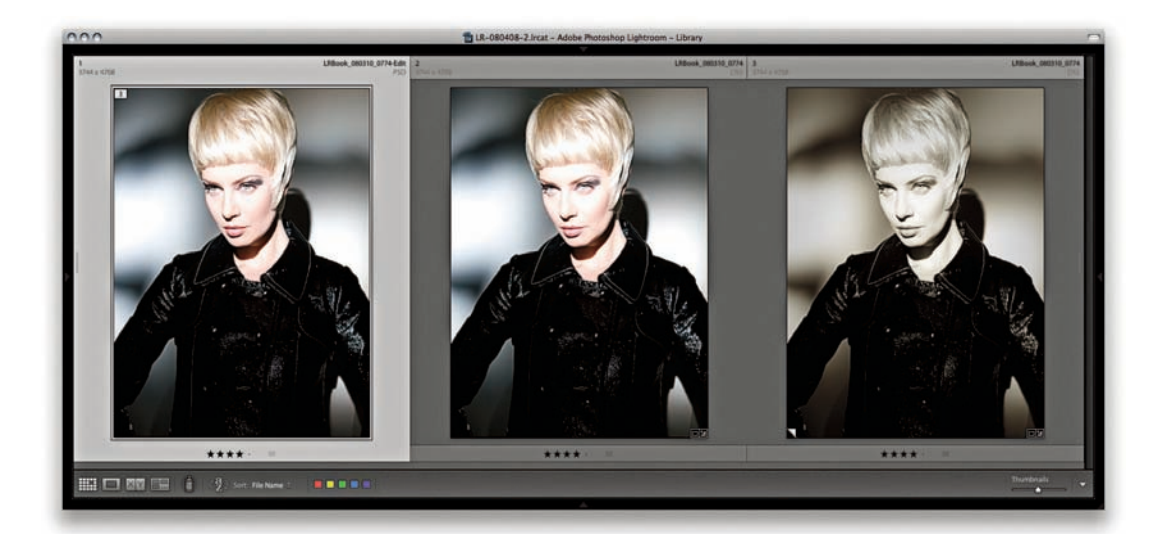

2. Teraz, jeśli zechcę edytować to zdjęcie w Photoshopie, mam dwie możliwości. Mogę zaznaczyć kopię wirtualną i wybrać Photo/Edit in Photoshop, ale, jak wspomniałem wcześniej, metoda ta ogranicza moje możliwości. W tym przykładzie preferowanym podejściem jest zatem zoptymalizowanie najpierw koloru zdjęcia, a następnie wybranie kopii do edycji w Photoshopie. Aby to zrobić, używam skrótu Command+Alt+E (Mac) lub Ctrl+Alt+E (PC).

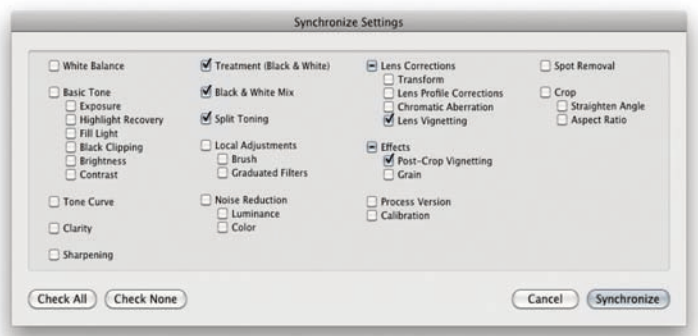

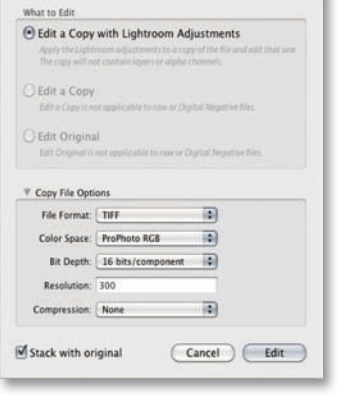

Edit Photo with Adobe Photoshop CSS.app

3. Jak jednak możemy pracować ze zoptymalizowanym zdjęciem w Photoshopie **i jednocześnie** widzieć, jak będzie ono wyglądało w wersji czarno-białej? Aby rozwiązać ten problem, zaznaczyłem kopię wirtualną "z efektem" oraz nowo utworzoną kopię zdjęcia do edycji. Kliknąłem w Sync settings (synchronizuj ustawienia), aby otworzyć okno Synchronize Settings (synchronizuj ustawienia), gdzie mogłem ujednolicić tylko opcje konieczne do stworzenia tego efektu.

#### **UWAGA**

**Kiedy wykonujesz ten krok, upewnij się, że kopia wirtualna zdjęcia "z efektem" jest najwyraźniej zaznaczona (będzie miała najjaśniejszą szarą obwódkę). Jest to istotne, ponieważ chcemy, aby synchronizacja efektów przebiegła od zdjęcia "z efektem" do wersji edytowanej w Photoshopie.**

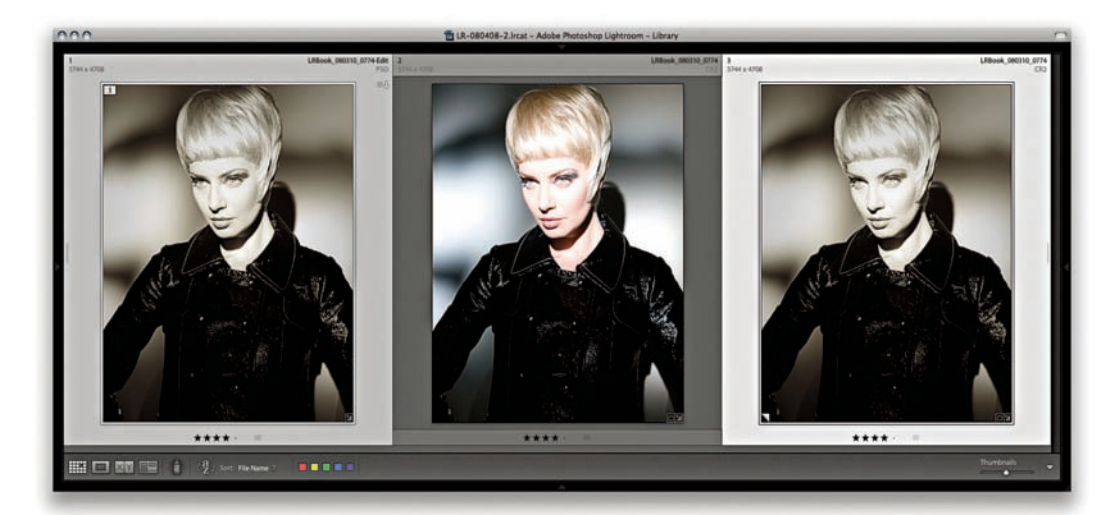

4. Na pokazanym tu zrzucie ekranu zsynchronizowałem ustawienia Black & White (czarno-białe), Split Toning (dzielona tonacja) i Vignettes (winiety) z wirtualnej kopii zdjęcia po prawej stronie z nowo stworzoną wersją do edycji w Photoshopie po stronie lewej.

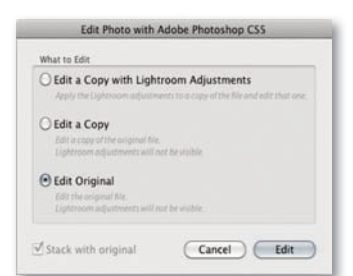

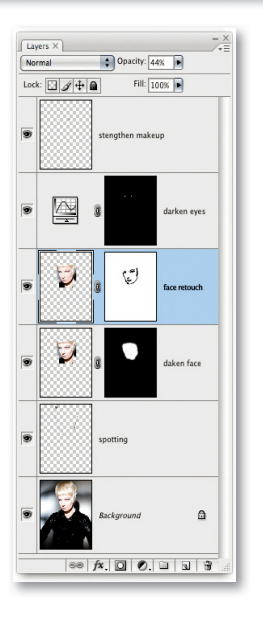

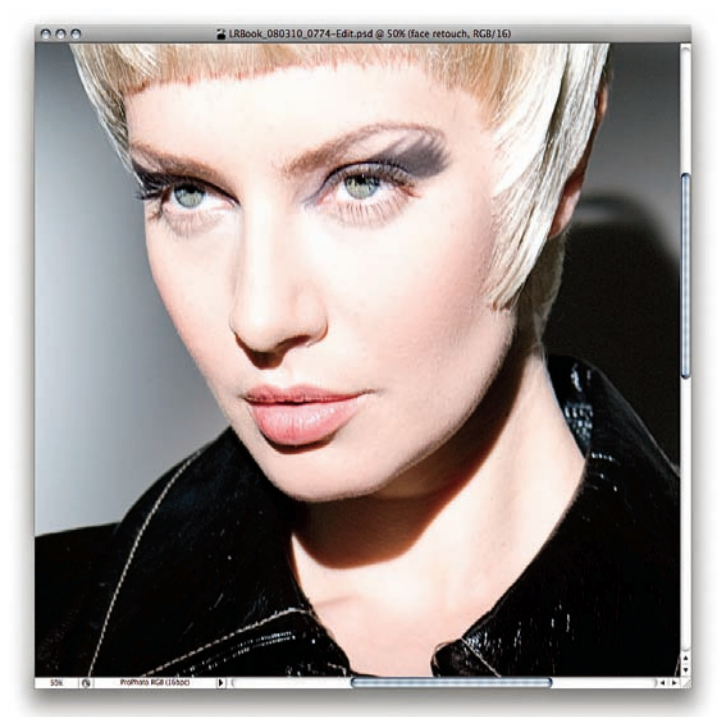

5. Kontynuowałem edycję zdjęcia w Photoshopie, wybierając Photo/Edit in Photoshop i Edit Original. Za każdym razem kiedy to robiłem, otwierała się oryginalna, zoptymalizowana wersja zdjęcia, na której mogłem przeprowadzić retusz dla normalnej, kolorowej wersji fotografii.

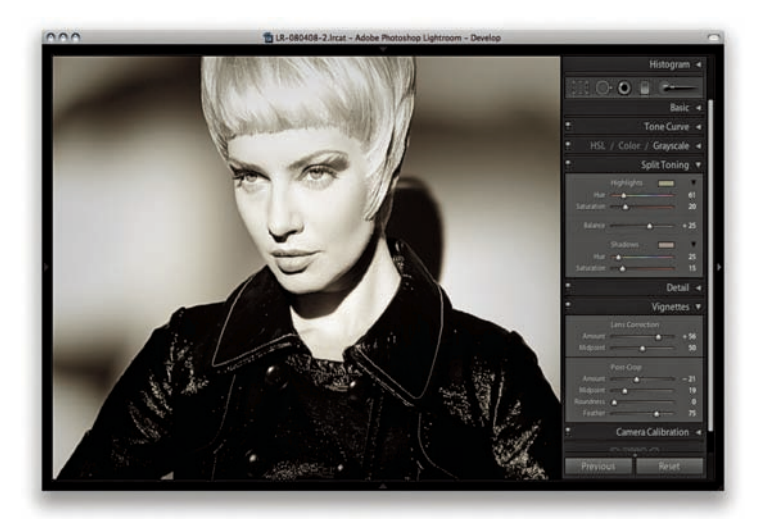

6. Tymczasem w Lightroomie możemy podglądać połączenie edycji zdjęcia z Photoshopa z korekcjami zastosowanymi w programie. Musimy jednak pamiętać, aby zapisywać zdjęcie w Photoshopie, żeby w obszarze głównym Lightrooma widzieć jego aktualną wersję.

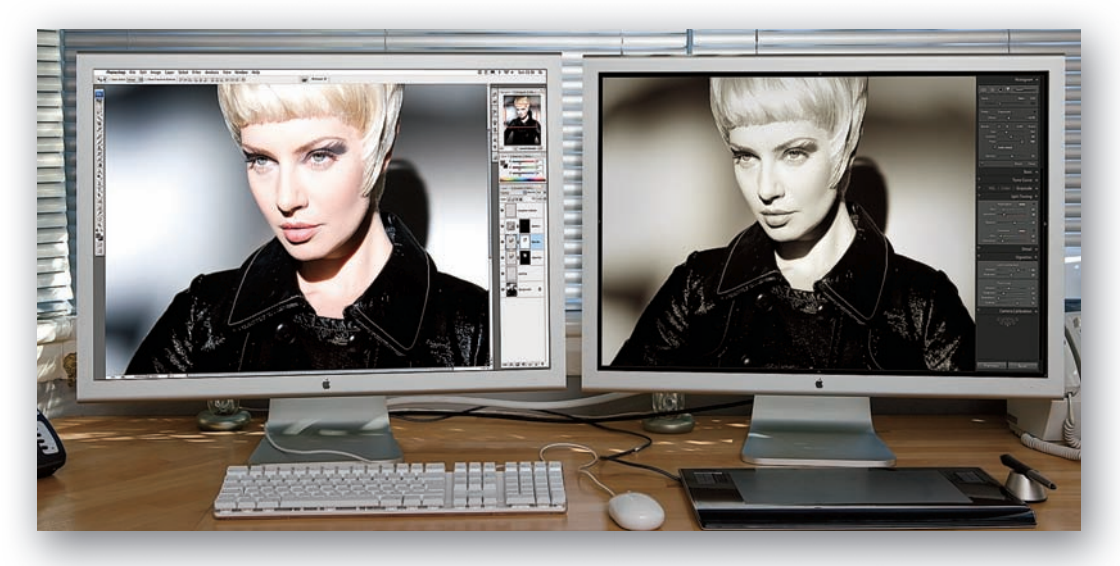

7. Na tym etapie mógłbym po prostu przełączać się pomiędzy oknami Photoshopa i Lightrooma, aby porównywać podgląd tych dwóch wersji zdjęcia, ale skoro miałem luksus korzystania z konfiguracji z dwoma monitorami, mogłem oglądać obraz z Photoshopa na jednym, a okno Lightrooma na drugim.

#### **WSKAZÓWKA**

**Przy konfi guracji z dwoma monitorami trzeba wymuszać na ekranie Lightrooma odświeżanie podglądu, klikając na taśmie fi lmowej na zdjęcie obok i powracając do aktualnej fotografi i.**

#### **UWAGA**

**Trudno powiedzieć, czy to błąd, czy nie, ale komendy Merge to i Open as Layers dostępne są w menu tylko wtedy, gdy jesteśmy w widoku Grid (siatka) modułu Library (biblioteka). Jeśli natomiast znajdujemy się w widoku Loupe (lupa) lub w module Develop, możemy sięgnąć do tych komend poprzez menu kontekstowe z taśmy fi lmowej.**

#### **UWAGA**

**Dla Lightrooma dostępna jest też wtyczka Photomatix Pro, która pozwala na eksportowanie zdjęć bezpośrednio do tego programu i automatyczne ponowne importowanie przetworzonych fotografi i z powrotem do katalogu**

#### **Rozszerzona edycja w Photoshopie**

Poza edytowaniem zdjęć bezpośrednio w Photoshopie, Lightroom oferuje też możliwość skorzystania z opcji rozszerzonej edycji Photoshopa: łączenia w panoramę, w HDR i otwierania jako warstwy. Te trzy komendy używają tych samych ustawień co Edit in Photoshop i pozwalają przetwarzać fotografie wybrane w Lightroomie bez dodawania do katalogu nowego zdjęcia. Kiedy następnie wybierzemy File/Save (Plik/Zapisz) w Photoshopie, domyślne miejsce zapisu będzie takie samo jak plików źródłowych, a edytowana kopia zostanie zapisana w katalogu. Metoda Merge to HDR (scal jako HDR) przetwarza zaznaczone zdjęcia i otwiera okno Merge to HDR (Scal jako HDR) z Photoshopa, gdzie możemy zastosować photoshopowe techniki HDR do konwersji 16- lub 8-bitowych, edytować ustawienia konwersji i zapisać przetworzoną fotografię jako plik TIFF lub PSD. Opcja Open as Layers (otwórz jako warstwy) umieszcza zaznaczone fotografie jako warstwy na jednym obrazie Photoshopa. Możemy automatycznie te warstwy ułożyć, a jeśli mamy rozszerzoną wersję programu, możemy robić takie rzeczy jak konwertowanie ich na inteligentne obiekty i uruchamianie procesu renderowania w trybie stosu. Aby pokazać, jak działają takie rozszerzone opcje edycji, przedstawiam kilka przykładów; zacznę od wykorzystania opcji rozszerzonej edycji do łączenia przy użyciu Photoshopa wybranych zdjęć z Lightrooma w panoramę.

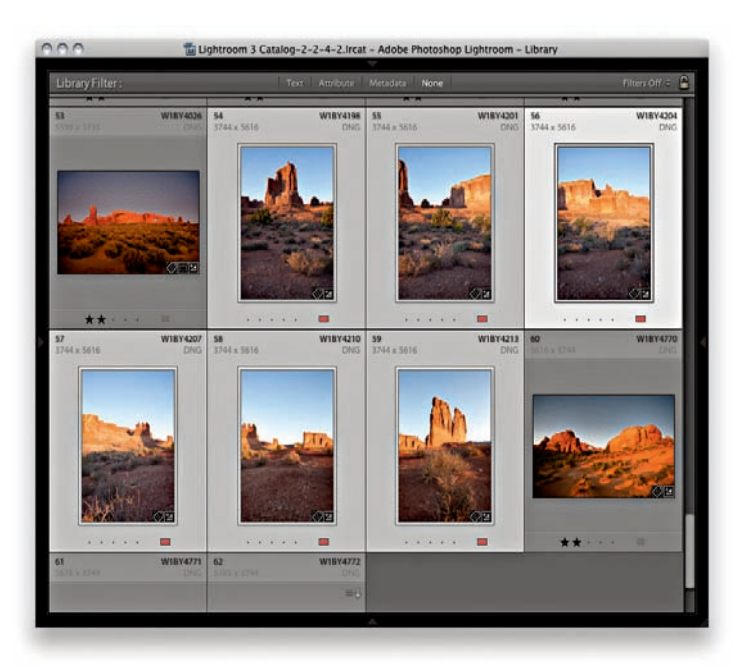

1. Zacząłem od zaznaczenia w Lightroomie grupy zdjęć z zamiarem połączenia ich w panoramę. Przeszedłem do menu Photo i wybrałem Edit in Photoshop/Merge to Panorama in Photoshop (złącz w panoramę w Photoshopie).

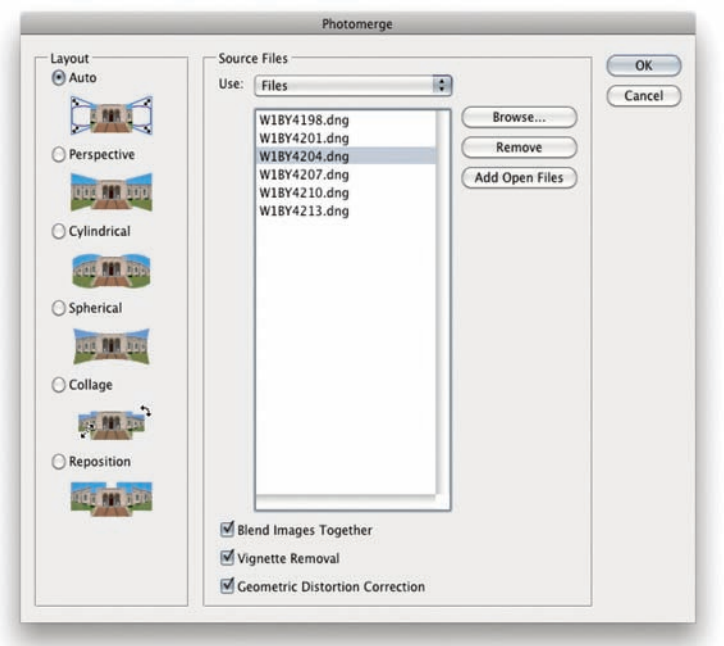

LAYERS \* Opacity: 100% **Mores** Fill:  $100%$  $\Box$  /  $\div$   $\Box$ W1BY4198.dng W1BY4201.dng W1BY4204.dng W18Y4207.dng W1BY4210.dng W1BY4213.dng  $0.$  $\Box$  $\Box$  $\frac{3}{2}$   $\frac{1}{x}$  $\Box$ 

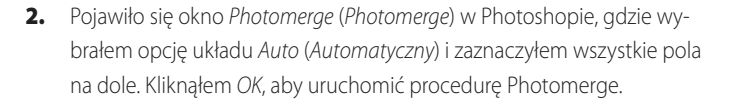

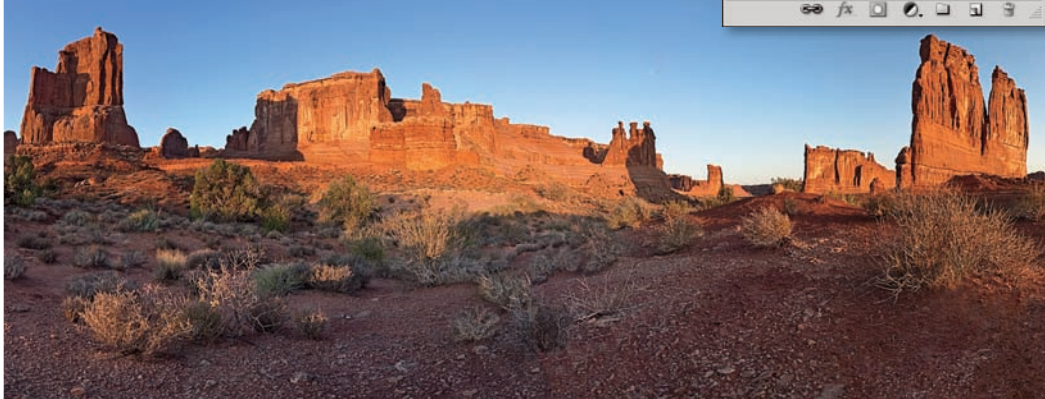

3. Zależnie od liczby zdjęć i oryginalnych rozmiarów plików, przetwarzanie panoramy może trochę potrwać. Po zakończeniu powinniśmy widzieć ją taką, jak jest pokazana tutaj, z zamaskowanymi wszystkimi warstwami komponentów.

#### **WSKAZÓWKA**

**Zazwyczaj przy korzystaniu z Photomerge najlepiej wybierać projekcję automatyczną, jako że samodzielnie określa ona, którą metodę najlepiej zastosować. Jednak nie zawsze wybiera poprawnie, a do łączenia zdjęć krajobrazowych, takich jak pokazane na tej i poprzedniej stronie, najlepiej użyć projekcji Cylindrical (Cylindryczna).**

#### **WSKAZÓWKA**

**Aby wszystko uprościć, sugeruję zapisać te kroki jako zadanie Photoshopa. Przy następnym użyciu komendy Open as layers in Photoshop można po prostu uruchomić zapisane zadanie i powtórzyć te kroki. Można również zapisywać zadania wprowadzające różne poziomy skalowania obrazu.**

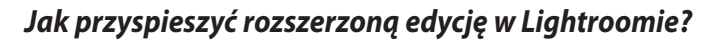

Znaczącą wadą przetwarzania panoram lub korzystania z opcji Merge to HDR przy użyciu Lightrooma jest to, że musimy zawsze otwierać oryginały zdjęć w pełnej wielkości i nie ma opcji pośrednich, które pozwoliłyby na zmianę rozmiaru zdjęć (jakie znajdują się w oknie Camera Raw). Jeśli łączymy tylko kilka zdjęć, nie ma to zasadniczego znaczenia, ale jeśli musimy przetworzyć znaczną liczbę fotografii, możemy postąpić zgodnie z poniższą poradą, którą zasugerował Ian Lyons.

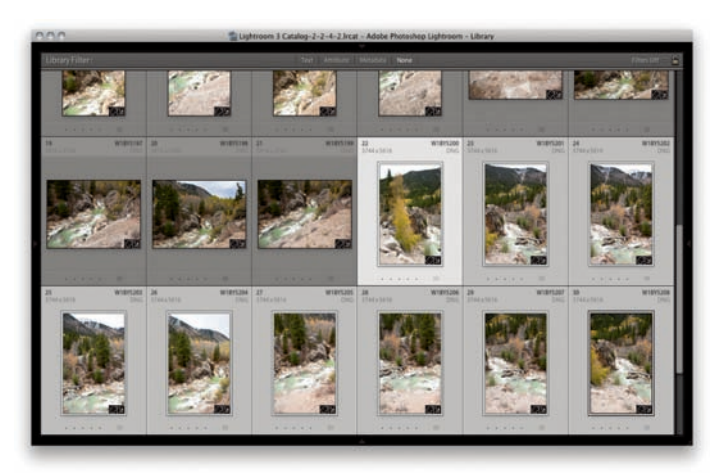

1. Zaznaczyłem zdjęcia, które chcę połączyć w panoramę, i wybrałem komendę Photo/Edit in/Open as layers in Photoshop.

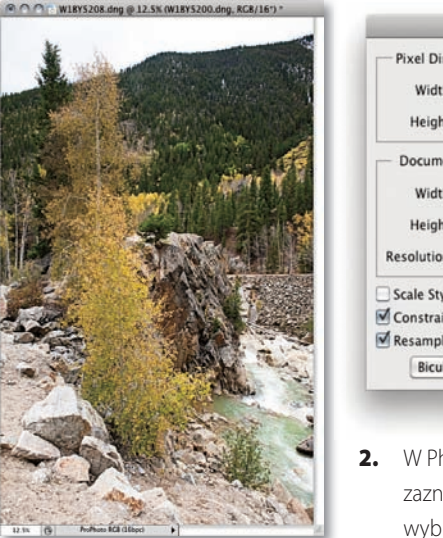

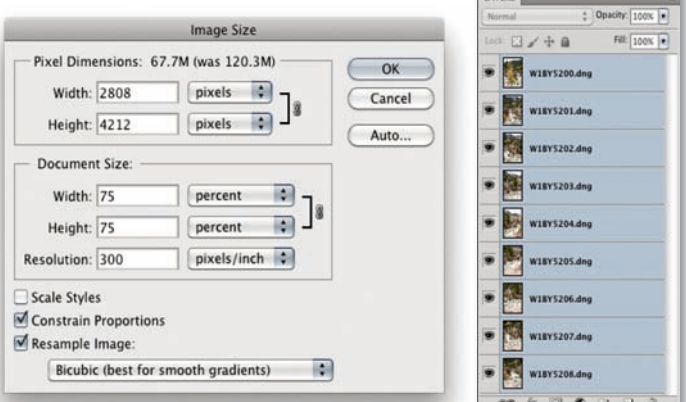

hotoshopie powstał z nich pojedynczy obraz, w którym wszystkie aczone fotografie dodane były jako warstwy. Możemy wtedy rać w tym programie Image/Image size (Obraz/Rozmiar obrazu) i zredukować rozmiar do 75% oryginału (z zaznaczonym zachowaniem proporcji). Następnie zaznaczyłem wszystkie warstwy, używając Command+Alt+A (Mac) lub Ctrl+Alt+A (PC).

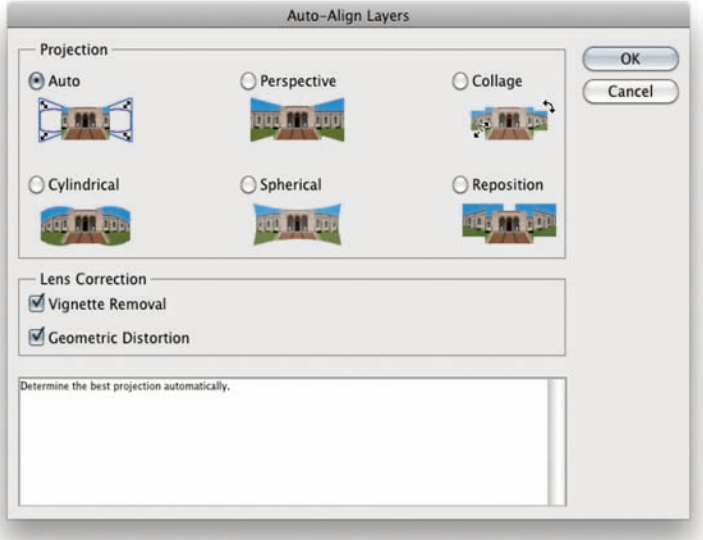

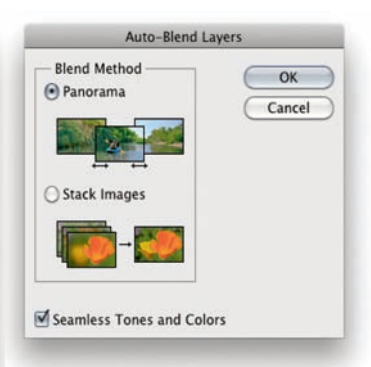

- LAYERS  $\frac{1}{2}$  Opacity: 100% **水日/中島**  $Fall:$  100%  $\boxed{\bullet}$ . K. W18Y5200.dng ä W18Y5201.dng W18Y5202.dng W18Y5203.dng ö ä W18Y5204.dng W18Y5205.dng W18Y5206.dng W1BY5207.dng W18Y5208.dng
- 3. Przeszedłem do menu Edit (Edycja) i wybrałem Auto-Align (Auto-wyrównanie). Otworzyło się okno Auto-Align Layers (Auto-wyrównanie warstw), gdzie mamy takie same opcje układu jak na stronie 495. Komenda automatycznego ustawiania ułoży zdjęcia poprawnie bez ich mieszania.

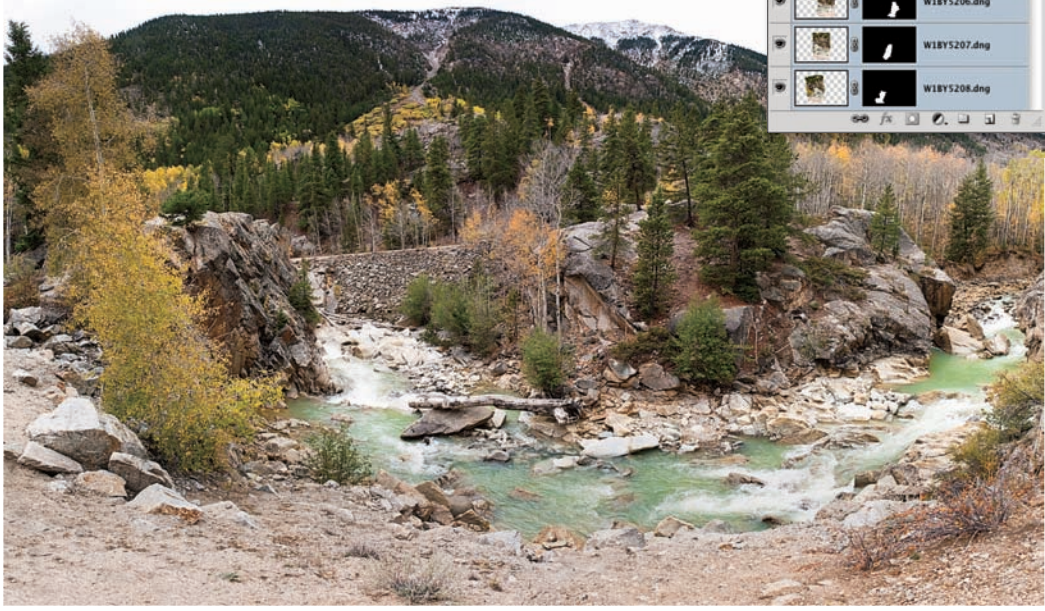

4. Teraz wybrałem opcję Auto-Blend (Auto-mieszanie) z menu Edit (Edycja), co spowodowało połączenie warstw i dodanie maski do każdej z nich.

#### **Otwieranie zdjęć jako inteligentnych obiektów w Photoshopie**

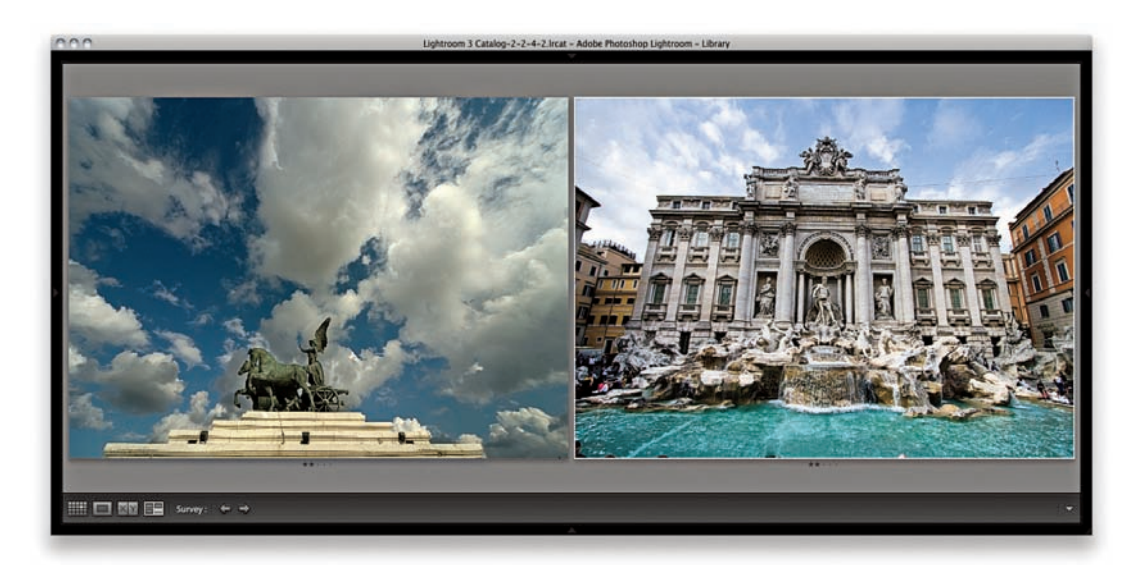

1. Widać tutaj wybrane dwa zdjęcia w module Library, które chciałem połączyć w jeden złożony obraz, jednocześnie zachowując możliwość edytowania ustawień Develop Lightrooma w Photoshopie.

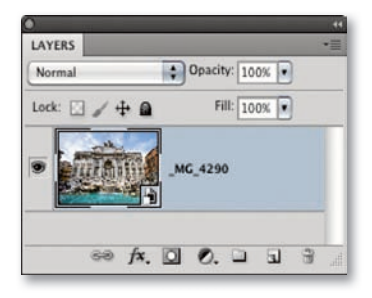

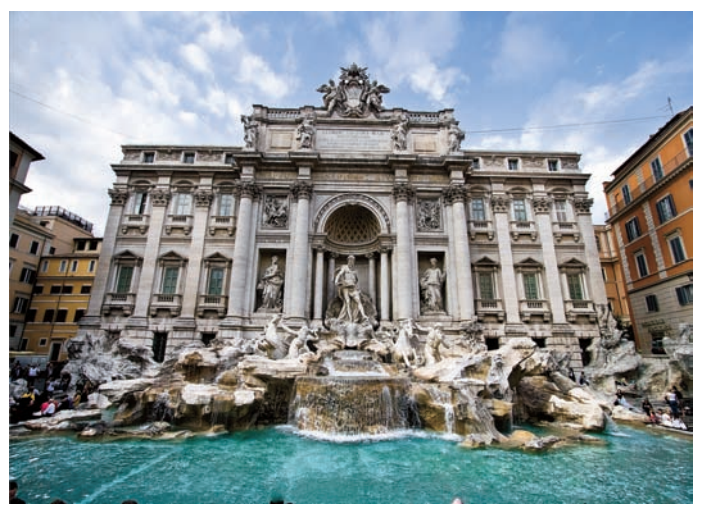

2. Zacząłem od wybrania zdjęcia Fontanny di Trevi i przejścia do Photo/ Edit in Photoshop/Open as Smart Object in Photoshop (otwórz jako inteligentny obiekt w Photoshopie). Spowodowało to utworzenie widocznej tu warstwy inteligentnego obiektu, oznaczonej za pomocą ikony (b) w prawym dolnym rogu miniatury warstwy.

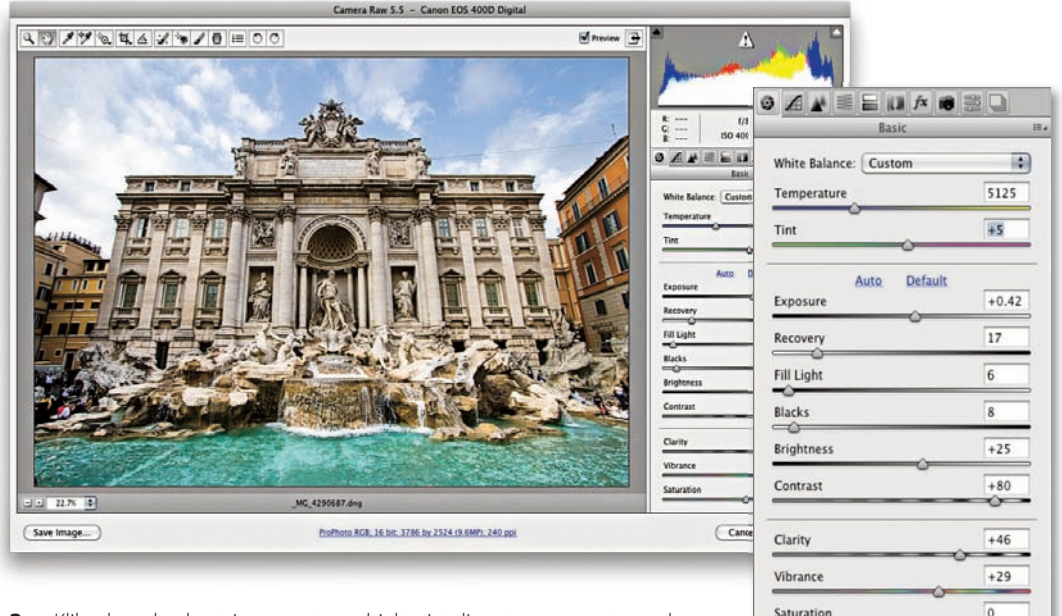

3. Kliknąłem dwukrotnie w warstwę obiektu inteligentnego, co otworzyło zdjęcie w Camera Raw. Pozwoliło mi to edytować ustawienia Develop. Postanowiłem wykadrować i wyprostować zdjęcie oraz zastosować cieplejszy balans bieli.

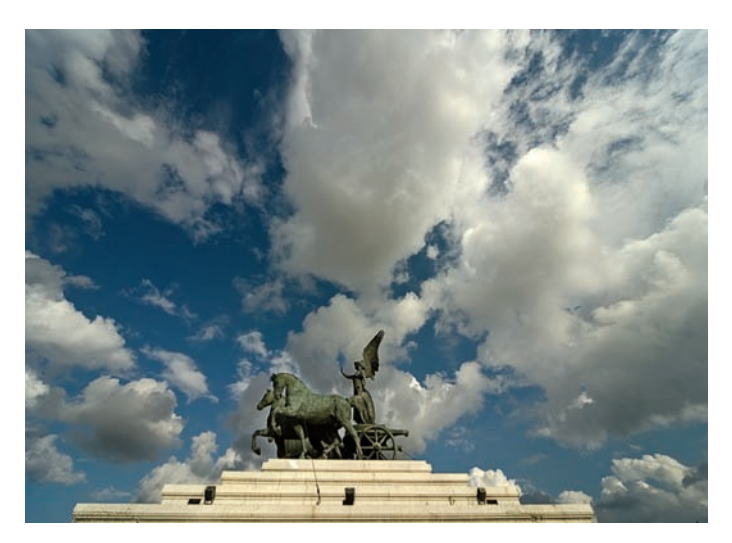

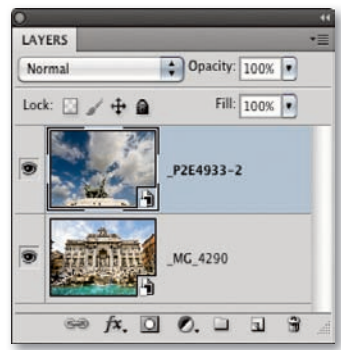

4. Następnie otworzyłem jako obiekt inteligentny w Photoshopie drugie zdjęcie i przeciągnąłem je na okno pierwszego dokumentu, aby dodać je jako nową warstwę pod warstwą Fontanny di Trevi.

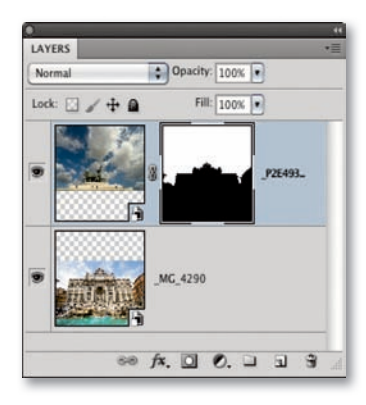

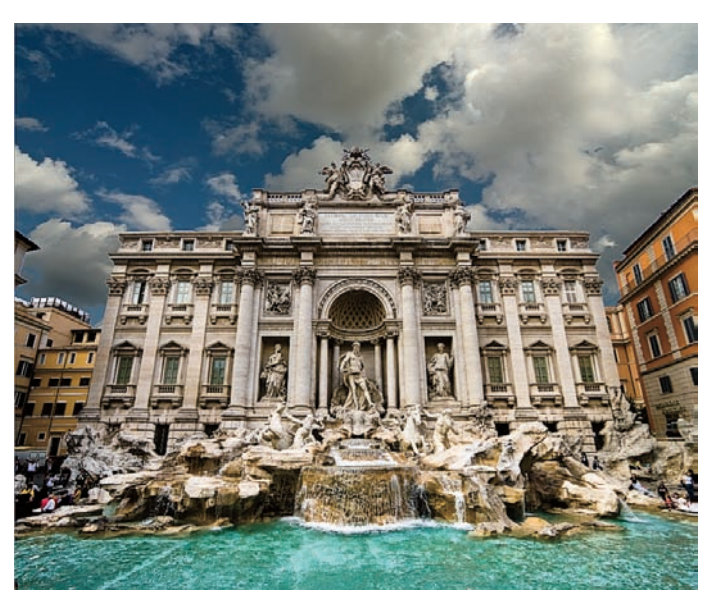

5. W Photoshopie zaznaczyłem niebo na głównym zdjęciu i utworzyłem z niego maskę warstwy, którą można było zastosować do nowej warstwy pochmurnego nieba.

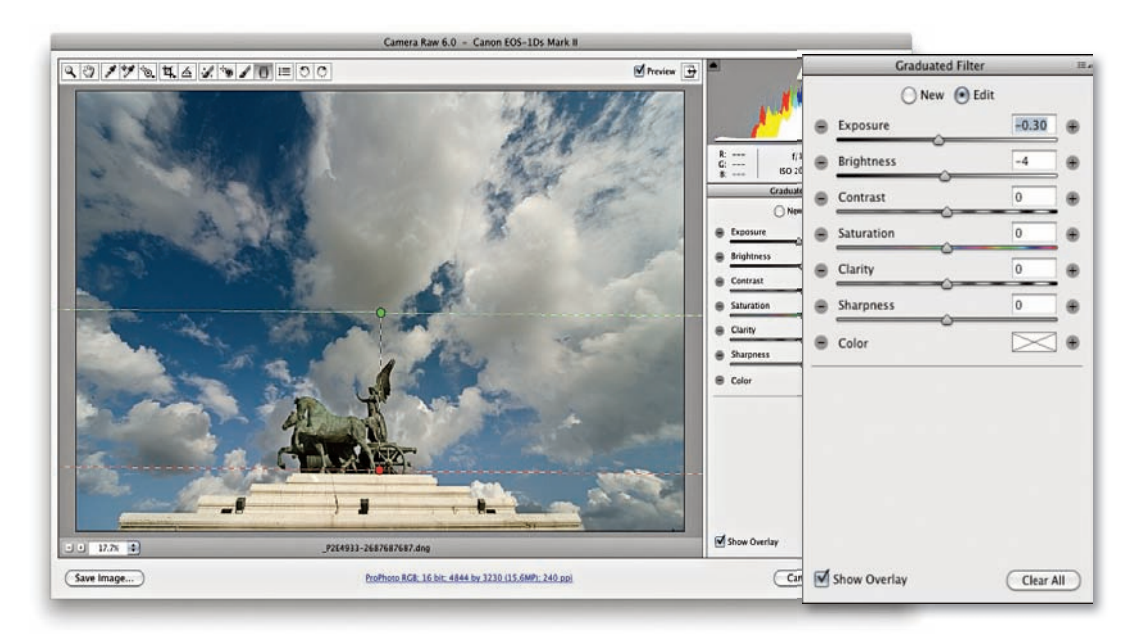

6. Mogłem również otworzyć ponownie obiekt inteligentny z pochmurnym niebem i zmienić jego ustawienia Develop w Camera Raw. Tutaj chciałem uzyskać lepiej pasujący balans bieli. Wprowadziłem też gradientowe przyciemnienie górnej części nieba.

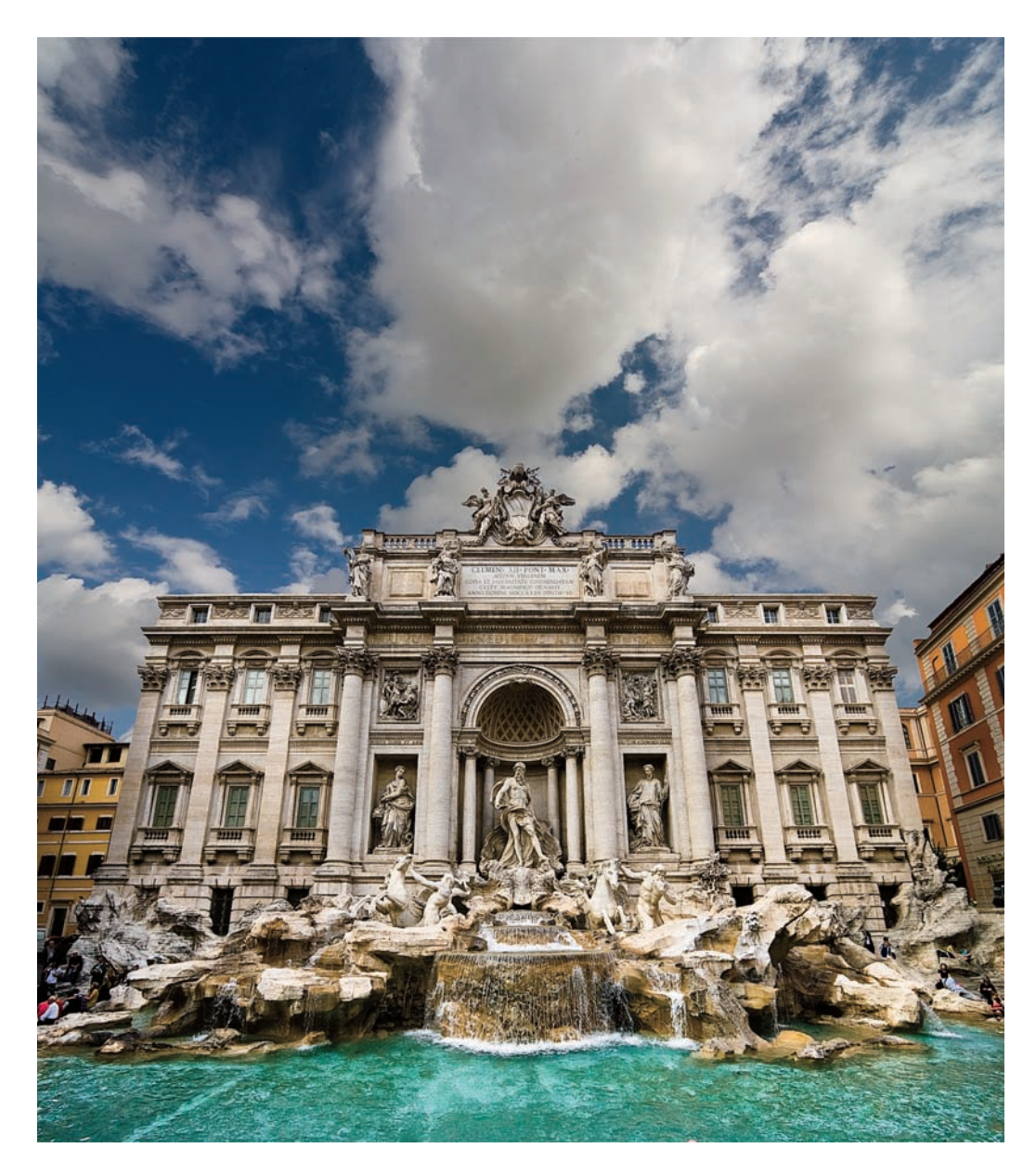

7. Oto gotowe połączenie, w którym dwie warstwy obiektów inteligentnych zachowują swoje pliki źródłowe w stanie RAW i pozostają w pełni edytowalne przez Camera Raw. Trzeba tylko wykadrować zdjęcie, aby pokazać więcej chmur i zmodyfikować maskę warstwy, żeby poprawić jej brzegi. Za pomocą tej techniki zawsze istnieje możliwość otwarcia warstw obiektów inteligentnych i kontynuowania edycji przy użyciu ustawień Camera Raw.

#### **WSKAZÓWKA**

**Naciśnięcie Command+Alt+Shift+E (Mac) lub Ctrl+Alt+Shift+E (PC) pozwala pominąć okno Export i eksportować z użyciem ostatnio wykorzystywanych ustawień.**

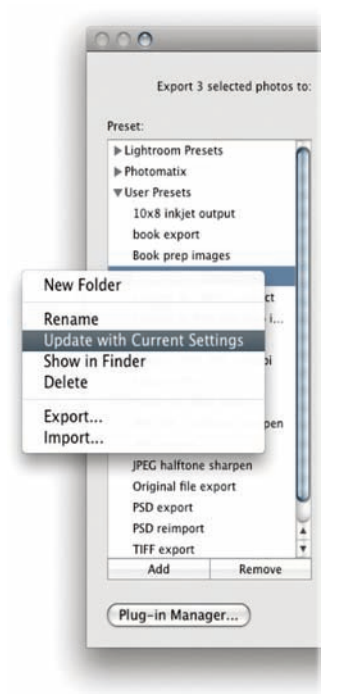

**Rysunek 9.10.** Można kliknąć prawym przyciskiem myszy, aby sięgnąć do menu kontekstowego i zarządzać szablonami eksportu

#### **UWAGA**

**Overwrite WITHOUT WARNING to ryzykowna opcja, jako że zdjęciami, których będzie dotyczyć, będą najprawdopodobniej oryginały JPEG, TIFF lub PSD. Powiedzmy, że wybieramy szablon For E-Mail. Jeśli opcja ta będzie zaznaczona, możemy nadpisać oryginalną fotografi ę w formacie JPEG wersją JPEG o niskiej rozdzielczości, mocno skompresowaną. Możemy też nadpisać warstwowy plik TIFF lub PSD spłaszczoną wersją oryginału.**

# **Eksportowanie z Lightrooma**

Funkcja Export umożliwia wyeksportowanie pojedynczego lub wielu zdjęć z Lightrooma, co pozwala eksportować kopie oryginalnych fotografii w postaci plików DNG, spłaszczonych TIFF, spłaszczonych PSD lub JPEG. To jednak nie wszystko. Mamy pełną kontrolę nad ustawieniami tego procesu, na przykład nad tym, gdzie zapisywane są pliki. Możemy też określić, czy chcemy dołączyć zadania postprocessingu i zapisać ustawienia eksportu jako szablon, co ułatwia tworzenie i wykorzystywanie różnych procedur eksportowania. Aby wyeksportować pliki z Lightrooma, zaznacz zdjęcia i wybierz File/ Export (plik/eksportuj) lub naciśnij Command+Shift+E (Mac) albo Ctrl+Shift+E (PC), co otworzy okno eksportu pokazane na **rysunku 9.12**.

### **Szablony eksportu**

Okno Export ma sekcję Preset (szablon), która zawiera kilka opcji szablonów na początek. Przykładowo ustawienia For E-mail (do wysłania pocztą e-mail) można użyć do wyeksportowania gotowych do umieszczenia w internecie wersji JPEG oryginałów z katalogu. Inne szablony to Export to DNG (eksportuj do formatu DNG) i Burn Full-Sized JPEGs (nagraj pełnowymiarowe obrazy JPEG). Możemy także konfigurować własne ustawienia i dodawać je do listy User Presets (szablony użytkownika). Ustawieniami wypisanymi tutaj można zarządzać przez menu kontekstowe, które pozwala też aktualizować ustawienia użytkownika (**rysunek 9.10**).

#### **Miejsce eksportowania**

Opcja Export Location (miejsce eksportowania) pozwala wyeksportować zdjęcia do ich folderu źródłowego lub do innej określonej lokalizacji. Kiedy wskazana jest ta druga możliwość, wybrany folder zapamiętywany jest pomiędzy eksportami, możemy więc regularnie wysyłać zdjęcia do lokalizacji takiej jak folder Moje obrazy. W przykładzie na rysunku 9.12 mam zaznaczony szablon For E-mail, który automatycznie wysyła eksportowane zdjęcia do folderu o nazwie To E-Mail na pulpicie. Możemy również wybrać opcję Add to This Catalog (dodaj do bieżącego katalogu), jeśli chcemy automatycznie zaimportować wyeksportowane zdjęcia z powrotem do katalogu Lightrooma. Menu Existing Files (istniejące pliki; **rysunek 9.11**) oferuje nam kilka opcji. Możemy pozostawić je ustawione na Ask what to do (zapytaj, co zrobić), kiedy przy ponownym imporcie fotografi i

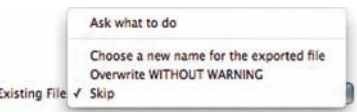

**Rysunek 9.11.** Menu Existing Files

napotykamy już istniejące zdjęcie, a możemy też wybrać inne podejście. Jeśli wybierzemy Choose a new name for the exported file (wybierz nową nazwę dla eksportowanego pliku), będziemy mieli możliwość zmiany nazwy ponownie importowanego zdjęcia i stworzenia nowego oryginału. Możemy wybrać Overwrite WITHOUT WARNING (nadpisuj BEZ OSTRZEŻENIA), chociaż wielkie litery sugerują, że jest to ryzykowna opcja, lub Skip (pomiń), a wtedy Lightroom wciąż będzie eksportował fotografie, ale pominie ich importowanie.

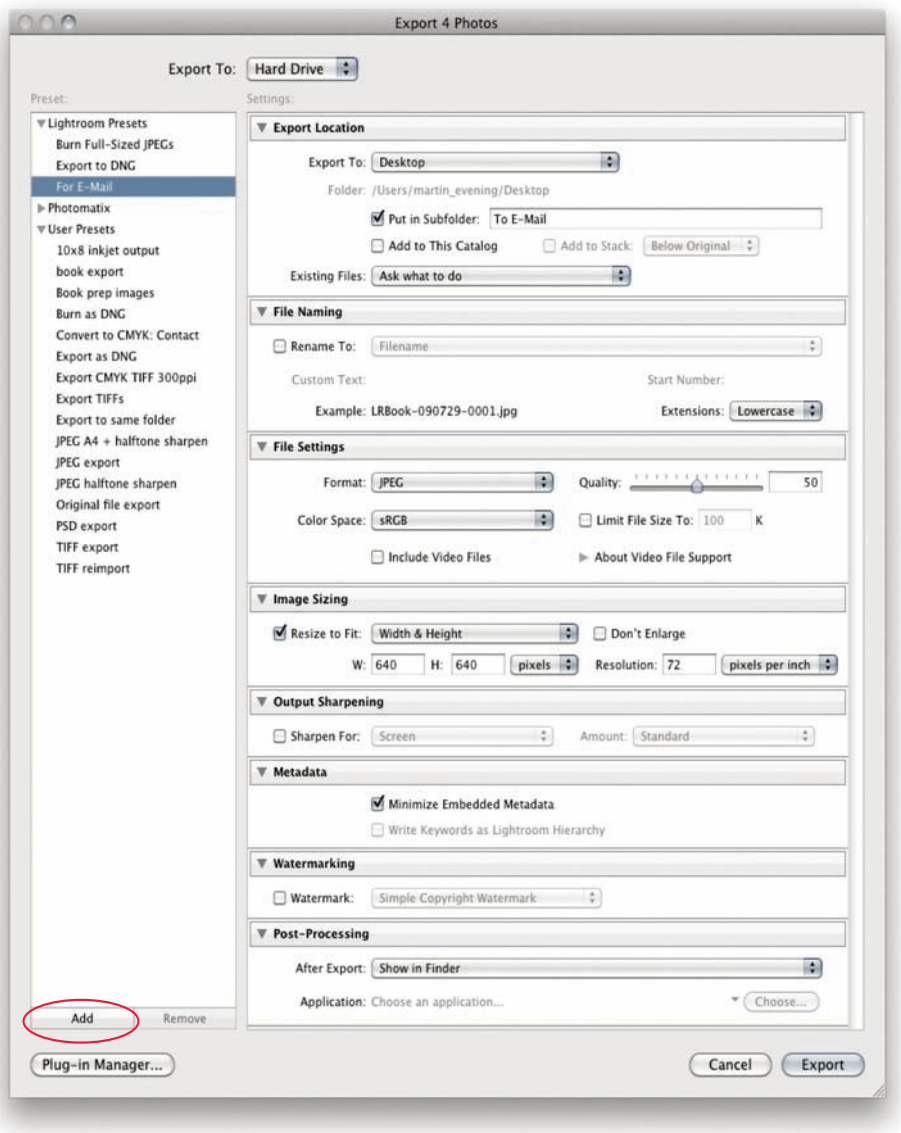

**Rysunek 9.12.** Pokazane tu okno File/Export używa szablonu For E-Mail. Możemy skonfigurować własne ustawienia okna eksportu i kliknąć w przycisk Add (dodaj; zakreślony), by dodać je jako szablon użytkownika

#### **UWAGA**

**W Lightroomie 3 okno Export zawiera opcje pozwalające dodawać eksportowane zdjęcia do katalogu i łączyć je w zestawy nad lub pod oryginałem, chociaż wolę myśleć o tym jak o umieszczaniu przed i za nim.**

#### **Eksportowanie do tego samego folderu**

Zaznaczenie w okienku Export To (eksportuj do) opcji Same folder as original photo (folder ten sam co zdjęcia oryginalnego; **rysunek 9.13**) pozwala nam wyeksportować z katalogu pochodną wersję zdjęcia, taką jak pełnowymiarowa wersja TIFF oryginału w formacie RAW, i dodać ją do tego samego katalogu źródłowego, w którym znajduje się oryginał. Kiedy zaznaczone jest to połączenie opcji, mamy też możliwość zgrupowania eksportowanej fotografii w zestaw z oryginałem za nim lub przed nim. Okno Export daje zatem jednoetapowe rozwiązanie dla tworzenia wersji pochodnych oryginałów RAW i jednoczesnego dodawania ich do katalogu.

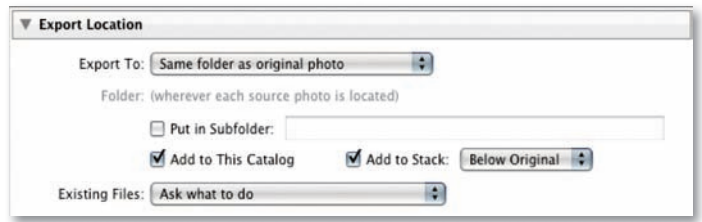

**Rysunek 9.13.** Widać tu opcje Export Location dla tworzenia pochodnej wersji oryginału i ponownego importowania jej do katalogu jako połączonej z oryginałem w zestaw

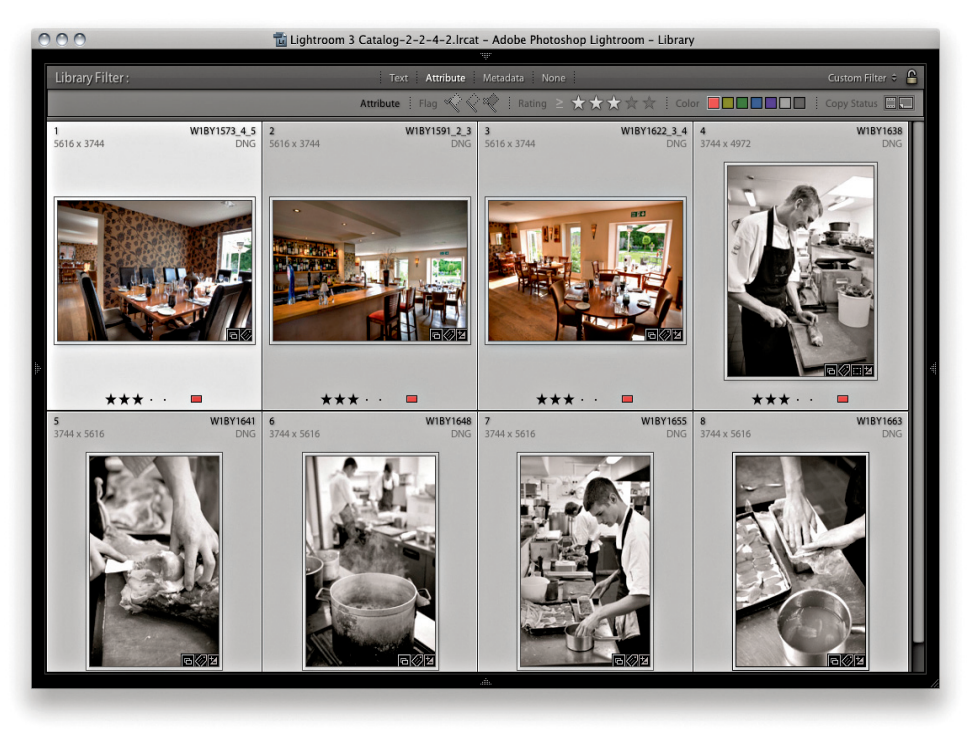

1. Na tym zrzucie ekranu widać, że przefiltrowałem zdjęcia w katalogu, tak aby zaznaczyć tylko oryginały RAW mające co najmniej cztery gwiazdki.

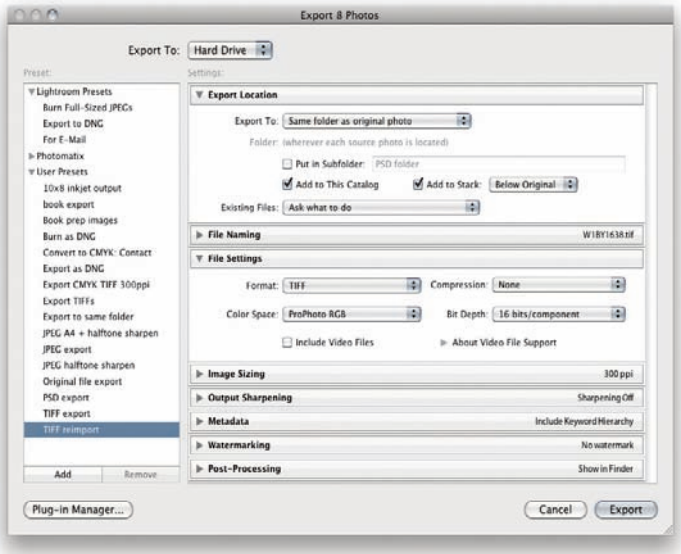

2. Użyłem komendy Export (Command+Shift+E [Mac], Ctrl+Shift+E [PC]), by wyeksportować te osiem fotografii z pomocą własnego szablonu TIFF Reimport (ponowne importowanie TIFF), używającego takiego samego miejsca importowania jak na rysunku 9.13.

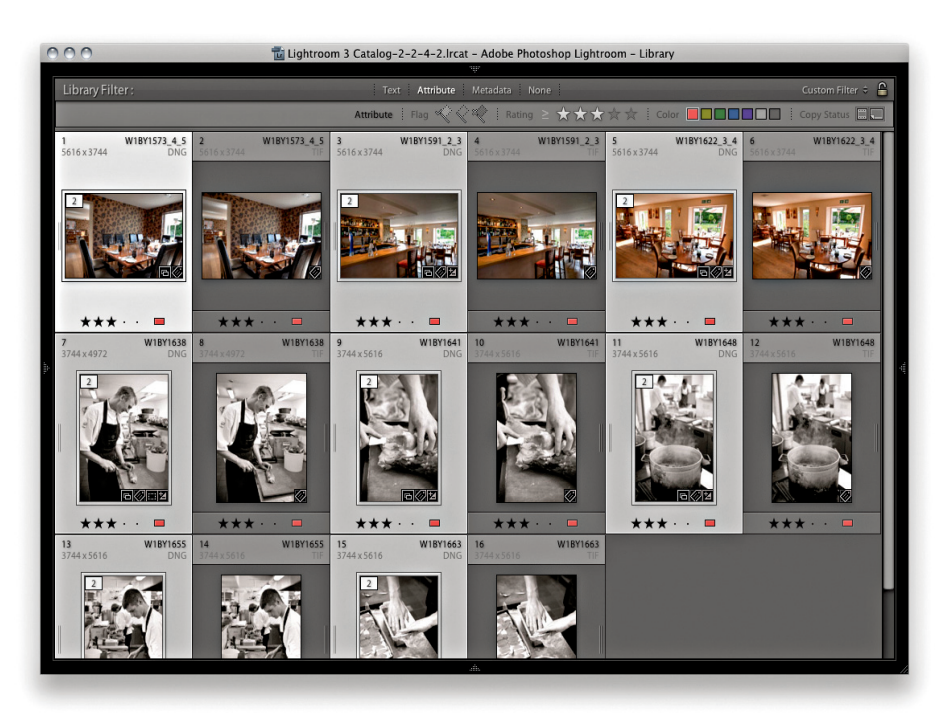

3. Kiedy eksportowanie zostało ukończone, miałem w efekcie zdjęcia te dodane do katalogu i połączone w zestawy **za** oryginałami.

#### **WSKAZÓWKA**

**Jeśli decydujemy się eksportować zdjęcia jako pliki JPEG, Lightroom 3 pozwala teraz określić limit wielkości eksportowanych plików oraz automatycznie oblicza konieczną ilość kompresji JPEG (rysunek 9.12).**

#### **Nazewnictwo i ustawienia plików**

Jeśli chcemy zachować bieżące nazewnictwo, sekcję File Naming (nazewnictwo plików) możemy pozostawić na pozycji Filename (nazwa pliku), ale możemy też dodać tam tekst taki jak \_email lub \_kopiafolio, jeśli chcemy w jakiś sposób rozróżniać zdjęcia przetworzone do eksportu od oryginałów. W sekcji File Settings (ustawienia plików) fotografie mogą być eksportowane z użyciem formatów JPEG, PSD, TIFF, DNG lub Original (oryginalny). Opcje formatu będą zależne od typu pliku, jaki wybierzemy. Przykładowo na rysunku 9.12 widać ustawienia dla eksportu w formacie JPEG, a jeśli zdecydujemy się na DNG jako format wyjściowy, zobaczymy opcje DNG pokazane na **rysunku 9.14**.

#### **Opcje TIFF**

Przy ustawianiu opcji formatu TIFF wolę zapisywać pliki nieskompresowane. Pliki TIFF można zmniejszać za pomocą kompresji ZIP lub JPEG, ale należy mieć świadomość, że zapisywanie skompresowanych w ten sposób plików może trwać nawet dziesięć razy dłużej.

#### **Format Original**

Warto wiedzieć, że z Lightrooma można eksportować pliki w ich oryginalnym formacie. Przykładowo o wiele szybciej wyeksportujemy i nagramy zdjęcia na dysk DVD, kiedy zachowamy je w oryginalnym formacie. W końcu jeśli zdjęcia są już przekonwertowane na format DNG, nie trzeba nakazywać Lightroomowi, by konwertował je na niego ponownie. Podobnie teraz, kiedy Lightroom 3 obsługuje obrazy CMYK i pliki wideo, można używać opcji Original przy eksportowaniu tych plików z Lightrooma.

#### **Zapisywanie jako DNG plików niebędących w formacie RAW**

Możemy nie tylko przekonwertować na DNG każdy obsługiwany, zastrzeżony format RAW, ale też zapisać plik z formatu innego niż RAW jako DNG. Jedyną zaletą zrobienia tego jest fakt, że format DNG łączy dane XMP z obrazem rastrowym w jednym pliku. Znaczną wadę stanowi natomiast to, że jeśli zapisujemy w ten sposób zdjęcie z formatu JPEG, tracimy wszystkie korzyści wynikające z kompresji do tego formatu. Jest to trochę podobne do zapisywania zdjęcia JPEG jako TIFF lub PSD — zwiększamy rozmiar fotografi i niemalże do wielkości normalnego, nieskompresowanego pliku. Należy pamiętać, że konwersja pliku JPEG na DNG nie zapisuje zdjęcia JPEG do prawdziwego stanu RAW. Jest to nieporozumienie, które pojawiało się już na listach dyskusyjnych, należy więc podkreślić, że po przekonwertowaniu zdjęcia RAW na TIFF lub JPEG nie ma już możliwości powrotu do trybu RAW.

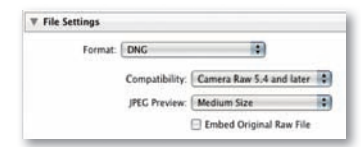

**Rysunek 9.14.** Jeśli w polu Format wybrano DNG, zobaczymy tu opcje dla tego formatu, takie same jak te, które znajdziemy w Camera Raw i w opcjach zapisywania DNG Convertera

#### **Ustawienia zdjęcia**

Do tego momentu wszystkie pliki z katalogu były edytowane z użyciem wewnętrznej przestrzeni RGB Lightrooma, ale teraz możemy określać wyjściową przestrzeń kolorów dla eksportowanych plików, wybierając pomiędzy sRGB, Adobe RGB (1998) lub ProPhoto RGB. Jeśli eksportujemy zdjęcie do edycji, wybór zawęża się do Adobe RGB i ProPhoto RGB. Adobe RGB jest generalnie bezpiecznym wyjściem, ponieważ jest powszechnie akceptowaną przestrzenią do ogólnej pracy nad edycją fotografi i w programach, takich jak Photoshop. ProPhoto RGB jest pod wieloma względami wyborem lepszym, ponieważ zakres jej kolorów jest o wiele większy, a także mniej lub bardziej podobny do zakresu wbudowanej przestrzeni RGB Lightrooma. Przy ProPhoto RGB mamy gwarancję zawarcia wszystkich kolorów uchwyconych w oryginalnym pliku RAW, niezależnie od tego, czy nasz monitor jest w stanie je pokazać, czy nie. Dlatego też jest to najlepsza przestrzeń do edycji zdjęć przeznaczonych do wysokiej jakości wydruków, gdzie chcemy zmaksymalizować zakres barw, aby osiągnąć najlepszy rezultat drukowania. Wadą używania ProPhoto RGB jest to, że musimy oglądać pliki za pomocą aplikacji z zarządzaniem kolorami, aby barwy odpowiednio się wyświetlały. Jeśli oglądamy zdjęcie w ProPhoto RGB w programie, który nie rozpoznaje profili (na przykład w większości przeglądarek internetowych), lub gdzie zarządzanie kolorami jest wyłączone, barwy będą wyglądały okropnie. Pliki w Adobe RGB również nie będą prezentowały się korzystnie, jeśli nie będziemy zarządzali ich kolorami, ale zdjęcia w ProPhoto RGB będą wyglądały jeszcze gorzej! Jeśli jesteśmy zaznajomieni z podstawowymi pojęciami zarządzania kolorami i mamy je włączone w Photoshopie, eksportowanie z użyciem Adobe RGB lub ProPhoto RGB będzie bezpieczne. W przypadku gdy któreś z podanych tu informacji niepokoją Cię lub konsternują, najlepiej będzie trzymać się sRGB. Zdecydowanie zalecam używanie tej przestrzeni do eksportowania zdjęć jako plików JPEG przeznaczonych do użytku w internecie lub do zatwierdzenia przez klienta (szczególnie jeśli nie mamy pewności, jak dobre zarządzanie kolorami ma jego system), albo gdy przygotowujemy zdjęcia do wysłania e-mailem znajomym. Przynajmniej na razie sRGB pozostaje najodpowiedniejszym wspólnym mianownikiem dla pracy z siecią i użytku ogólnego.

Głębię bitową można ustawić na 16 lub 8 bitów. Jednym z powodów, dla których tak wielu profesjonalistów wybiera pracę z głębią 16-bitową, jest to, że podczas nakładania podstawowych korekcji tonalnych można w pełni wykorzystywać wszystkie uchwycone poziomy zdjęcia. Kiedy zaczynamy od zdjęcia 8-bitowego i przeprowadzamy zasadnicze korekcje, po drodze niepotrzebnie odrzucimy wiele danych. Zachowywanie zdjęć przez cały czas w trybie 16-bitowym zapobiega utracie niektórych poziomów. W Lightroomie (i jest to prawda dla dowolnego procesora zdjęć RAW) podstawowe dopasowania wprowadzamy w trybie 16-bitowym niezależnie od tego, jak je

#### **UWAGA**

**Nigdy nie możemy wiedzieć, co będzie w przyszłości. W pewnym momencie nikt nie był w stanie przewidzieć potrzeby zdjęć o dużej głębi bitowej. Dziś montażyści fi lmów i wideo regularnie korzystają w pracy z efektami specjalnymi z 16-bitowej lub większej głębi. Pojawiają się też nowe technologie, które mogą pokazywać zdjęcia o dużej głębi bitowej na monitorach o szerokim zakresie dynamiki. Z tego względu zalecam eksportowanie zdjęć z Lightrooma jako 16-bitowych obrazów w przestrzeni ProPhoto RGB.**

#### **UWAGA**

**Opcji Resize to Fit można użyć, aby zmniejszyć lub zwiększyć eksportowane zdjęcia. Jeśli usuniemy zaznaczenie pola Don't Enlarge (nie zwiększaj), będziemy mogli użyć opcji Resize to Fit, aby utworzyć zdjęcia wyjściowe o większych wymiarach w pikselach niż oryginały. Natomiast jeśli pole Don't Enlarge jest zaznaczone, zdjęcie zostanie przeskalowane do określonych wymiarów, ale w przypadku gdy fotografi a źródłowa jest mniejsza, niż określają to te wymiary, zostanie ona wyeksportowana w swojej pierwotnej wielkości, bez próby powiększenia.**

#### **UWAGA**

**Wiem, że niektórzy bywają zdezorientowani ustawieniami rozdzielczości plików. Zasadniczo rozdzielczość, którą tu określamy, nie zmienia rzeczywistej wielkości pliku w pikselach. Pole Resolution pozwala określić rozdzielczość obrazu w pikselach na cal lub w pikselach na centymetr.**

eksportujemy. Już na tym etapie korzystamy w pełni z danych poziomów o dużej głębi bitowej z oryginalnego zdjęcia. Wybranie tu 8 bitów nie jest więc zbytnio szkodliwe szczególnie wtedy, kiedy wszystkie główne edycje zostały przeprowadzone na pliku RAW w Lightroomie. Jeśli uważasz, że głębia 16-bitowa pozwoli zachować więcej poziomów przy wykonywaniu kolejnych edycji w Photoshopie, i sądzisz, iż dodatkowe poziomy są warte zachowania, bezpieczniejszą opcją jest edycja w 16 bitach.

#### **Skalowanie obrazu**

W sekcji Image Sizing (skalowanie obrazu; **rysunek 9.15**) mamy możliwość przeskalowania eksportowanych fotografii (chyba że w ustawieniach formatu pliku wybrany jest format DNG lub zdjęcie oryginalne). Mamy tu różne opcje. Jeśli wybierzemy Resize to Fit (skaluj, aby zmieścić), będziemy mogli określić szerokość i długość, aby zdjęcia były skalowane w zakresie wartości podanym w tych polach. Wybierając Dimensions (wymiary), możemy wymusić, aby eksportowane zdjęcie dokładnie odpowiadało określonym wymiarom (co może zmienić jego proporcje), i określić skalowanie obrazu tylko według dłuższego lub krótszego boku. Jeśli mamy zaznaczoną grupę zdjęć, z których jedne są w formacie portretowym, a inne w krajobrazowym, możemy określić granice wymiarów dłuższego lub krótszego boku, a wszystkie fotografie zostaną przeskalowane w podanym zakresie. Pole Resolution (rozdzielczość) pozwala z kolei określić liczbę pikseli na cal lub na centymetr.

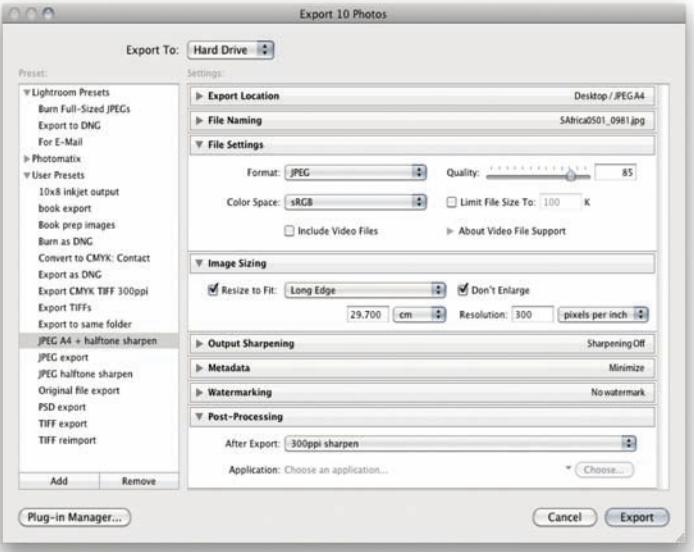

**Rysunek 9.15.** Oto widok okna Export, w którym mamy ustawienia File Settings (ustawienia pliku) i Image Sizing. Kiedy inne panele w oknie eksportu są zwinięte, dla ułatwienia widzimy w ich nagłówkach podsumowanie ustawień

#### **Kiedy interpolować?**

W Lightroomie nie ma dostępnych opcji interpolacji. W zamian zarówno tu, jak i w Camera Raw używana jest metoda adaptacyjna. Wciąż jednak pozostaje pytanie, kiedy i gdzie należy interpolować zdjęcie. Wciąż przytrafiają się sytuacje, kiedy zdjęcia z aparatów cyfrowych trzeba powiększyć, aby odpowiadały wymaganiom klientów pod względem rozmiaru. Jedna z kwestii, które się tu pojawiają, związana jest z wejściowym wyostrzaniem fotografii. Czy lepiej dokonać tego w Lightroomie, a potem interpolować fotografie, kiedy potrzebujemy zdjęcia większego rozmiaru? A może należy wyłączyć wyostrzanie wejściowe w Lightroomie, wyeksportować zdjęcie w większym rozmiarze i wyostrzać je później?

Na **rysunku 9.16** przedstawiona jest różnica, która powstała po wykorzystaniu tych dwóch podejść. Należy tu pamiętać, że proces wyostrzania wejściowego przeznaczony jest do wyostrzania zdjęć przy przygotowaniu do rozmaitych zastosowań. Jeśli zdjęcie, od którego zaczynamy, zawiera widoczne artefakty, dowolna ilość wyostrzania i dalszej interpolacji prawdopodobnie podkreśli te defekty. Celem zawsze powinno być wyostrzanie wejściowe zdjęć w taki sposób, by były wyraźnie ostrzejsze, ale bez tworzenia widocznych artefaktów wyostrzania. Tak więc chociaż interpolacja przed wyostrzaniem wejściowym wydaje się być dobrym pomysłem, tak naprawdę nie sprawdza się. Doszedłem do wniosku, że wyostrzanie wejściowe stosowane w Lightroomie nie uwidacznia żadnych artefaktów. Można więc wyostrzać wejściowo oryginał RAW w Lightroomie i interpolować go na etapie eksportu lub drukowania.

#### **UWAGA**

**W Photoshopie w oknie Image Size (Rozmiar obrazu) mamy możliwość wyboru metody interpolacji przy ponownym próbkowaniu wielkości zdjęcia. Przykładowo zalecane jest wybieranie interpolacji dwusześciennej (wygładzanie), aby osiągnąć gładszy efekt, kiedy powiększamy zdjęcie, a dwusześciennej (wyostrzanie), kiedy zmniejszamy rozmiar fotografi i. Lightroom wykorzystuje teraz adaptacyjną metodę skalowania łączącą algorytmy dwusześcienny i dwusześcienny (wyostrzanie) przy zmniejszaniu zdjęć oraz dwusześcienny i dwusześcienny (wygładzanie) przy powiększaniu.**

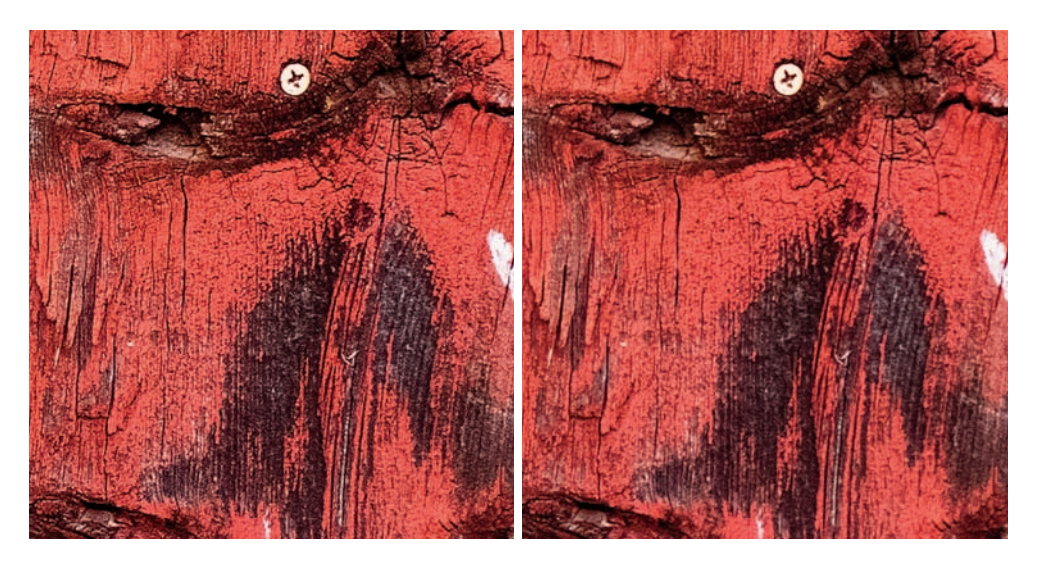

**Rysunek 9.16.** Zdjęcie po lewej zostało wyostrzone na wejściu w Lightroomie, a następnie interpolowane na etapie eksportu do dwukrotnie większego rozmiaru. Zdjęcie po prawej było początkowo niewyostrzone, a wersja wyeksportowana została interpolowana do rozmiaru dwa razy większego, po czym ponownie zaimportowana do Lightrooma z użyciem identycznych ustawień z ustawieniami z lewej połowy. Zdjęcie jest tu wydrukowane w 100% swojej wielkości wyjściowej (powiększone dwukrotnie)

#### **UWAGA**

**Autor tekstów o Photoshopie i guru edycji cyfrowej, Bruce Fraser, pracował nad wtyczką Pixel Genius Photokit Sharpener razem z Mikiem Skurskim i Jeff em Schewem. Adobe współpracowało z PixelGenius, aby wprowadzić technologię PhotoKit Sharpener do Lightrooma. Zawiera ona wyostrzanie do wydruku i na ekran dostępne module Print, a także w pokazywanym tu oknie Export.**

#### **Wyostrzanie wyjściowe**

Sekcja Output Sharpening (wyostrzanie wyjściowe; **rysunek 9.17**) zawiera te same opcje, co panel Print Job (zadanie drukowania) w module Print (drukowanie). Należy podkreślić, że te opcje wyostrzania przeznaczone są do stosowania tylko przy wyostrzaniu dla drukarek atramentowych. Oznacza to, że zamiast używać opcji z modułu drukowania, aby wyostrzyć wydruk, możemy skorzystać z okna Export, by wyostrzyć fotografię, przygotowując ją do druku. Powiedzmy na przykład, że chcemy wziąć zdjęcie z Lightrooma i przygotować je do wydruku w Photoshopie lub przez dedykowany program do obróbki rastrowej. Jeśli na etapie eksportu zastosujemy w Lightroomie wyostrzanie wyjściowe, nasze pliki będą ostre i gotowe do druku.

W sekcji Sharpen For (wyostrz dla) możemy wybrać pomiędzy Screen (ekran; na przykład dla zdjęć na stronę internetową lub do zewnętrznej prezentacji pokazu slajdów) lub papierem matowym albo błyszczącym w drukarce atramentowej. Używam tu terminu "drukarka atramentowa", ale tych wyjściowych ustawień wyostrzania można z powodzeniem używać, przygotowując zdjęcia do innych rodzajów wydruków fotograficznych, takich jak proces odwzorowania ciągłotonalnego Fuji Frontier. Należy zauważyć, że dla rastrowego wydruku CMYK nie ma opcji wyostrzania, tego typu operacje wciąż musimy przeprowadzać w Photoshopie. Ustawienia Amount (ilość) zawierają opcje Low (niska), Standard (standardowa) i High (wysoka). Wyostrzanie wyjściowe w Lightroomie oparte jest na procedurach opracowanych oryginalnie przez Bruce'a Frasera. Były one pierwotnie kodowane z ustawieniem Standard. Opcje Low i High pozwalają po prostu osłabić lub wzmocnić efekt wyostrzania.

Warto pamiętać, że nie zawsze potrzebujemy wysokiej rozdzielczości, żeby osiągnąć dobre wyniki w druku. Klienci często podają rozdzielczość 300 ppi jako rozwiązanie dla wszystkiego, od zdjęcia w gazecie, aż po plakaty wielkości billboardów! Prawda jest taka, że 200 – 250 ppi bardzo często zupełnie wystarcza dla reprodukcji w czasopiśmie. Większa liczba pikseli nie musi oznaczać lepszej jakości. Mimo to, zdjęcia zawierające wiele delikatnych detali skorzystają na przygotowaniu do wydruku (lub drukowaniu bezpośrednio w module Print) przy rozdzielczości minimum 300 ppi. Jeśli decydujemy się skalować w górę, Photoshop stosuje adaptacyjną procedurę skalowania, łączącą algorytmy dwusześcienny i dwusześcienny (wygładzenie) przed zastosowaniem wyostrzania wyjściowego. Jak pisałem, nie jest to konieczne przy wszystkich fotografiach - tylko przy tych, które zawierają dużo delikatnych detali krawędzi.

#### **Metadane**

Opcja Minimize Embedded Metadata (zminimalizuj dołączone metadane) pozwala wyeksportować zdjęcia bez dołączania własnych metadanych informacyjnych takich jak słowa kluczowe (**rysunek 9.18**). Może ona być użyteczna, jeśli chcemy zminimalizować ilość metadanych lub ukryć słowa kluczowe.

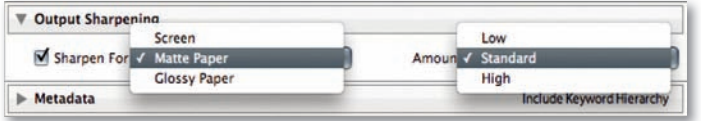

#### **UWAGA**

**Znaki wodne mogą być dołączane do wszystkich zdjęć poza zdjęciami DNG, jako że ich dodanie nie jest możliwe do fotografii w formacie RAW.** 

#### **Rysunek 9.17.** Opcje wyostrzania wyjściowego

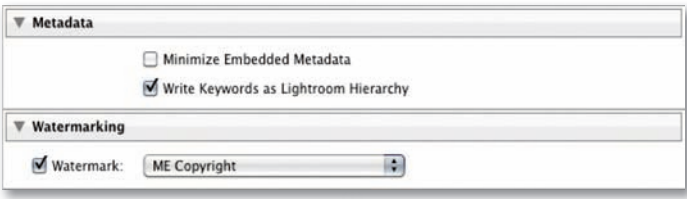

**Rysunek 9.18.** Opcje metadanych i znaków wodnych

Poniżej znajduje się opcja Write Keywords as Lightroom Hierarchy (zapisz słowa kluczowe zgodnie z hierarchią Lightrooma). Jest ona domyślnie zaznaczona i zapewnia, że słowa kluczowe zawsze zapisywane są w przestrzeni XMP pliku z zachowaniem hierarchii, co jest istotne, gdy oglądamy metadane w Lightroomie na innym komputerze, gdzie użyte słowa mogą być nieznane lub mieć inną strukturę.

Powiedzmy, że mamy dwa komputery z tym samym kontrolowanym słownikiem, to jest mają one tę samą strukturę hierarchiczną słów kluczowych. Jeśli eksportujemy zdjęcie z jednego komputera i importujemy je na drugim, opcja Write Keywords as Lightroom Hierarchy nie będzie miała znaczenia, ponieważ hierarchia pojedynczych słów i tak zostanie rozpoznana (należy zwrócić uwagę, że mówię tu o normalnym eksporcie i imporcie, a nie o eksportowaniu i importowaniu katalogu). Natomiast w przypadku gdy opcja ta nie jest aktywna, a drugi komputer nie zawiera tych samych informacji, słowa kluczowe zostaną zaimportowane jako płaska lista bez rozpoznawalnej hierarchii. Jeśli więc używamy hierarchii słów kluczowych Kalifornia > USA > Miejsca, struktura ta zostanie zachowana, o ile komputer, na który importujemy fotografie, zna jej powiązania lub zaznaczona została opcja Write Keywords as Lightroom Hierarchy. Jeśli tak nie jest, słowa kluczowe zostaną wyeksportowane jako płaska lista: "Kalifornia, USA, Miejsca".

#### **Znaki wodne**

Wcześniej, wybierając opcję Add Copyright Watermark (dodaj znak wodny praw autorskich) w panelu Metadata (metadane), po prostu dodawaliśmy w lewym dolnym rogu znak wodny w oparciu o metadane praw autorskich zawarte w każdym zdjęciu. Możliwość ta sprawdzała się i była użyteczna, ale sekcja Watermarking (znaki wodne) oferuje teraz więcej kontroli nad wprowadzaniem znaków wodnych do eksportowanych zdjęć (rysunek 9.18). Na kolejnych stronach przedstawiam dwa przykłady dodawania znaku wodnego. Można utworzyć tekstowy znak wodny lub kliknąć w przycisk Add Image (dodaj obraz) i wybrać odpowiednią grafikę. Poza umieszczaniem znaku wodnego w czasie eksportu można też robić to w panelu Page (strona) modułu Print oraz panelu Output Settngs (ustawienia wyjściowe) modułu Web (sieć). Znaki wodne mogą być też edytowane po przejściu do menu Lightrooma i wybraniu opcji Edit Watermarks (edytuj znaki wodne).

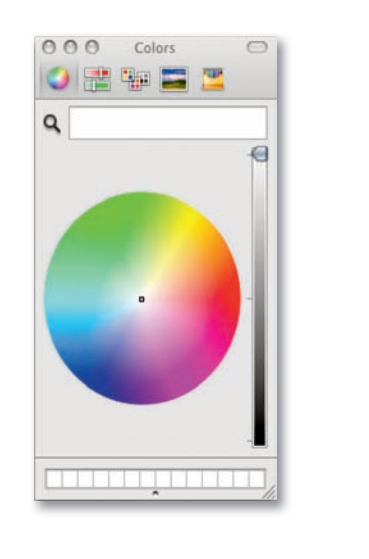

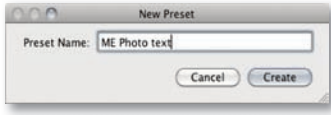

#### Watermark Editor ia)  $\overline{1}$ ME Photo text Watermark Style: (\*) Text (\*) Graphic **V** Image Ontions Please choose a<br>PNG or JPG image (Choose....) **Text Options** Font: Myriad Web Pro  $\blacksquare$ Style: Bold Align: 图 画 通 Color:  $\boxed{\qquad \qquad }$  $\begin{array}{c|c}\n\hline\n\text{Shadow} \\
\hline\n\end{array}$  $\overline{\mathbf{v}}$ Opacity:  $\overline{50}$ **Distances and Distances and Distances and Distances and Distances and Distances and Distances and D** Offset: 201111111111111  $\overline{10}$ C. Varia Evening Radius: Albertander  $\overline{\epsilon}$ 2010an  $-60$ Angle: A **Watermark Effects** Opacity:  $(1 + 2)$   $(1 + 1)$   $(1 + 3)$ Size: @ Proportional ٠ö  $\bigcirc$  re  $^{\odot}$  Fill 10 antal: ۵ Vertical: A  $\overline{a}$ Anchor: C Rotate: C Martin Evening  $44$ 2010 Cancel (Done

1. Aby utworzyć lub edytować znak wodny, przejdź do menu Lightrooma i wybierz Edit Watermarks. Ewentualnie, jeśli znajdujesz się już w oknie eksportu, przejdź do sekcji Watermarking i wybierz Edit Watermarks. Otworzy się pokazany tu edytor znaków wodnych. W trybie tekstowym można wpisać tekst, który ma być używany jako znak wodny, i użyć uchwytów prostokąta zaznaczenia, aby zmienić jego rozmiar. Po prawej znajdują się opcje tekstu i znaku wodnego, służące do określania ułożenia, orientacji, nieprzejrzystości i koloru, można tam też dodać cień i ustawić opcje Radius (promień) i Angle (kąt), aby uzyskać efekt fasety lub płaskorzeźby. Kiedy ustawienia znaku wodnego będą satysfakcjonujące, można kliknąć w menu na górze i wybrać Save Current Settings as a New Preset (zapisz bieżące ustawienia jako nowy szablon). Zapisane ustawienia będą teraz dostępne jako własna opcja, taka jak w sekcji Watermarking panelu eksportu (rysunek 9.18).

#### **Jak tworzyć nowe znaki wodne?**

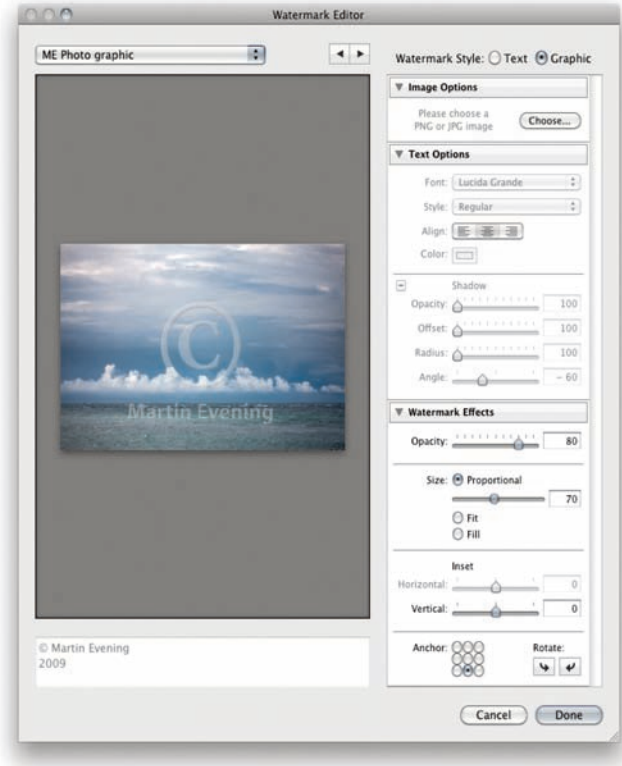

2. Można też kliknąć w przycisk Graphic (grafika), aby otworzyć plik PNG lub JPEG i umieścić go jako swoje logo. Nie ma tu aktywnych ustawień do modyfikowania grafiki znaku wodnego, poza zmniejszaniem nieprzejrzystości, tak więc tego rodzaju znaki wodne trzeba uprzednio edytować za pomocą Photoshopa, aby wprowadzić specjalne efekty, takie jak pokazane tu zaokrąglone krawędzie fasety.

#### **Postprocessing**

Sekcja Post-Processing to potężna opcja w oknie Export. Pozwala ona wykonać zadania takie jak pokazanie zdjęć w Finderze na końcu eksportu lub otwarcie ich w Photoshopie. Możemy nawet nakazać nagranie eksportowanych zdjęć bezpośrednio na płytę. Są to domyślne opcje dostępne w sekcji Post-Processing, ale na kolejnych stronach możemy też przeczytać, jak tworzyć photoshopowe droplety (to jest samodzielne procedury zadań Photoshopa) i uruchamiać je na etapie postprocessingu eksportowania z Lightrooma.

#### **UWAGA**

**Przedstawione tu logo powstało z wykorzystaniem warstwy tekstu z warstwą efektów ustawioną na 50% krycia na przezroczystym tle. Zostało zapisane jako plik PNG.**

#### **WSKAZÓWKA**

**Aby skopiować zdjęcie z Lightrooma do dropletu Photoshopa, możemy również używać metody przeciągnij i upuść. Należy jednak uważać, ponieważ korekcje Develop i inne ustawienia mogą nie zostać przeniesione z plikiem, jeśli w ten sposób przeciągniemy go z Lightrooma.**

#### **Dodawanie zadań eksportu w Lightroomie**

Opcje postprocessingu modułu Export w Lightroomie pozwalają zintegrować z tym programem procedury przetwarzania z Photoshopa, poprzez dodawanie ich na końcu procesu eksportu z Lightrooma. Musimy tylko przeprowadzić sekwencję kroków przetwarzania w Photoshopie, które chcielibyśmy, aby były wykonywane na końcu eksportu, i zapisać je jako zadanie. W kolejnych punktach pokazuję przykład opracowania zadania Photoshopa służącego do konwertowania zdjęcia RGB na CMYK i zawierającego konieczne wyostrzanie oraz kroki konwersji profili. Jest to tylko jeden przykład procedury w Photoshopie, którą możemy stosować regularnie do zdjęć eksportowanych z Lightrooma. Postępując zgodnie z tymi krokami, możemy zaadaptować ją do niemal każdego rodzaju sekwencji przetwarzania przy użyciu Photoshopa.

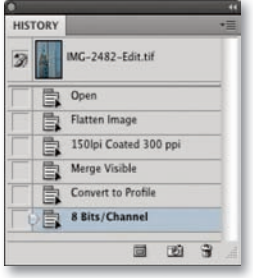

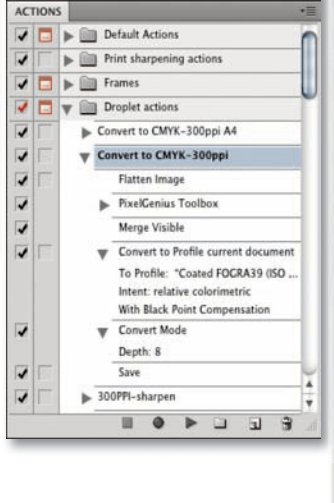

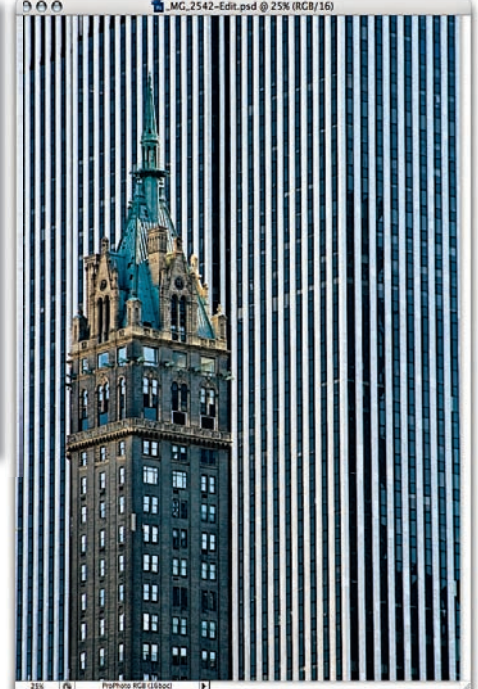

1. Chcę tutaj pokazać kroki, które należy wykonać, aby stworzyć droplet photoshopowy, który można umieścić w folderze Actions (operacje), tak aby można go było wybrać z sekcji Post-Processing okna Export. Zacząłem od otwarcia zdjęcia w Photoshopie i zapisania kilku kroków jako zadania. W tym przykładzie dostosowałem otwartą fotografię do poprawnej rozdzielczości, zastosowałem automatyczną procedurę wyostrzania dla tej rozdzielczości, połączyłem obraz oraz przekonwertowałem go na konkretny profil CMYK, a na koniec na głębię 8 bitów na kanał.

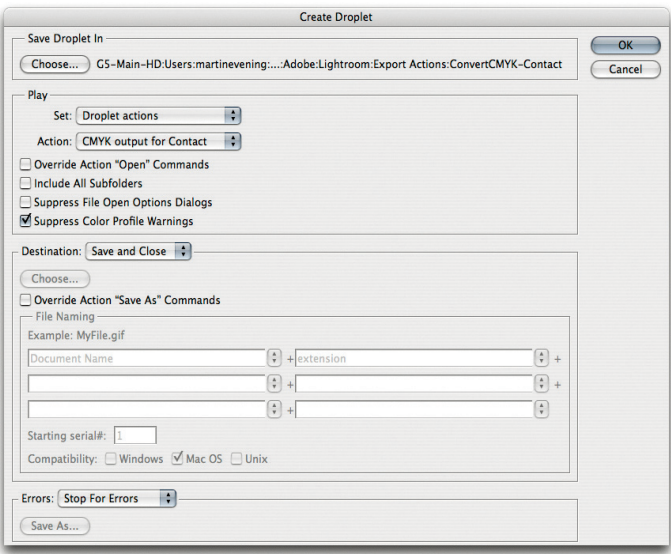

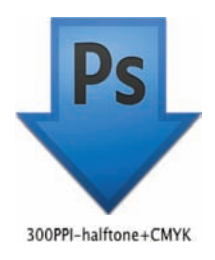

2. Po zachowaniu zadania byłem gotowy do zapisania go jako dropletu. W Photoshopie przeszedłem do menu File (Plik), wybrałem Automate/ Create Droplet (Automatyzuj/Utwórz droplet), zastosowałem pokazane tu ustawienia i kliknąłem Choose (Wybierz), aby zapisać go do folderu Export Actions Lightrooma (krok 3.). Nie musiałem podawać folderu wyjściowego w sekcji Destination (Miejsce docelowe), jako że miałem używać opcji eksportu Lightrooma do określenia, dokąd będą zapisywane eksportowanie pliki, wybrałem więc Save and Close (Zapisz i zamknij).

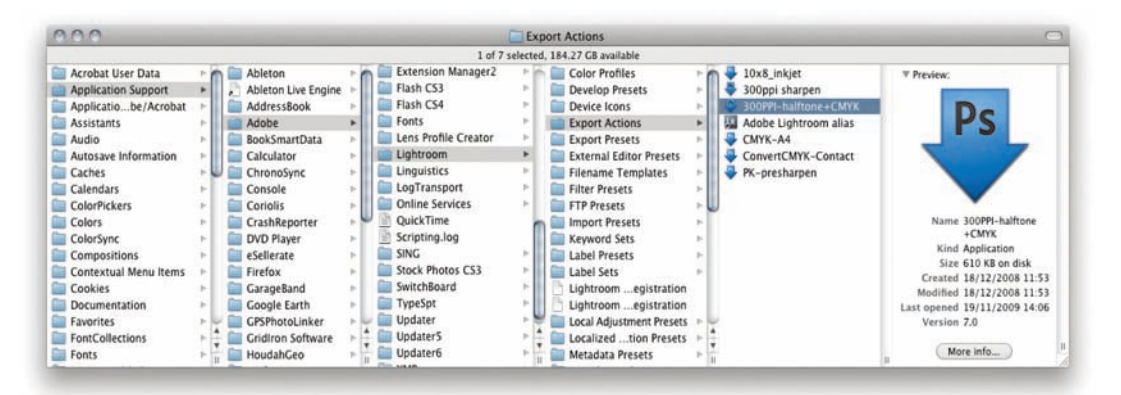

3. Jak wspomniałem w poprzednim kroku, droplet Photoshopa musiał zostać zapisany do folderu Export Actions Lightrooma. Na macintoshu należy w tym celu przejść do lokalizacji Users/Library/Application support/Adobe/Lightroom/Export Actions. Na pececie musimy przejść do C:\Documents and Settings\nazwa użytkownika\Dane aplikacji\Adobe\ Lightroom\Export Actions.

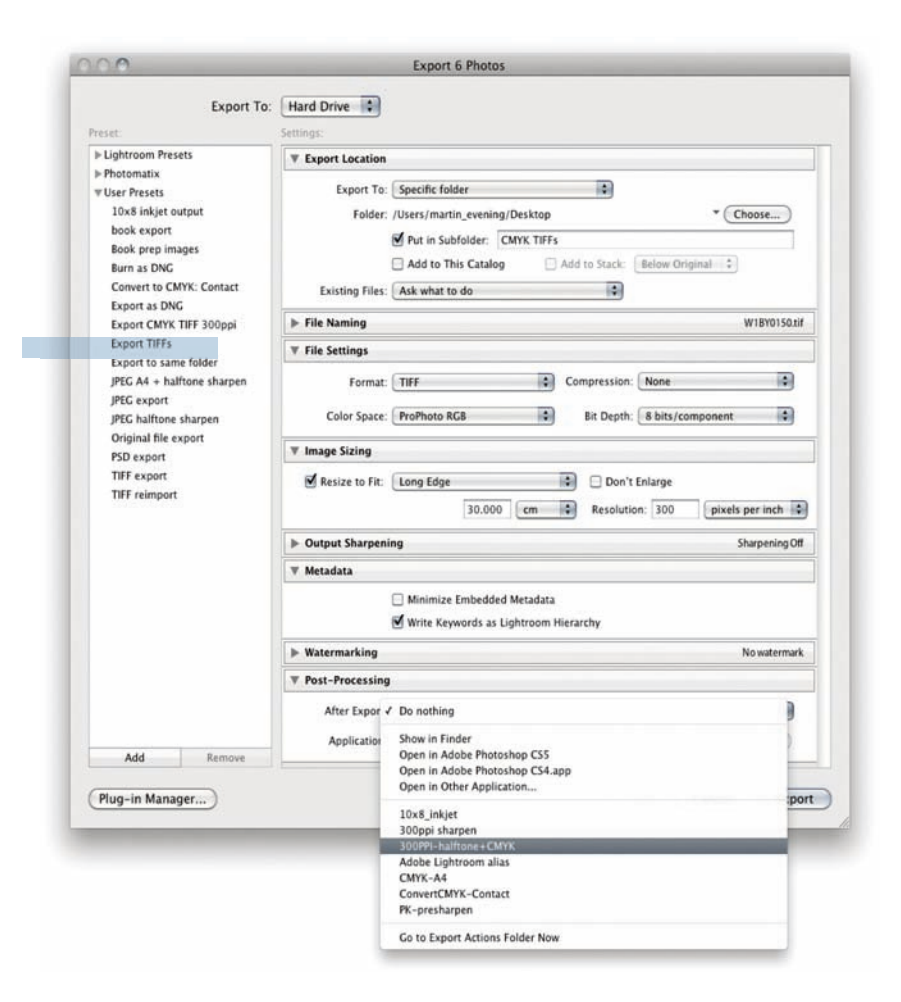

#### **WSKAZÓWKA**

**Chociaż te ustawienia eksportowania miały konwertować zdjęcia na przestrzeń CMYK, wybór przestrzeni RGB miał pewien wpływ na wyniki. Zarówno ProPhoto RGB, jak i Adobe RGB byłyby odpowiednie, ponieważ oba są w stanie objąć typową skalę barw CMYK. Nie zalecałbym wybierania sRGB jako przestrzeni tymczasowej, bo jej ograniczona skala barw mogłaby obciąć część kolorów RGB przed konwersją na CMYK.**

4. Teraz byłem gotowy do użycia zadania dropletu. W Lightroomie zaznaczyłem zdjęcia, które chcę przetwarzać, a następnie wybrałem Export z menu File, aby otworzyć pokazane tu okno eksportu. W sekcji Export Location poleciłem Lightroomowi stworzyć do eksportu nowy folder o nazwie CMYK TIFFs. W sekcji File Settings wybrałem format TIFF z ustawieniami kompresji None (żadna), zaś wybór przestrzeni RGB nie miał znaczenia, ponieważ pliki wyjściowe i tak miały ostatecznie zostać przekonwertowane na CMYK. Tak więc ustawiłem wyjściową przestrzeń kolorów na ProPhoto RGB, ponieważ jest ona dość podobna do wbudowanej przestrzeni RGB Lightrooma. W sekcji Image Sizing ograniczyłem rozmiar wyjściowy do 30 cm według dłuższego boku i ustawiłem rozdzielczość na 300 ppi. Na koniec kliknąłem w menu w sekcji Post-Processing, aby wybrać droplet zapisany wcześniej do folderu Export Actions. Po zrobieniu tego nadszedł czas na zapisanie tych własnych ustawień jako szablonu. W pokazanym tu przykładzie zapisałem je pod nazwą Export CMYK TIFF 300 ppi.

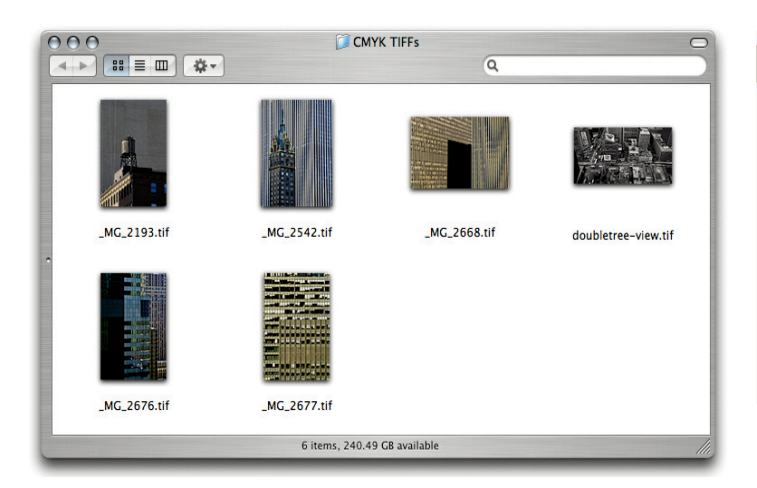

5. Teraz muszę tylko kliknąć w przycisk Export, a Lightroom wyeksportuje zaznaczone zdjęcia jako pliki TIFF do wyznaczonego folderu na pulpicie, który nazwałem CMYK TIFFs, i zrobi to zgodnie z następującą sekwencją kroków.

Oryginały z Lightrooma zostały zrenderowane jako obrazy rastrowe z użyciem przestrzeni ProPhoto RGB i przeskalowane do 30 cm wzdłuż najdłuższego boku przy rozdzielczości 300 pikseli na cal i z zachowanymi metadanymi oraz hierarchią słów kluczowych. Początkowo zostały one zapisane jako pliki TIFF w przestrzeni ProPhotoRGB w folderze CMYK TIFFs, który pojawił się na pulpicie. Po zakończeniu początkowego eksportowania włączył się postprocessing w Photoshopie. Wyeksportowane pliki TIFF zostały otwarte w Photoshopie i w odniesieniu do każdego zdjęcia stosowane były polecenia zawarte w droplecie Export CMYK TIFF 300 ppi. Później każde ze zdjęć zostało zapisane z powrotem do folderu CMYK TIFFs, co spowodowało nadpisanie oryginalnych TIFF-ów w przestrzeni RGB.

Jak widać, zachodzi tu wiele kroków przetwarzania, którymi proces eksportowania z Lightrooma zarządza automatycznie i wykonuje je o wiele szybciej, niż gdybyśmy robili to pojedynczo dla każdego zdjęcia. Pokazany tu folder zawiera sześć końcowych zdjęć, po ich pomyślnym wyeksportowaniu z Lightrooma w postaci plików TIFF w skali CMYK, gotowych do dostarczenia klientowi i umieszczenia w układzie strony.

#### **WSKAZÓWK**

**Pokazaną tu procedurę konwersji na skalę CMYK można zaadaptować do każdej publikacji. Zalecam stworzenie osobnych zadań dropletów dla różnych publikacji z użyciem dla**  każdej poprawnego profilu lub usta**wienia CMYK. Można wtedy zbudować zestaw szablonów użytkownika do przygotowywania zdjęć dla poszczególnych klientów.**

#### **UWAGA**

**Kilku przedsiębiorczych ludzi rozpoczęło tworzenie wtyczek do Lightrooma. Jednym z nich jest**  Jeffrey Friedl, autor wielu wty**czek, które można pobrać pod adresem: http://regex.info/blog/ lightroom-goodies. Można również zajrzeć na stronę Photographer's Toolbox Timothy'ego Armesa pod adresem: www.photographers-toolbox.com/ plugins.php. Znajdują się tam linki do jego wtyczek, takich jak Mogrify czy Enfuse.** 

#### **WSKAZÓWKA**

**Można również kliknąć w przycisk Plug-in Exchange (wymiana wtyczek) na dole menedżera wtyczek Lightrooma (rysunek 9.20), aby poszukać nowych wtyczek.**

#### **Wtyczki eksportu**

Okno Export Lightrooma pozwala używać wtyczek eksportu, które można teraz ściągnąć od różnych zewnętrznych producentów. Aby zainstalować jedną z nich, kliknij w przycisk Plug-in Manager (menedżer wtyczek; zakreślony) na dole okna eksportu (**rysunek 9.19**), co otworzy menedżera wtyczek pokazanego na **rysunku 9.20**.

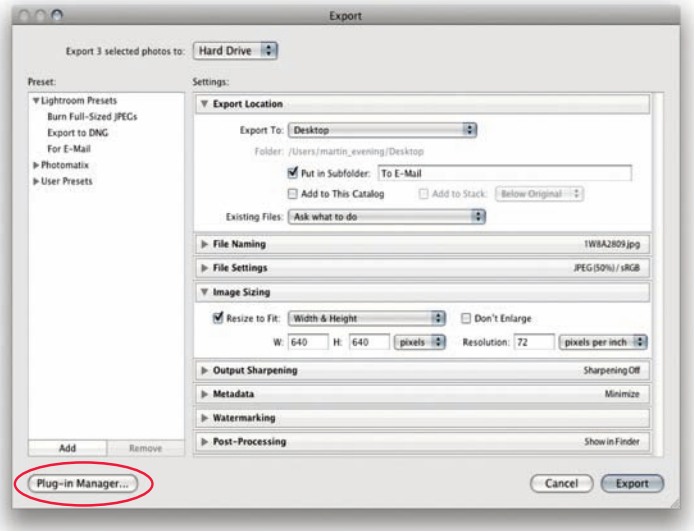

**Rysunek 9.19.** Okno eksportu z zakreślonym przyciskiem Plug-In Manager

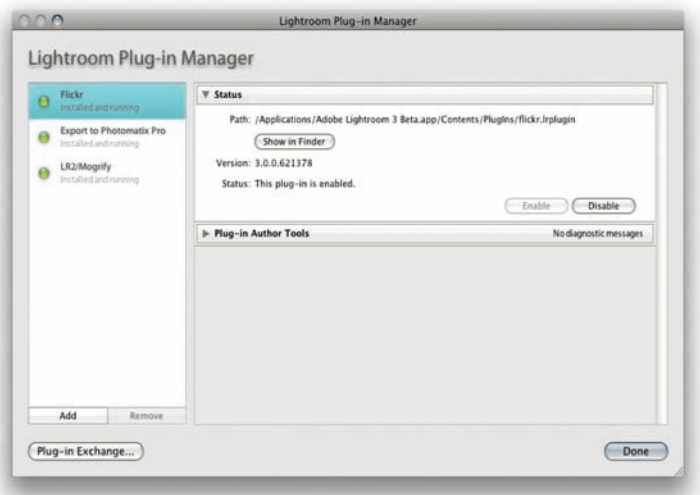

**Rysunek 9.20.** Pokazany jest tu menedżer wtyczek Lightrooma z wczytanymi kilkoma wtyczkami zewnętrznymi

#### **Wtyczka eksportu Photomatix Pro**

 $2$  Catal

 $000$ 

Wtyczka Photomatix Pro dla Lightrooma dostępna jest tylko dla posiadaczy programu Photomatix Pro. Instrukcje jej instalacji dostępne są na stronie internetowej HDRSoft, ale może będzie trzeba przejść do menu File i wybrać Plug-in Manager, aby zobaczyć, czy wtyczka została aktywowana w Lightroomie.

 $n-2-2$  Jrcat - Adobe Ph

#### 1. Na początek wybrałem grupę zdjęć wykonanych w sekwencji bracketingu z pięcioma różnymi ustawieniami ekspozycji co dwa skoki EV. Następnie użyłem polecenia Export Photo: Command+Shift+E (Mac), Ctrl+Shift+E (PC).

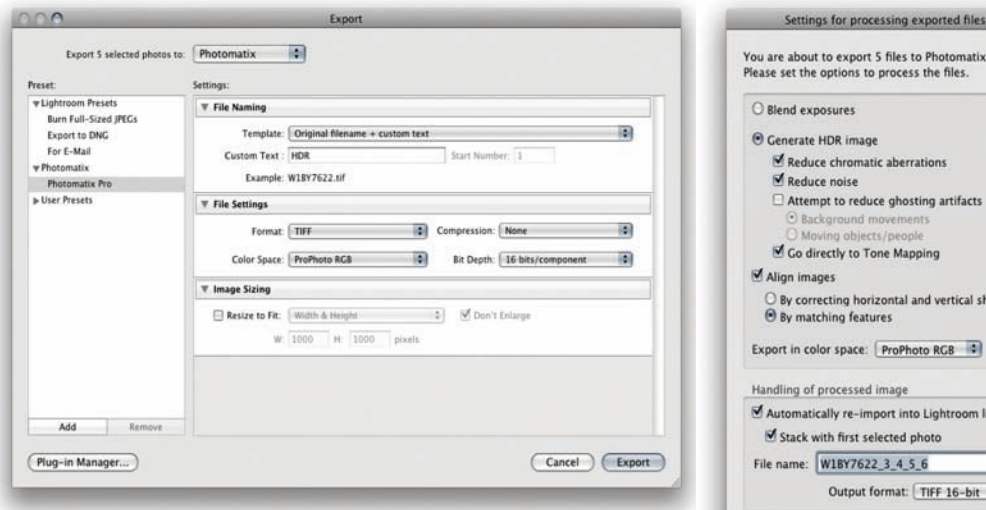

2. W oknie eksportu wybrałem wtyczkę Photomatix Pro. Użyłem szablonu nazewnictwa plików dodającego tekst HDR do oryginalnej nazwy pliku. W pozostałych ustawieniach wybrałem ProPhoto RGB oraz 16 bitów i kliknąłem Export, a kiedy otworzyło się drugie okno, dobrałem ustawienia i ponownie kliknąłem Export.

#### **UWAGA**

**Photomatix Pro dostępny jest pod adresem www.hdrsoft.com. Standardowa wersja zawiera wtyczkę eksportu niezbędną do zintegrowania Photomatix Pro z Lightroomem.**

> ings for processing exported files ut to export 5 files to Photomatix Pro.

luce chromatic aberrations

rrecting horizontal and vertical shifts

tically re-import into Lightroom library with first selected photo W18Y7622\_3\_4\_5\_6

Output format: TIFF 16-bit

Cancel Export

wing objects / nec

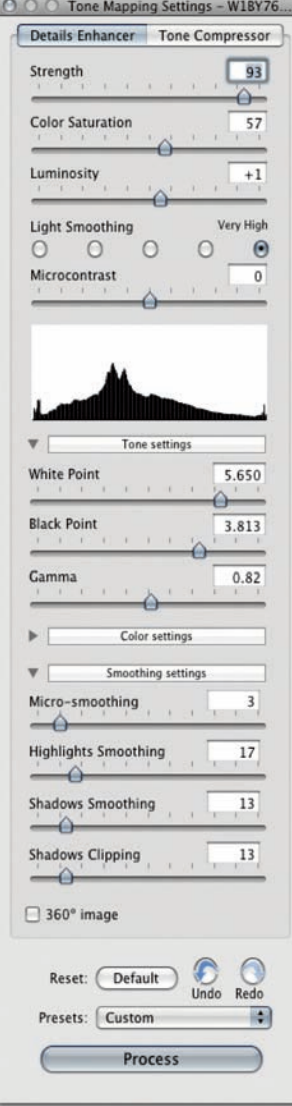

#### **WSKAZÓWKA**

**Kiedy opracowujemy zdjęcie przetworzone z HDR na LDR i dodajemy je do katalogu Lightrooma, sugeruję rozważyć dodanie słowa kluczowego HDR do przetworzonego pliku. Ułatwia to później odnalezienie wszystkich przetworzonych zdjęć HDR lub automatyczne grupowanie ich za pomocą inteligentnej kolekcji.**

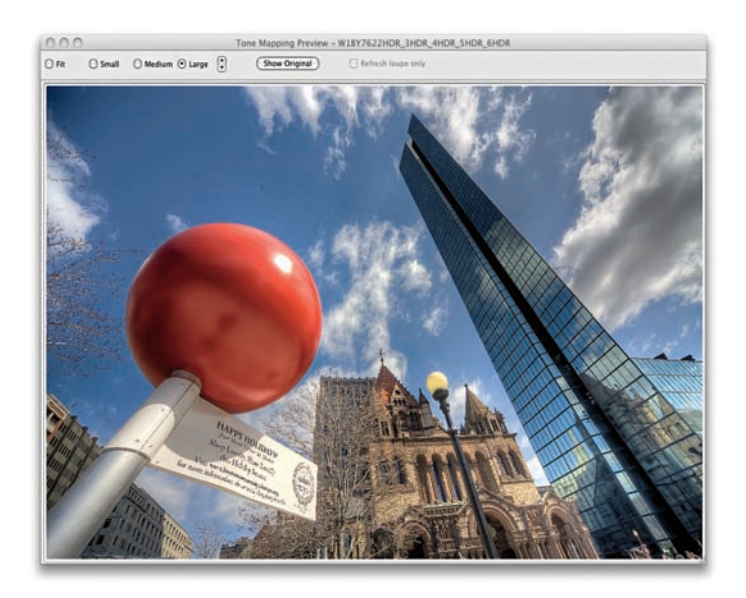

3. Obraz HDR po utworzeniu został otwarty w Photomatix Pro, gdzie mogłem zmienić ustawienia mapowania tonów pokazane po lewej, aby uzyskać wybraną konwersję HDR na obraz o niskim zakresie dynamiki (LDR). Kiedy byłem zadowolony z efektów, kliknąłem Process (przetwarzaj).

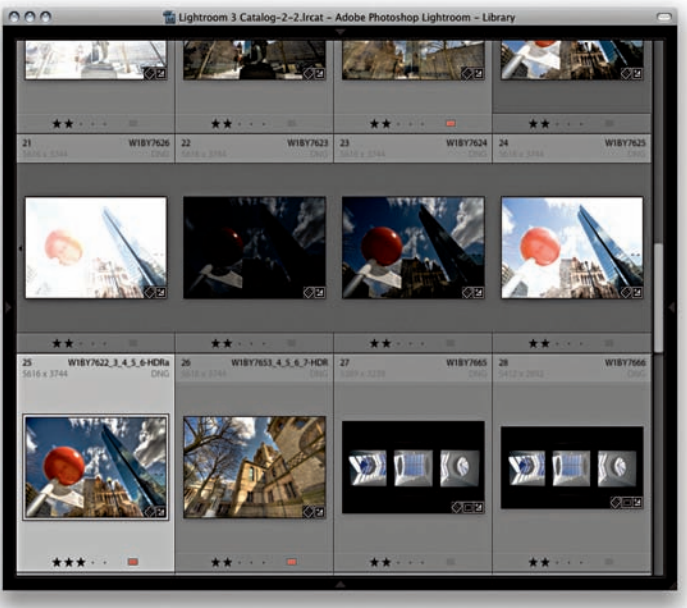

4. Ponownie mamy widok siatki w Lightroomie, gdzie wersja zdjęcia HDR przetworzonego na LDR pojawiła się obok oryginalnych zdjęć z bracketingu.

### **Eksportowanie zdjęć z katalogu na płytę CD lub DVD**

Wyeksportować zdjęcia na płytę CD lub DVD możemy przez okno Export. Na **rysunku 9.23** użyłem własnych ustawień eksportowania, czyli Burn as DNG (nagraj jako plik DNG), wykorzystujących wtyczkę Files on CD/DVD (pliki na CD/ DVD), którą skonfigurowałem, tak aby konwertować wszystkie zaznaczone zdjęcia na format DNG i nagrywać je na płytę CD lub DVD. Zgodnie z tymi ustawieniami zdjęcia są najpierw konwertowane na format DNG i umieszczane w tymczasowym folderze na pulpicie. Następnie Lightroom automatycznie uruchamia systemowy program do nagrywania płyt (taki jak pokazany na **rysunku 9.21**) i informuje, że jest gotów do kopiowania plików na czysty nagrywalny dysk CD lub DVD. Jeśli mamy dostępne więcej niż jedno urządzenie do nagrywania, możemy wybrać, której jednostki chcemy użyć do nagrania płyty. Kiedy to zrobimy, należy kliknąć Burn (nagraj), a zobaczymy okno Burn Summary (podsumowanie nagrywania), gdzie możemy podać nazwę dla dysku archiwalnego, który tworzymy (**rysunek 9.22**). Jeśli na jednym dysku nie ma wystarczającej ilości miejsca, żeby nagrać wszystkie dane, Lightroom poinformuje nas o tym i uruchomi sesję nagrywania na wiele dysków. W pokazanym tu przykładzie chciałem zarchiwizować w sumie ponad 8 GB danych. Jako że jedna jednowarstwowa, nagrywalna płyta DVD mieści maksymalnie 4,3 GB, w tej sytuacji Lightroom automatycznie dzieli eksportowane zdjęcia na pakiety o równym rozmiarze (w oparciu o miejsce dostępne na pierwszym umieszczonym w nagrywarce nośniku) i nagrywa dane (oraz weryfikuje je) na kolejne płyty, nadając każdej sesji nagrywania kolejne liczby. Po ukończeniu nagrywania Lightroom automatycznie kasuje tymczasowy folder z dysku.

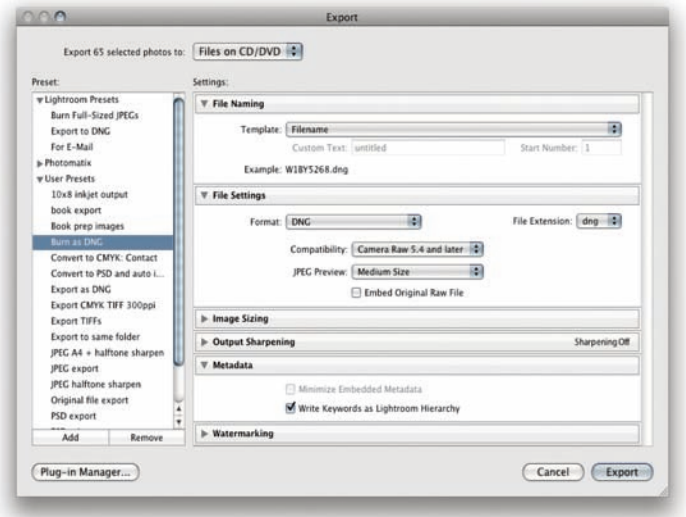

**Rysunek 9.23.** Okno eksportu używające wtyczki Files on CD/DVD

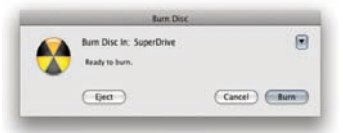

**Rysunek 9.21.** Kiedy wybieramy opcję Burn exported images to disk (nagraj wyeksportowane zdjęcia na płytę), możemy wybrać urządzenie, które ma zostać użyte do nagrania płyty, i nacisnąć Burn

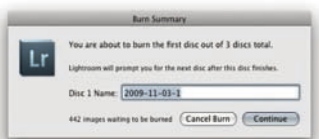

**Rysunek 9.22.** W tym oknie Burn Summary możemy podać nazwę wypalanej płyty. Jeśli wybraliśmy więcej danych, niż zmieści się na jednym nośniku, Lightroom poinformuje nas i przygotuje wypalanie serii płyt

#### **UWAGA**

**W Lightroomie 3 nie trzeba już tworzyć folderu na pulpicie do tymczasowego przechowywania plików, które mają być nagrane na płytę CD/DVD. W przeszłości trzeba było pamiętać, by skasować zawartość tego folderu po zakończeniu nagrywania.**

#### **UWAGA**

**Kiedy tworzymy pliki DNG, możemy wybrać dodawanie rozszerzenia wielkimi lub małymi literami w sekcji Naming (nazewnictwo).**

# <span id="page-57-0"></span>**Skorowidz**

64-bitowy system operacyjny, 31

#### **A**

aberracja chromatyczna, 346 Blue/Yellow, 346 Red/Cyan, 346  $ACR$ , 24 ACR Calibrator, 367 Add, 70, 82 Add a Quick Collection, 198 Add Collection, 153 Add Subfolder, 259 Add to Favorites, 137 Add to Selection, 144 Additional External Editor, 487 Adobe Acrobat, 587 Adobe Bridge, 65, 94 Adobe Camera Raw, 24, 267, 410 Adobe Flash Player, 592 Adobe Lens Profile Creator, 353 Adobe Photoshop, 26 Adobe Photoshop Lightroom, 21, 22 Adobe Reader, 587 Adobe RGB, 34, 484 Adobe RGB (1998), 507 Adobe Standard, 364 Airtight, 590 Airtight AutoViewer, 595 Airtight PostcardViewer, 596 Airtight SimpleViewer, 597 aktualizacja Flasha, 31 aktualizacja plików DNG, 81 aktualizacje, 622 All Edges, 351 All Filmstrip Photos, 566 AMOD GPS, 226 Amount, 344, 462 anulowanie kadrowania, 293 Appearance, 590, 602 galeria Airtight, 606 galeria Flash, 603 galeria HTML, 602 Apply auto mix when first converting to black and white, 33 Apply auto tone adjustments, 33 Apply During Import, 79, 83 artefakty szumu, 455 szum kolorowy, 477 As Shot, 277 ATA, 656 Auto Dismiss, 299 Auto Hide & Show, 47

Auto Import, 87, 90 Auto Import Settings, 87 Auto Mask, 386, 390 Auto Sync, 381, 409 Auto Tone, 112, 275, 278, 305 szablony ustawień, 417 Auto-Align Layers, 497 automatyczna korekcja obiektywu, 294, 352 automatyczne dopasowania tonów, 112 automatyczne importowanie, 87 automatyczne tworzenie zestawów, 142 automatyczne usuwanie otoczek, 348 Auto-Stack by Capture Time, 142, 143 autouzupełnianie, 174 Auto-wyrównanie warstw, 497

#### **B**

B&W, 284, 428, 430, 431 Auto, 432, 435, 438 suwaki kolorów, 438, 439 Back Up Catalog, 255 Backdrop, 564, 576 Background Color, 576 Background Image, 576 Color Wash, 576 Background Color, 576 Background Image, 576 Backups, 237, 643 balans bieli, 270, 296, 299 As Shot, 277, 308 korekcja, 301 Temp, 302 Tint, 302 twórcze dobieranie balansu bieli, 303 ustawianie, 299 Basic, 25, 57, 284, 296 Auto Tone, 305 balans bieli, 296, 299, 302 Blacks, 296, 307, 320 Brightness, 296, 305 Clarity, 296, 314 Contrast, 296, 305 Exposure, 296, 304, 306 Fill Light, 296 jasność zdjęcia, 304 narzędzie balansu bieli, 299 opcje, 296 procedura korekcji zdjęć, 298 Recovery, 296, 309 Saturation, 297, 311 Temp, 296 Tint, 296, 302

ustawienia, 304 Vibrance, 296, 311 WB, 296, 299 baza danych katalogu, 236, 642 Before/After, 374 Before/After Left/Right, 371 Before/After Left/Right Split, 373 Before/After Top/Bottom Split, 371 biblioteka, 26, 97 Black & White, 428, 434, 435 Blacks, 50, 274, 276, 296, 298, 304, 320, 332 ustawienia, 307 Blue/Yellow, 346, 347 Bridge, 65, 81, 94 etykiety kolorowe, 133 Brightness, 274, 276, 278, 296, 298, 305, 333 Bum as DNG, 521 Burn (Darken), 399

#### **C**

Camera Calibration, 50, 113, 284, 362, 424 Adobe Standard, 364 Camera Standard, 362 efekt fioletowego nieba, 369 efekt podczerwieni, 369 konwersja zdjęć kolorowych na czarno-białe, 449 profile aparatów, 362 tworzenie własnych kalibracji, 364 twórcze używanie panelu, 367 Camera Raw, 267, 410 oglądanie edycji z Lightrooma, 410 synchronizacja ustawień, 411 Camera Standard, 362 Canon EOS Utility, 161 Capture, 93 Cast Shadow, 568, 569 Catalog, 41, 56, 98, 100, 198 Quick Collection, 98 Catalog Settings, 113, 254 CCD, 297 Cells, 540 Check Spelling and Grammar, 175 Check Spelling as You Type, 175 chowanie paneli, 98 Chromatic Aberration, 346, 350 ChronoSync, 256 Clarity, 276, 296, 314 dekompresja poziomów, 315 ujemne wartości, 316 ustawienia, 314 Clear Quick Collection, 198 Clone, 376, 378

CMOS, 297 CMYK, 28 cofanie operacji, 402 Collapse All Stacks, 142 Collections, 41, 98, 200 kolekcja docelowa, 201 Color, 477 Color Label, 132 Color Palette, 590, 600 Color Settings, 269 Color Wash, 576 Compare, 98, 118, 126, 406 edycja grupy zdjęć, 120 opcje wyświetlania, 119 poruszanie się wśród zdjęć, 122 zdiecie Candidate, 118 zdiecie Select, 118 Constrain to Warp, 286 Contrast, 274, 276, 296, 305, 333 Convert to DNG, 81 Copy, 70 Copy as DNG, 69, 70 Copy File Options, 484 Copy Settings, 414, 415 Create Collection, 153, 200 Create Collection Set, 202 Create Droplet, 515 Create Folder Inside, 259 Create Folder with New Catalog, 238, 249 Create Slideshow, 201 Create Smart Collection, 202 Create Virtual Copy, 142, 406 Crop, 281, 286 Crop Guide Overlay, 291 Crop Marks, 538 Crop Overlay, 286 Crop Ratio, 280 CRT, 271 Custom Filter, 130, 193 Custom Package, 524, 526, 540, 544 Add Preset, 547 ramki, 544 układy, 545 Cut Guides, 538 czarno-biała fotografia, 427 portrety, 307 czerwone oczy, 382

#### **D**

dane artysty, 161 dane podglądów, 645 Darken, 382 Defringe, 348 dekompresja poziomów, 315 Delete from Disk, 145 Delete Rejected Photos, 145 demozaikowanie, 476 Destination, 73 Detail, 284, 454, 466 Amount, 458, 462 Color, 477 Detail, 466

Luminance, 476 Masking, 458, 469 Radius, 464 Sharpen, 456 Sharpness, 475 tryb podglądu suwaka Masking, 470 wyostrzanie wejściowe, 454 wyostrzanie wyjściowe, 457 Develop, 23, 25, 41, 50, 57, 265, 284 Basic, 284, 296 Camera Calibration, 284, 362 Crop, 286 Crop Overlay, 286 Detail, 284 domyślne ustawienia dla aparatu, 424 Effects, 356 Histogram, 284, 295 historia, 401 History, 401 HSL/Color/B&W, 284, 338 interfeis, 284, 285 kadrowanie, 286 kompatybilność z Camera Raw, 267 konfiguracje ustawień, 113 konwersja zdjęć kolorowych na czarno-białe, 428 kopie wirtualne, 406 kopiowanie ustawień, 414 korekcje miejscowe, 386 Lens Corrections, 284, 344 migawki, 402 narzędzia, 57 narzędzia do retuszu zdjęć, 376 narzędzie do korekcji czerwonych oczu, 382 narzędzie do usuwania plamek, 376 narzędzie filtra połówkowego, 398 ocenianie zdjęć, 52, 370 panel narzędzi, 284 panele, 50 pędzel korekcyjny, 387 procedura korekcji zdjęć, 298 przeglądanie zdjęć, 52 resetowanie ustawień, 423 retusz, 376 skróty klawiszowe, 284 Snapshots, 402 Split Toning, 284, 444 Spot Removal, 57 stosowanie poprzednich ustawień, 414 synchronizacja ustawień, 51, 408 szablony ustawień, 416 Tone Curve, 284, 305, 324 Tool Overlay, 294 tryb Before/After, 374 tryb szarości, 428 tworzenie szablonów ustawień, 418 ustawienia, 50 ustawienia domyślne, 112 usuwanie plamek, 376 wersje przetwarzania, 268 widoki "przed" i "po", 370 wklejanie ustawień, 414

zapisywanie szablonów ustawień, 416 zarządzanie podglądami "przed" i "po", 372 zsynchronizowane usuwanie plamek, 380 Develop Settings, 79 Digital Negative, 29 Discard 1:1 Previews, 115 DNG, 29, 70, 81, 506, 631 DNG Profile Editor, 364 dodawanie foldery, 259 foldery jako ulubione, 137 metadane, 167 słowa kluczowe, 99, 172 zadania eksportu, 514 zdjęcia z folderu do katalogu, 82 ziarno do zdjęć, 360 Dodge (Lighten), 389 domyślne słowa kluczowe, 178 domyślne ustawienia Develop dla aparatu, 424 domyślny katalog, 623 dopasowywanie balans bieli, 270 ekspozycja, 322 doskonalenie wyboru zdjęć, 128 doskonalenie wyszukiwań tekstowych, 188 dostęp do zapisanych ustawień szablonów, 641 dostosowywanie interfejsu, 47 dostosowywanie zawartości Lightrooma, 648 Draft Mode Printing, 53, 60, 524, 532, 555 droplety, 515, 516 drukowanie, 24, 53, 60, 523, 554 Cell Size, 530, 532 Cell Spacing, 530, 532 Custom Package, 540, 544 Draft Mode Printing, 53, 532, 555 drukowanie 16-bitowe, 556 drukowanie do pliku JPEG, 556 drukowanie wielu komórek, 532 drukowanie z własnymi profilami, 557 Identity Plate, 534 informacje o stronie, 538 informacje o zdjęciu, 539 kolor tła strony, 534 kolor tła wydruku, 543 liniiki, 531 marginesy, 529, 530, 531 numery stron, 538 obrysowanie krawędzi, 526 odstępy, 531 odstępy między komórkami, 529 opcje strony, 538 Page Setup, 548 Picture Package, 540 pliki PDF, 532 Print Resolution, 531 Print to JPEG, 556 procedura drukowania, 550 przygotowanie do druku, 524 ramki fotograficzne, 536 Rendering Intent, 560

Repeat One Photo per Page, 528 Rotate to Fit, 528 rozdzielczość wydruku, 531, 549 rozmiar komórki, 529 siatka strony, 530 Single Image/Contact Sheet, 532, 540 spad, 531 sposób wizualizacji, 560 sterowniki drukarek, 551 stykówka, 526, 532 szablony, 524 tryb ekonomiczny, 53, 524 tryby drukowania, 555 układ strony, 529 ustawienia Managed by Printer, 551, 552 wizytówka, 534 wyostrzanie, 457, 555 zapisywanie szablonów, 561 zarządzanie kolorem, 525, 550, 557 zarządzanie kolorem przez Lightroom, 558, 559 znaczniki cięcia, 538 Zoom to Fill, 527 dublowany system paskowy, 658 dwa monitory, 124, 126 dyski twarde, 656 konfiguracje dysków, 657 dzielenie tonacji, 428, 443, 446

#### **E**

Edit a Copy with Lightroom Adjustments, 483, 484 Edit Capture Time, 160 Edit in, 483 Edit in External Editor, 266, 376, 484, 486, 488 Edit in Photoshop, 27, 28, 58, 143, 483, 486, 491, 494, 627 Edit Keyword Set, 181 Edit Metadata Presets, 163 Edit Smart Collection, 202 Edit Watermarks, 512 edycja czas wykonania zdjęcia, 160 edycja w dodatkowym programie zewnętrznym, 483 edycja w Photoshopie, 58, 483 grupa zdjęć, 116 krzywa tonalna, 326 metadane, 168, 207 obrazy, 265, 266 obrazy w module Library, 277 pociągnięcia pędzla korekcyjnego, 388 szablony metadanych, 164 edytor slajdów, 566 edytor szablonów nazw plików, 77 edytor wizytówek, 571 edytory zewnętrzne, 34, 482 efekt dzielonej tonacji, 428, 443 efekt filtra polaryzacyjnego, 340 efekt filtra połówkowego, 398 efekt fioletowego nieba, 369 efekt halo, 466

efekt krosowania, 428, 447 efekt podczerwieni, 369, 422 zdjęcia czarno-białe, 440 efekt ziarna, 443 efekty, 50 **Effects, 50, 356** Amount, 356, 358 Color Priority, 358, 359 dodawanie ziarna do zdjęć, 360 Grain, 360 Highlight Priority, 358 Highlights, 359 Midpoint, 356 opcje winiet po wykadrowaniu, 356 Paint Overlay, 356, 358 Post-Crop Vignetting, 356 Roundness, 356 winiety po wykadrowaniu, 356 ekran powitalny, 622 eksportowanie galeria internetowa, 614 hierarchia słów kluczowych, 178 eksportowanie katalogów, 239, 243, 244 dołączanie podglądów, 240 eksportowanie bez negatywów, 240 eksportowanie z negatywami, 239 eksportowanie pokazu slajdów, 586 pliki JPEG, 588 pliki PDF, 587 pliki wideo, 588 eksportowanie zdjęć, 61, 502 Burn Full-Sized JPEGs, 502 eksportowanie do tego samego folderu, 504 Export to DNG, 502 Files on CD/DVD, 521 For E-Mail, 503 format Original, 506 metadane, 510 miejsce eksportowania, 502 nagrywanie płyt CD lub DVD, 521 nazwy plików, 506 postprocessing, 513 skalowanie obrazu, 508 szablony, 502 TIFF, 506 ustawienia plików, 506 ustawienia zdjęcia, 507 wtyczki eksportu, 518 wyostrzanie wyjściowe, 510 zadania eksportu, 514 znaki wodne, 511 ekspozycja, 296 dopasowywanie ekspozycji, 322 ekspozycje aparatu, 297 Enable Auto Import, 87 Enable Filter, 134 Enable Mirror Image Mode, 107 Enter Custom Aspect Ratio, 280 etykiety kolorowe, 132, 133 Bridge, 133 filtrowanie zdjęć, 138

opisy, 219

EXIF, 99, 161 EXIF Metadata, 226 Expand All Stacks, 142 Expanded Cells, 103 Export, 28, 61, 502, 614 Add Copyright Watermark, 511 Export Location, 502 File Naming, 506 Image Sizing, 508 Minimize Embedded Metadata, 510 Output Sharpening, 510 Post-Processing, 513 Preset, 502 Export Actions, 515 Export as Catalog, 239, 244 Export selected photos only, 246 Export JPEG Slideshow, 588 Export Keywords, 178 Export negative files, 239 Export PDF, 586 Export PDF Slideshow, 587 Export Slideshow to PDF, 587 Export Slideshow to Video, 588, 589 Export To, 504 Export Video, 586 Exposure, 50, 274, 276, 278, 283, 296, 298, 304, 306, 331 punkty nieodblaskowe, 306 punkty niezwierciadlane, 306 ujemne wartości, 318 ustawienia, 306 External Editing, 482 Eye-One Display2, 271 Eye-One Photo, 271

#### **F**

Favorite Sources, 137 File Handling, 73, 74, 83 File Info, 31 File Naming, 506 File Renaming, 77 File Settings, 61 Filename Template Editor, 77, 628 Files on CD/DVD, 521 Fill, 274 Fill Color, 37 Fill Light, 276, 296, 304, 321, 333 Filter, 56, 98, 128, 134, 150 Filter by Color Label, 138 Filter by Copy Status, 140 Filter by Rating, 135 Filter Keywords, 177 Filter Picks Only, 128 Filter Unflagged Photos Only, 128 filtr niestandardowy, 130 filtr polaryzacyjny, 340 filtr połówkowy, 386, 398 filtrowanie po atrybutach, 189 filtrowanie słów kluczowych, 177 filtrowanie tekstowe, 186 filtrowanie według metadanych, 189 kategorie filtrów metadanych, 191 opcje filtrowania, 190

filtrowanie zdieć, 56, 128, 134, 185 etykiety kolorowe, 138 Filter by Color Label, 138 Filter by Copy Status, 140 filtrowanie na podstawie statusu kopii, 140 flagi, 137 opcie filtrowania, 137 podfoldery, 141 Rating is egual to, 137 Rating is greater than or equal to, 137 Rating is less than or egual to, 137 sposoby filtrowania, 135 taśma filmowa, 136 ustawienia, 193 Find, 186 Find Missing Photos, 192 Find Previous Process Photos, 268 Flag Picks Only, 129 Flagged Photos, 566 flagi, 128 filtrowanie zdjęć, 137 Flash, 31, 592 Flickr, 203 folder katalogu Lightrooma, 642 Folders, 26, 41, 94, 95, 98, 100, 141, 148 foldery, 26, 94, 98, 101, 236, 257 Backups, 237 dodawanie folderów jako ulubionych, 137 foldery systemowe, 260 podfoldery, 259 połączenie pomiędzy katalogiem a folderem, 262 synchronizacja folderów, 216, 260 tworzenie, 259 zmiana nazwy, 261 For E-mail, 61 format plików DNG, 29, 70 JPEG, 282 RAW, 24, 29, 282 TIFF, 484 fotografowanie "na uwięzi", 26, 43, 44, 89 aparat, 91 importowanie zdjęć, 88 Initial Shot Name, 91 oglądanie nowych zdjęć, 92 podłączanie aparatu do komputera, 88 przyśpieszanie procesu importowania, 93 ustawienia, 44, 90 FTP, 615

#### **G**

galeria internetowa, 590 Airtight, 590 Airtight AutoViewer, 595 Airtight PostcardViewer, 596 Airtight SimpleViewer, 597 dane kontaktowe, 599 dostosowanie interfejsu, 600 eksportowanie, 614 Flash, 592

HTML, 592 Identity Plate, 606 informacje o stronie, 590, 599 informacje o zdjęciu, 590, 607 jakość obrazu, 612 Lightroom Flash Gallery, 592 Lightroom HTML Gallery, 592 metadane, 612 opisy, 607, 608 paleta kolorów, 590 przeglądanie, 613 schematy kolorystyczne, 600 style niezależne, 597 style układu, 590 szablony, 591, 619 TTG Selection Gallery, 598 TurningGate Polaroid Gallery, 598 tworzenie szablonu tekstowego, 610 tytuł kolekcji, 599 tytuły, 607, 608 układ galerii Flash, 594 układ galerii HTML, 593 ustawienia Appearance dla galerii Airtight, 606 ustawienia Appearance dla galerii Flash, 603 ustawienia Appearance dla galerii HTML, 602 ustawienia wyjściowe, 590 wizytówka, 606 wygląd, 590 wyostrzanie, 612 wysyłanie galerii internetowej na serwer, 615 znak wodny, 612 galeria zdjęć, 59 gamma, 270 GeoSetter, 226, 230 GIF, 36 głębia bitowa, 34, 507 Go to Catalog Settings, 33 Google Earth, 223 GPS, 223 EXIF Metadata, 226 GeoSetter, 226 Google Earth, 225 HoudahGeo, 231 metadane, 224 oznaczanie geograficzne, 226 umieszczanie metadanych w zdjęciu, 226 Grain, 360 Grid, 40, 98, 99, 150 etykietki miniatur, 103 Expanded Cells, 103 kolejność zdjęć, 104 miniatury, 104 nawigacja, 104 opcje widoku, 102 podgląd standardowego rozmiaru, 102 podpowiedzi z informacjami o zdjęciu, 103

> praca ze zdjęciami, 108 zawartość katalogu, 105

Group, 142 grupy przefiltrowanych zdieć, 137 Guides, 524, 531 gwiazdki, 128, 130

#### **H**

hasła słów kluczowych, 185 HDR, 494, 519 Heal, 376, 378 Help, 38 hierarchia słów kluczowych, 176 Highlight Edges, 348 Histogram, 274, 284, 295 trójkąty obcinania, 295 ustawienia, 304 zakres tonalny zdjęcia, 295 historia, 401 kroki historii, 401 migawki, 402 zarządzanie stanami historii, 402 History, 41, 401 HoudahGeo, 231 HSL, 284 HSL/Color/B&W, 25, 284, 338 B&W, 284, 428, 430, 431 Color, 338 HSL, 338 Hue, 338, 340, 341 kompozycja w barwach fałszywych, 341 Luminance, 338, 342 narzędzie do korekcji miejscowej, 339 ograniczanie obcinania skali barw, 342 przyciemnianie barw, 342 Saturation, 338, 340 sekcje korekcji kolorów, 338 selektywne przyciemnianie kolorów, 340 tryb korekcji miejscowej, 338 HTML, 592

#### **I**

ICC, 650 Identity Plate, 35, 534, 570 Identity Plate Editor, 36, 535, 537, 571 Identity Plate Setup, 35, 39 iluzja ulepszenia zdjęcia, 360 Image Info, 590, 607 Image Settings, 524, 526, 540 Import, 80 Import DNG Creation, 628 Import from Catalog, 241, 243, 247, 249, 250, 251 Add new photos to catalog without moving, 251 Changed Existing Photos, 242 ograniczenia przy wykluczaniu negatywów, 242 Import into this Folder, 86 Import Keywords, 178 Import Photos, 43, 66 Import Presets, 80 importowanie hierarchia słów kluczowych, 178 pliki wideo, 86

importowanie katalogów, 241, 243, 244 ograniczenia przy wykluczaniu negatywów, 242 importowanie zdjęć, 43, 65 Add, 70, 82 Auto Import, 87 automatyczne importowanie, 87 By date, 67, 74 Copy, 70 Copy as DNG, 70 Destination, 73 dodawanie zdjęć z folderu do katalogu, 82 File Handling, 74 folder docelowy, 73 foldery, 94 formaty plików, 75 Import Presets, 80 importowanie bezpośrednio z aparatu, 88 importowanie do wybranego folderu, 86 importowanie z dysku, 72 importowanie z karty pamięci, 66 Into One Folder, 67, 68, 73 konwersja do DNG, 81 kopie zapasowe, 76 limit rozmiaru zdiecia, 76 metoda przeciągnij i upuść, 84 Move, 70 ograniczenia obsługi plików, 76 Original Folders, 74 planowanie miejsca na przechowywanie zdjęć, 80 podgląd, 75 rozszerzone okno importowania, 71 słowa kluczowe, 173 Source, 72 szablony metadanych IPTC, 68 szablony ustawień, 80 zarządzanie zdjęciami, 74, 94 zmiana nazw plików, 77 Include Color Label, 139 informacje o katalogu, 100 Initial Shot Name, 91 Inner Stroke, 540 inspekcja, 116 instalacja Lightrooma, 30 integracja Lightrooma z Photoshopem, 27 inteligentne kolekcje, 56, 98, 202 tworzenie, 202 inteligentne obiekty, 498 interfejs użytkownika, 39 internetowa galeria zdjęć, 59 interpolacja, 509 IPTC, 52, 154, 164 IPTC Extension, 166 Is Empty, 194

#### **J**

jasność zdjęcia, 296, 304 JPEG, 36, 282, 556

#### **K**

kadrowanie, 280 anulowanie kadrowania, 293 blokowanie proporcii, 286, 288 Constrain to Warp, 286 Crop Guide Overlay, 291 części trzecie, 291 Develop, 286 Diagonal, 292 Golden Ratio, 291 Golden Spiral, 291, 293 Grid, 291 kadrowanie do tych samych proporcji, 290 kierunek linii pomocniczych, 293 korekcie profili obiektywu, 286 linie pomocnicze kadrowania, 291 nakładka linii pomocniczych, 291 obracanie kadru, 286 obramowanie kadru, 288 proporcje kadrowania, 286 prostokąt kadrujący, 286 prostowanie zdjęć, 289 przesuwanie kadru, 290 Quick Develop, 280 Triangle, 292, 293 wymiary, 280 złota spirala, 291 złoty podział, 291 kalibracja aparatu, 50, 113, 284 kalibracja monitora, 269, 270 balans bieli, 270 gamma, 270 punkt bieli, 270 kalibrator, 271 karta graficzna, 655 kasowanie zdjęć, 145 katalog zdjęć, 134 katalogi, 31, 235, 236 domyślny katalog, 237, 623 eksportowanie katalogów, 239, 244 importowanie katalogów, 241, 244 kopiowanie katalogu na inny komputer, 243 łączenie katalogów, 248 otwieranie, 237, 238, 241 plik bazy danych, 236, 642 strategie archiwizacji, 255 tworzenie, 237, 238 tworzenie kopii zapasowej pliku katalogu, 254 ustawienia, 254 kategorie słów kluczowych, 177 kategoryzowanie zdjęć, 172 Keyword List, 80, 172, 173, 174, 189 Keywording, 99, 172, 174 domyślne słowa kluczowe, 178 hierarchia słów kluczowych, 176, 178 Keyword Tags, 178 zestawy słów kluczowych, 180 Keywording Tags, 185 klonowanie, 376

kolekcje, 56, 98, 198 inteligentne kolekcje, 202 kolekcja docelowa, 201 pokaz slajdów, 201 tworzenie, 200 zestawy kolekcii, 202 kolory, 269 kompatybilność z Camera Raw, 486 kompensowanie utraty światła w oświetleniu studyjnym, 344 kompozycja w barwach fałszywych, 341 kompresja DNG, 631 komputer, 655, 660 dyski twarde, 656 karta graficzna, 655 konfiguracje dysków, 657 RAID, 657 RAM, 655 konfiguracja komputera, 655 konfiguracja transferu plików przez FTP, 59 konfiguracja wizytówki, 39 konfiguracja z dwoma monitorami, 124 kontrast, 334 kontrast w tonach średnich, 314 kontrola tonów, 275 konwersja do DNG, 81 konwersja HDR na obraz o niskim zakresie dynamiki, 520 konwersja zdjęć kolorowych na czarno-białe, 25, 427, 448 Auto B&W, 438 B&W, 439 Black & White, 428, 434, 435 Camera Calibration, 449 dostosowanie balansu bieli, 434 efekt dzielonej tonacji, 428, 443 efekt krosowania, 428 efekt podczerwieni, 440 HSL, 448, 449 konwersja automatyczna, 434 opcje, 430 opcje panelu B&W, 438 precyzyjne dostrajanie czarno-białych zdjęć, 444 ręczne ustawienia trybu szarości, 438 Split Toning, 428, 437, 443, 444 sposoby, 428 Temp, 432, 434 ustawienia odbarwiania, 448 kopia zapasowa pliku katalogu, 254 ChronoSync, 256 oprogramowanie do archiwizacji, 256 strategie archiwizacji, 255 Time Machine, 257 kopie wirtualne, 406 wybór nowego oryginału, 408 kopiowanie katalogu na inny komputer, 243 kopiowanie ustawień, 414 kopiowanie ustawień "przed" do wersji "po", 372 korekcja aberracji chromatycznej, 346 korekcja balansu bieli, 301 korekcja czerwonych oczu, 382

korekcja miejscowa, 57, 386 korekcja niedoświetlonych zdjęć, 320 korekcja obiektywu, 284, 344 korekcja perspektywy, 353 korekcja prześwietlonych zdjęć, 318 korekcja szumu kolorowego, 478 korekcja winietowania obiektywu, 345 korekcja zdjęć, 298 kotwice, 574 nakładki tekstowe, 574 krajobrazy, 459 kreatywne wyostrzanie, 474 krzywa reakcji sRGB, 653 krzywa reakcii tonów, 652 krzywa tonalna, 50, 324 obszary, 328

#### **L**

Lab, 461 Label Color, 133 Layout, 524, 529, 564, 567 Layout Style, 524, 526, 590, 592 LCD, 269 LDR, 520 Left/Right, 371 Lens Corrections, 284, 344 All Edges, 349, 351 Amount, 344, 345 automatyczna korekcja obiektywu, 352 automatyczne usuwanie otoczek, 348 Blue/Yellow, 346 Chromatic Aberration, 346, 350 Constrain Crop, 355 Defringe, 348 Distortion, 353 Enable Profile Corrections, 352 Highlight Edges, 348 korekcja aberracji chromatycznej, 346 korekcja perspektywy, 353 korekcja winietowania obiektywu, 345 Lens Vignetting, 344 Midpoint, 344, 345 pozyskiwanie profili obiektywów, 353 profile obiektywu, 352, 353 Red/Cyan, 346 Transform, 353 tworzenie profili obiektywów, 353 winietowanie obiektywu, 344 lewy panel, 41 Library, 23, 24, 38, 51, 97 Catalog, 98, 100 Collections, 98 Compare, 98, 118 Convert Photos to DNG, 81 edycja obrazów, 277 Filter, 40, 98 filtrowanie zdjęć, 134, 185 Folders, 98, 100 foldery, 98, 101 Grid, 98, 99 Keywording, 99 kolekcje, 98 konfiguracja z dwoma monitorami, 124

kopiowanie ustawień, 414 lewy panel, 41 Loupe, 106 łączenie zdjęć w zestawy, 142 Match Total Exposures, 322 Metadata, 40, 99 Navigator, 100 nawigacja w siatce, 104 nawigacja w widoku Loupe, 110 ocenianie zdjęć, 52 oglądanie zdjęć, 45 opcje modułu, 98 opcje przeglądania biblioteki, 102 opcje widoku Grid, 102 opcje widoku Loupe, 107 opcje wyświetlania w widoku Compare, 119 Painter, 182 panele, 98, 99 pasek filtrów, 101, 185 pasek narzędzi, 100 podglądy RGB, 652 podglądy w skali 1:1, 115 poruszanie się wśród zdjęć, 122 praca ze zdjęciami, 108 prawy panel, 42 przeglądanie zdjęć, 52 Quick Develop, 98, 274 siatka, 40, 45, 98, 102 Survey, 98, 116 taśma filmowa, 42, 122 tryb Grid, 40 usuwanie zdjęć, 145 widoki, 98 wklejanie ustawień, 414 wyszukiwanie tekstowe, 186 wyszukiwanie zdjęć, 101, 185 zarządzanie zdjęciami, 147 znajdowanie zaginionych zdjęć, 192 Library Module Help, 38 Library View Options, 102 Light, 274 Lightness, 430 Lightroom, 21, 22 wymagania minimalne, 29 Lightroom Flash Gallery, 592 Lightroom Help, 38 Lightroom HTML Gallery, 592 Lightroom Previews.lrdata, 645 Lights Dim, 37, 55, 636 Lights Out, 37, 55, 636 linie pomocnicze, 524, 567 linie pomocnicze kadrowania, 291 Local Corrections, 281 Loupe, 37, 46, 54, 82, 98, 106 nawigacja, 110 opcje widoku, 107 powiększenie, 110 praca ze zdjęciami, 108 przybliżenie, 49, 106, 111 Show Info Overlay, 107 skróty klawiszowe, 111 tryb pełnoekranowy, 48 tryby, 106

Luminance, 476 Luminosity, 461 lupa, 37, 46, 98

#### **Ł**

łączenie katalogów, 248 łączenie korekcji Basic i Tone Curve, 330 łączenie się z Google Earth, 223 łączenie w panoramę, 494 łączenie zasad wyszukiwania, 188 łączenie zdjęć w zestawy, 142

#### **M**

Mac OS X, 30 Make a Second Copy To, 76 maksymalizacja kompatybilności plików PSD, 484 Managed by Printer, 551, 552, 557 mapowanie krzywej tonalnej, 324 marginesy, 530 Maska wyostrzająca, 314, 454 Masking, 469 maskowanie automatyczne, 390 Match Total Exposures, 322, 323 mechanizm tworzenia początkowych podglądów, 113 menedżer wtyczek, 518 menu Help, 38 Merge to HDR, 494, 496 Merge to Panorama in Photoshop, 494 metadane, 40, 42, 79, 94, 99, 148, 156 dodawanie, 167 edycja, 168, 207 EXIF, 154, 156 GPS, 223 IPTC, 52, 154, 164 linki do poczty i stron internetowych, 170 Metadata, 154 niestandardowe metadane, 162 odczytywanie, 207 opcje filtrowania, 190 opcje odczytywania/zapisywania XMP, 211 rodzaje metadanych, 149 status metadanych, 158 status prawa autorskiego, 171 synchronizacja ustawień metadanych IPTC, 215 szablony, 154, 162 śledzenie zmian metadanych, 209 wyszukiwanie zdjęć, 150 XMP, 29 zapisywanie, 207, 208 zarządzanie zdjęciami, 94 Metadata, 40, 99, 151, 154, 215 Copy Name, 156 Copyright, 171 Copyright Info URL, 171 Cropped, 159 dane artysty, 161 Date Time, 159 Date Time Digitized, 159

Date Time Original, 159 daty, 159 dodawanie metadanych, 167 Edit Capture Time, 160 edycja czasu wykonania zdjęcia, 160 edycja metadanych, 168 E-mail, 170 EXIF, 154, 156, 161 EXIF and IPTC, 154, 156, 157 File Name, 156 IPTC, 154, 162, 164 IPTC Extension, 154, 166 Large Caption, 154 linki do poczty, 170 linki do stron internetowych, 170 Location, 155 metadane ogólne, 156 Metadata Status, 158 Minimal, 155 model aparatu, 161 niestandardowe metadane, 162 numer seryjny aparatu, 161 pliki dodatkowe, 156 Quick Describe, 155 Show Metadata for Target Photo Only, 168 Sidecar Files, 156 status metadanych, 158 status prawa autorskiego, 171 szablony metadanych, 162 tryby oglądania, 154 Website, 170 widoki, 154, 155 wykadrowane zdjęcia, 159 XMP, 166 Metadata Browser, 185 Metadata Preset, 68, 79, 154 Metadata Status, 222 Midpoint, 344 migawki, 402 synchronizacja, 404 tworzenie, 402 miniatury, 104 Missed Files, 100 moduły, 22 Develop, 50, 57, 265, 284 Library, 97 Print, 523, 524 Slideshow, 564 Web, 59, 590 monitor, 269 CRT, 271 kalibracja, 270 LCD, 269 profilowanie, 270 Move, 70

#### **N**

nagrywanie płyt CD lub DVD, 521 nakładki tekstowe, 572 narzędzia do retuszu zdjęć, 376

narzędzie do korekcji czerwonych oczu, 382 Darken, 382, 384 Pupil Size, 382, 384 rozmiar wskaźnika, 382 narzędzie do usuwania plamek, 376 automatyczne wybieranie punktu źródłowego, 379 Clone, 376, 378 cofanie kółek, 379 Heal, 376, 378 kasowanie kółek, 379 klonowanie, 376, 378 kopiowanie ustawień usuwania plamek, 381 naprawianie, 376, 378 opcje nakładki, 379 przenoszenie kółek usuwania plamek, 378 Reset, 377 rozmiar kółek usuwania plamek, 378 Size, 376, 378 usuwanie plamek w trybie Auto Sync, 381 zsynchronizowane usuwanie plamek, 380 narzędzie filtra połówkowego, 398, 399 nasycenie zdjęcia, 311 Navigator, 49, 100 nawigacja w siatce Library, 104 nawigacja w widoku Loupe, 110 nazwy folderów, 79 nazwy plików, 77, 78, 506, 632 nazwy plików edytowanych zewnętrznie, 485 New Catalog, 238 niedoświetlone zdjęcia, 320 niestandardowe metadane, 162 Noise Reduction, 424

#### **O**

obcinanie cieni, 304 obcinanie detali w cieniach, 276 obcinanie detali w jasnych punktach, 306 obcinanie jasnych punktów, 307 obiekty inteligentne, 267, 498 obrazy HDR, 519 obróbka prześwietlonego zdjęcia, 319 obsługa plików, 34, 628 obszar główny, 40 obszary krzywej tonalnej, 328 ocenianie zdjęć, 52, 128, 370 etykiety kolorowe, 132 flagi, 128 gwiazdki, 128, 130 tryby oglądania Before/After, 370 odbitki, 28 odczytywanie metadanych, 207 odrzucanie podglądów w skali 1:1, 115 odtwarzanie plików dźwiękowych, 222 odtwarzanie pokazu, 583 odwrotny bracketing, 322 oglądanie edycji z Camera Raw w Lightroomie, 410

oglądanie edycji z Lightrooma w Camera Raw, 410 oglądanie zdjęć, 45 ograniczanie obcinania skali barw, 342 opcje edycji zewnętrznej, 488 edycja w Photoshopie, 482 opcje nakładki, 379 opcje nazw plików edytowanych zewnętrznie, 485 opcje przeglądania biblioteki, 102 opcje ustawień plików, 484 opcje widoku Loupe, 107 opcje wyboru zdjęć, 144 Open as Layers, 494 Open as layers in Photoshop, 496 Open as Smart Object In Photoshop, 498 Open Catalog, 238, 243, 245 Open in 32-bit mode, 31 Open in additional external editor, 58 Open in Photoshop, 58 Open Recent, 238 oprogramowanie do archiwizacji, 256 Options, 568 organizacja pracy, 25 panel Quick Develop, 277 organizacja zdjęć, 31, 94 otwieranie katalogi, 237, 238, 241 pliki RAW, 486 zdjęcia jako inteligentne obiekty, 498 zdjęcia w Photoshopie, 482 Output Settings, 590, 612 Overlays, 564, 570 oznaczanie geograficzne, 226 GeoSetter, 226 HoudahGeo, 231 oznaczanie zdjęć, 133

#### **P**

Page, 534 Crop Marks, 538 Page Info, 538 Page Numbers, 538 Page Options, 538 Photo Info, 539 Page Background Color, 534 Page Info, 538 Page Numbers, 538 Page Setup, 60, 524, 525, 530, 548 Print Resolution, 549 rozdzielczość wydruku, 549 Paint Overlay, 356 Painter, 182 zastosowanie, 184 pamięć podręczna Camera Raw, 632 Panel End Mark, 635 panele, 46 Appearance, 590, 602 Apply During Import, 79 Backdrop, 576 Basic, 284, 296 Camera Calibration, 284, 362 Catalog, 100

panele Collections, 200 Color Palette, 600 Destination, 73 Detail, 284, 454 Effects, 356 File Handling, 74 File Renaming, 77 Folders, 26, 94, 100 Guides, 531 Histogram, 284, 295 History, 401 HSL/Color/B&W, 284, 338 Image Info, 590, 607 Image Settings, 526 Keyword List, 172 Keywording, 172 Layout, 529, 567 Layout Style, 524, 526, 590, 592 Lens Corrections, 284, 344 Metadata, 154 Navigator, 100 Options, 568 Output Settings, 590, 612 Overlays, 570 Page, 534 panel górny, 39 panele boczne, 47 Picture Package, 540 Playback, 583 Print Job, 550 Publish Services, 203 Quick Develop, 46, 274 Site Info, 590, 599 Snapshots, 402 Source, 72 Split Toning, 428, 444 Template Browser, 585, 591 Titles, 582 Tone Curve, 284 znaki końca paneli, 633, 635 panorama, 494 pasek filtrów, 40, 185 Attribute, 186, 189 filtrowanie po atrybutach, 189 Metadata, 186, 189, 190 Text, 186 układy, 186 wyszukiwanie bez zawartości, 194 wyszukiwanie pustych pól, 193 wyszukiwanie zaawansowane, 196 zasady wyszukiwania, 187 pasek menu, 39 pasek narzędzi, 41 moduł Library, 100 Pause, 584 PDF, 36, 532, 554, 587 Perceptual, 560 pędzel korekcyjny, 386, 387 Amount, 387 Auto Mask, 390 Brightness, 391 Clarity, 392, 396 Color, 394 Density, 387

Dodge (Lighten), 389 edycia pociagnieć, 388 efekty malowania, 387 Exposure, 387 Feather, 387 Flow, 387 gęstość, 387 malowanie, 388 maskowanie automatyczne, 390 miękkość, 387 opcje, 387 podglądanie obszarów pociągnięć pędzla, 392 przepływ, 387 ręczne kolorowanie w trybie Color, 394 Saturation, 391 Sharpness, 396 Size, 387 Soften Skin, 392 spadająca prędkość działania, 389 tryb Edit, 388 tryb New, 387 ujemna wartość Clarity, 392 wielkość wskaźnika, 387 zapisywanie ustawień efektów, 388 Photo Border, 540, 541 Photo/Set Color Label, 132 Photomatix Pro, 519 Photomerge, 495 Photoshop, 26, 481, 490 Auto-Align Layers, 497 Auto-wyrównanie warstw, 497 edycja zdjęć, 483 Image Size, 496, 509 łączenie zdjęć w panoramę, 494 Merge to HDR, 494 opcje edycji, 482 Open as Layers, 494 otwieranie zdjęć, 482 otwieranie zdjęć jako inteligentnych obiektów, 498 Photomerge, 495 Rozmiar obrazu, 496, 509 rozszerzona edycja, 494 Scal jako HDR, 494 warstwy, 494, 496 Picture Package, 524, 526, 540, 542 Cells, 540 Custom Package, 544 Cut Guides, 543 Grid, 540 Image Settings, 540 Inner Stroke, 540 jednostki, 540 kolor tła wydruku, 543 linie pomocnicze cięcia, 543 obrys wewnętrzny, 540 Page, 543 Photo Border, 540 Rotate to Fit, 540 Ruler, 540 Rulers, Grid & Guides, 540 Snap, 540 szerokość obramowania, 540

układy, 540 Units, 540 Zoom to Fill, 540 Pixel Genius Photokit Sharpener, 457, 510 planowanie miejsca na przechowywanie zdjęć, 80 plansze początkowe i końcowe, 582 Play, 584 Playback, 564, 583 Fit to Musie, 583 Prepare Previews in Advance, 583 Repeat, 583 Soundtrack, 583 ścieżka dźwiękowa, 583 pliki JPEG, 282 PDF, 532 plik bazy danych katalogu, 642 plik bazy danych programu, 236 plik dziennika, 644 plik preferencji, 640 pliki dźwiękowe, 222 pliki wideo, 86 RAW, 282 Plug-in Manager, 518 płyty CD lub DVD, 521 podfoldery, 259 podgląd zdjęć, 112 automatyczne dopasowania tonów, 112 domyślne ustawienia aparatu, 112 jakość podglądu, 113 kalibracja aparatu, 113 mechanizm tworzenia początkowych podglądów, 113 odrzucanie podglądów w skali 1:1, 115 podglądy JPEG, 113 podglądy RGB, 652 podglądy w skali 1:1, 115 rozmiar podglądu, 113 ustawienia domyślne Develop, 112 podłączanie aparatu do komputera, 88 podpowiedzi z informacjami o zdjęciu, 103 pokaz slajdów, 201, 564 edytor slajdów, 566 eksportowanie, 586 eksportowanie do plików JPEG, 588 eksportowanie do plików PDF, 587 eksportowanie do plików wideo, 588 nakładki tekstowe, 572 odtwarzanie, 583 opcje, 568 plansze początkowe i końcowe, 582 poruszanie się wśród zdjęć, 585 szablony, 578, 585 ścieżka dźwiękowa, 583 tło, 576 układ slajdów, 567 uruchamianie, 584 wizytówka, 570, 571 wybieranie zdjęć, 585 wygląd slajdu, 576 pokazywanie nakładek narzędzi, 294 połączenie pomiędzy katalogiem a folderem, 262

połączenie zdjęć w panoramę, 494 pomoc, 38 porównywanie zdjęć, 118 portrety, 458 poruszanie się wśród zdjęć, 122 pokaz slajdów, 585 Post-Crop Vignetting, 579 powiększenie widoku, 46, 49 praca z dwoma monitorami, 126 prawy panel, 42 preferencje, 621 aktualizacje, 622 aparat, 624 dźwięki, 623 edycja zewnętrzna, 626 ekran powitalny, 622 eksport DNG, 631 importowanie, 623 interfejs użytkownika, 633 konwersja DNG, 631 obsługa plików, 628 odczyt metadanych, 632 pamięć podręczna Camera Raw, 632 plik preferencji, 640 przypomnienia o zakończeniu, 623 przytłumione światła, 636 rozmiar czcionki paneli, 635 szablony, 624 taśma filmowa, 636 tło modułów, 636 tworzenie nazw plików, 632 wpisywanie słów kluczowych, 636 wybór katalogu, 623 zgaszone światła, 636 znaki końca paneli, 633 Presets, 457 Preview Quality, 114 Previous Imports, 100 prezentacja prac, 563 galeria internetowa, 590 pokaz slajdów, 564 Slideshow, 564 Web, 590 Print, 23, 24, 28, 39, 42, 53, 457, 523, 524 Custom Package, 524, 526, 540 Draft Mode Printing, 524 drukowanie w trybie ekonomicznym, 524 Guides, 524, 531 Image Settings, 524, 526 interfejs modułu, 525 Layout, 524, 529 Layout Style, 524, 526 linie pomocnicze, 524 Page, 534 Page Setup, 524, 548 Picture Package, 524, 526, 540 Print Job, 524, 550 Print Resolution, 524 przeglądarka szablonów, 524 Single Image/Contact Sheet, 524, 526 szablony drukowania, 524 Template Browser, 524 ustawienia obrazu, 524 zadanie drukowania, 524

Print Job, 53, 60, 457, 524, 550 16 Bit Output, 556 Color Management, 550, 557 Draft Mode Printing, 532, 555 Print Resolution, 531 Print Sharpening, 555 Print to JPEG, 556 profile, 557 Rendering Intent, 560 Sharpening, 555 zarządzanie kolorem, 550 Print Resolution, 524, 531, 549 Print Settings, 60, 525 Print Sharpening, 60, 457 Print to JPEG, 556 procedura drukowania, 550 procedura korekcji zdjeć, 298 procedura przetwarzania miniatur, 646 proces demozaikowania, 476 proces konwersji plików RAW, 268 Process Version 2003, 268 Process Version 2010, 268, 461 profile aparatu, 284, 362 profile ICC, 650 profile kolorów, 269 profilowanie monitora, 270 ProPhoto RGB, 34, 58, 266, 484, 507, 651 proporcje kadrowania, 286 proste techniki photoshopowe, 27 prostowanie zdjęć, 289 próbnik kolorów, 568 przeglądanie galerii internetowych, 613 przeglądanie zdjęć, 52, 104 przeglądarka metadanych, 185 przełączanie modułów, 23 przestrzeń kolorów, 34, 507 RGB, 650 prześwietlone zdjęcia, 318 przetwarzanie 64-bitowe, 31 przetwarzanie miniatur, 646 przetwarzanie obrazów, 265, 266 przetwarzanie plików RAW, 24, 282, 455 przetwarzanie w Adobe Camera Raw, 24 przybliżanie obrazu, 49 przyciemniające winiety, 359 przyciemnianie barw, 342 przyciemnianie nieba, 341 przyciemnianie zdjęć, 318 przycinanie cieni, 304 przygotowanie do druku, 524 przypisywanie etykiet kolorowych, 132 przypomnienia o zakończeniu, 623 przytłumione światła, 37, 55, 636 przyznawanie ocen, 130 PSD, 34, 36, 75, 484 publikowanie zdjęć, 203 Flickr, 203 połączenia publiczne, 203 publikowanie na dysk twardy, 205 Publish Services, 203 stan strony, 205 strony internetowe, 590 Web, 590

Publish Services, 203 punkt bieli, 270, 302 punkt cienia, 310 punkty nieodblaskowe, 306 punkty odblaskowe, 306 Pupil Size, 382

#### **Q**

Quick Collection, 56, 98, 100, 152, 153, 198 Quick Develop, 46, 98, 108, 109, 274 Auto Tone, 275 Blacks, 276 Brightness, 276, 278 Clarity, 276 Contrast, 276 Crop Ratio, 280 Exposure, 276, 278 Fill Light, 276 kadrowanie, 280 kontrola tonów, 275 korekcje, 274 opcje, 274 opcje kolorystyczne, 275 opcje tonów, 276 organizacja pracy, 277 przywracanie ustawień, 277 Recovery, 276 Reset All, 277 Saturation, 276 Saved Preset, 274, 275 Sharpening, 276 Sync Settings, 281 synchronizacja ustawień, 281 Tint, 275 Vibrance, 276, 278 White Balance, 275

#### **R**

Radius, 464 RAID, 255, 657, 659 RAID 0, 657 RAID 0+1, 658 RAID 1, 657 RAID 5, 658 RAM, 655 ramki fotograficzne, 536 Rating Stars, 570 RAW, 24, 29, 81, 282, 455 Read Metadata, 221 Read Metadata from File, 230, 411 Recovery, 274, 276, 296, 306, 309, 318, 332 Red/Cyan, 346, 347 Redo, 402 redukcja szumów, 455, 476 Color, 477, 479 Detail, 479 Luminance, 476 szum kolorowy, 477, 478 szum luminancji, 476 zalecenia, 477 Refine Photos, 128 Refined Filters, 136

Reject, 128 Rejects Only, 128 Relative, 560 Relative Colorimetric, 560 Relative Rendering Intent, 60 Remove from Stack, 142 Remove Photos from Catalog, 145 Remove this Temporary Collection, 100 Rename Photos, 77, 78, 218 Render 1:1 Previews, 115 Render on every image, 546 Render Previews, 74 Rendering Intent, 560 renderowanie poglądów, 74 Repeat One Photo per Page, 526, 528 retusz, 57, 376 korekcja czerwonych oczu, 382 narzędzia, 376 usuwanie plamek, 376 Revert Slideshow Settings, 585 Revert Web Gallery Settings, 619 RGB, 650 Rotate left, 290 Rotate right, 290 Rotate to Fit, 526, 528, 540, 541 rozdzielczość wydruku, 531, 549 rozjaśnianie zdjęć, 320 rozmiar czcionki paneli, 635 rozmycie, 316 rozpoczynanie pracy w Lightroomie, 43 rozszerzanie zakresu tonalnego, 309 równoważenie krzywej tonalnej, 654 Rulers, Grid & Guides, 540 Run Slideshow, 584

#### **S**

SATA, 656 Saturation, 276, 297, 311, 312, 428 Save, 58 Save As, 483 Save as PDF, 554 Save Current Settings as New Preset, 80 Save Metadata to File, 176, 209 Save Web Gallery Settings, 619 Scal jako HDR, 494 Secondary Display, 124 Select by, 144 Select by Color Label, 144 Select by Rating, 144 Selected Photos, 566 selektywne przyciemnianie kolorów, 340 serwer FTP, 615 Set as Target Collection, 201 Set Color Label, 132 Set Copy as Master, 408 Set Key Shortcut, 183 Set Keyword Shortcut, 183 SFTP, 615 Sharpening, 276, 396 Sharpening Amount, 276 Sharpness, 475 Show Guides, 567 Show Info Overlay, 107

Show Loupe, 300 Show Photos in Subfolders, 141 Show Second Monitor Preview, 126 Show Spelling and Grammar, 175 siatka, 45, 98 siatka strony, 530 silnik przetwarzania obrazu, 266 Single Image/Contact Sheet, 524, 526, 532, 540 Site Info, 590, 599 skalowanie obrazu, 508 interpolacja, 509 skróty klawiaturowe, 63 Slideshow, 23, 39, 42, 564 All Filmstrip Photos, 566, 585 Angle, 568 Backdrop, 564, 576 Background Color, 576 Cast Shadow, 568, 569 cień, 568, 570 Color Wash, 576 dodawanie nakładek z tekstem, 572 dodawanie tekstu do slajdu, 572 edycja układu slajdów, 567 edytor szablonów, 573 efekt znaku wodnego, 575 eksportowanie pokazu slajdów, 586 eksportowanie pokazu slajdów do plików JPEG, 588 eksportowanie pokazu slajdów do plików PDF, 587 eksportowanie pokazu slajdów do plików wideo, 588 Export JPEG Slideshow, 588 Export PDF, 586 Export PDF Slideshow, 587 Export Slideshow to Video, 588, 589 Export Video, 586 Flagged Photos, 566, 585 gwiazdki ocen, 570 Identity Plate, 570 kolory, 613 kotwice, 574 Layout, 564, 567 linie pomocnicze, 567, 569 nakładki, 564 nakładki tekstowe, 570 odtwarzanie, 564, 583 Offset, 568 Opacity, 568 opcje, 564, 565 Options, 564, 568 Overlays, 564, 570 pasek narzędzi, 566 plansze, 564 plansze początkowe i końcowe, 582 Playback, 564, 583 poruszanie się wśród zdjęć z pokazu slajdów, 585 Radius, 568 Rating Stars, 570 Revert Slideshow Settings, 585 Run Slideshow, 584 Selected Photos, 566, 585

Shadow, 570 Show Guides, 567 Stroke Border, 568, 569 szablony, 564, 578, 585 Template Browser, 585 Text Overlays, 570 Titles, 564, 582 tło, 564, 576 tryb Preview, 584 układ slajdów, 564, 567 Website, 574 widok edytora slajdów, 566 widok układu pokazu slajdów, 566 wizytówka, 570, 571 wybieranie zdjęć, 585 wygląd slajdu, 576 wygląd zdjęć, 613 Zoom to Fill Frame, 568, 569 Slideshow.lrmodule, 648 słowa kluczowe, 52, 79, 172 autouzupełnianie, 174 dodawanie, 172 domyślne słowa kluczowe, 178 eksportowanie hierarchii słów kluczowych, 178 filtrowanie, 177 hierarchia słów kluczowych, 176 importowanie hierarchii słów kluczowych, 178 Painter, 182 stosowanie, 174 sugestie słów kluczowych, 179 tworzenie zestawów słów kluczowych, 181 usuwanie, 176 wielokrotne nadawanie słów kluczowych, 182 zarządzanie, 174 zestawy słów kluczowych, 180 Smart Collections, 56, 98 Snap, 540, 541 Snapshots, 41, 402 Soften Skin, 392 Sort, 219 sortowanie zdjęć, 218 Aspect Ratio, 218 Capture Time, 218 Edit Count, 218 Edit Time, 218 File Extension, 218 File Name, 218 File Type, 218 funkcje sortowania, 219 Import Order, 218 Label Color, 218 Label Text, 218 Pick, 218 Rating, 218 sortowanie po tekście etykiety, 221 Source, 72 obszar główny, 72 Spelling, 174 Split, 371

Split Toning, 50, 284, 428, 437, 443, 444 Balance, 444, 445 dzielenie tonacji na kolorowym zdieciu, 446 efekt krosowania, 447 Hue, 444 połączenia barw, 444 Saturation, 444 sposób wizualizacji, 560 Perceptual, 560 Relative, 560 Spot Removal, 57, 281 spray, 182 sRGB, 34, 269, 484, 507 Stacking, 142 Standard Preview Size, 113, 114 stany historii, 402 Start Tethered Capture, 44, 90 status prawa autorskiego, 171 Store presets with catalog, 33 stosowanie słów kluczowych, 174 strategie archiwizacji, 255 Stroke Border, 568, 569 stykówka, 53, 526, 532 Print Job, 53 szablony, 53 zadanie drukowania, 53 style galerii internetowej, 597 sugerowane słowa kluczowe, 98 sugestie słów kluczowych, 179 Suggested Keywords, 98 Survey, 54, 98, 116, 406 edycja grup zdjęć, 116 liczba zdjęć, 116 poruszanie się między obrazami, 116 Sync, 51 Sync Settings, 279, 281 Sync Snapshots, 402 synchronizacja folderów, 94, 216, 260 synchronizacja migawek, 402, 404 synchronizacja ustawień Develop, 51, 281, 408 Auto Sync, 409 synchronizacja ustawień Lightrooma z Camera Raw, 411 synchronizacja ustawień metadanych IPTC, 215 synchronizacja ustawień pomiędzy zdjęciami, 279 Synchronize Folder, 94, 216, 260, 411 Import New Photos, 216 Synchronize Metadata, 215 Synchronize Settings, 279, 281, 380, 408, 491 Synchronize with Snapshots, 405 system RAID, 255 system zarządzania kolorami, 269 szablony, 41, 640 szablony dodatkowego edytora zewnętrznego, 487 szablony drukowania, 524 szablony eksportu, 502 szablony galerii internetowej, 619 szablony metadanych, 154, 162 IPTC, 68 szablony pokazu slajdów, 578, 585 szablony ustawień Auto Tone, 417

szablony ustawień Develop, 416 resetowanie ustawień, 423 tworzenie, 418 unikanie skażenia szablonów, 420 szablony ustawień wyostrzania, 457 szum, 455 redukcja szumów, 476 szum kolorowy, 477, 478 szum luminancji, 476 szybkie kolekcje, 56, 98, 198 tworzenie, 198

#### **Ś**

śledzenie zmian metadanych, 209 światło, 302

#### **T**

Target Adjustment, 328 taśma filmowa, 42, 122 filtrowanie zdjęć, 136 grupy przefiltrowanych zdjęć, 137 preferencje, 636 Temp, 296, 302, 434, 435 konwersja zdjęć kolorowych na czarno-białe, 432 temperatura barwna źródła światła, 302 Temperature, 275 Template Browser, 53, 524, 529, 561, 585, 591, 600, 619 Tethered Capture, 26, 44, 50 Tethered Capture Settings, 44 Tethered Shoot, 89 Text Overlays, 570 Text Template Editor, 539, 573, 608, 610 TIFF, 34, 36, 61, 484, 506 Time Machine, 257 Tint, 275, 296, 302, 432, 435 tinta, 296 Titles, 564, 582 tło modułów, 636 Tone Curve, 25, 50, 284, 305, 324, 334 ciemne punkty, 324 cienie, 324 Darks, 324 Highlights, 324, 328 kontrolki, 324 kształt krzywej, 324 Lights, 324, 329 łączenie korekcji Basic i Tone Curve, 330 najjaśniejsze punkty, 324 narzędzie do korekcji miejscowej, 324, 327, 328 obszary krzywej tonalnej, 328 Point Curve, 325 punkty podziału krzywej, 325 punkty podziału zakresu tonów, 336 Shadows, 324, 330, 335 suwaki, 324 światła, 324 tryb edycji krzywej punktowej, 326 ustawienia punktów podziału zakresu tonów, 336 zerowanie ustawień krzywej, 328

Tool Overlay, 294, 388 opcje, 294 pokazywanie nakładek, 294 ukrywanie nakładek, 294 Top/Bottom, 371 tryb Auto Sync, 409 tryb CMYK, 28 tryb Crop Overlay, 286 tryb czarno-biały, 428 tryb Grid, 40 tryb Lab, 461 tryb Lights Dim, 55 tryb Lights Out, 55 tryb Loupe, 46, 82 tryb "na uwięzi", 88 tryb pełnoekranowy, 48 tryb Survey, 54 tryb szarości, 428 tryby oglądania Before/After, 370 tworzenie droplety, 515 foldery, 259 inteligentne kolekcje, 202 internetowa galeria zdjęć, 59 katalogi, 237, 238 kolekcje, 200 kopia zapasowa pliku katalogu, 254 kopie wirtualne, 406 migawki, 402 pliki PDF, 532 podglądy w skali 1:1, 115 podglądy z plików RAW, 646 profile aparatu, 366 stykówka, 53 szablony dodatkowego edytora zewnętrznego, 487 szablony pokazu slajdów, 578 szablony ustawień Develop, 417, 418 szybkie kolekcje, 198 winiety, 359 wirtualne kopie, 142 wizytówka, 571 zestawy słów kluczowych, 181 znaki wodne, 512 twórcze dobieranie balansu bieli, 303

#### **U**

układ galerii Flash, 594 układ galerii HTML, 593 układ wydruku, 524 ukrywanie nakładek narzędzi, 294 umieszczanie metadanych GPS w zdjęciu, 226 Undo, 402 Unsharp Mask, 314, 454 Unstack, 142 Update DNG Previews & Metadata, 82 upraszczanie interfejsu, 47 uruchamianie pokazu slajdów, 584 Use a graphical Identity Plate, 36 Use a styled text identity plate, 35 Use typographic fractions, 637 usługi publikowania, 203 ustawianie balansu bieli, 301

ustawienia drukowania, 60 Managed by Printer, 551, 552 ustawienia filtrowania, 193 ustawienia formatu DNG, 34 ustawienia fotografowania "na uwięzi", 44, 90 ustawienia katalogu, 113, 254 ustawienia kolorystyczne, 24 ustawienia Lightrooma, 32, 640 ustawienia ogólne, 32 ustawienia wyglądu, 35 ustawienia plików, 61 ustawienia strony, 60 ustawienia wizytówki, 35 ustawienia wyostrzania, 472 usuwanie otoczki, 348 słowa kluczowe, 176 szablony metadanych, 164 winieta, 344, 345 zdjęcia, 145 usuwanie plamek, 57, 376 Auto Sync, 381 zsynchronizowane usuwanie plamek, 380

#### **V**

Vibrance, 108, 274, 276, 278, 296, 311 ujemne wartości, 313

#### **W**

warstwy, 494, 496 Watermark Editor, 512 WB, 299 Auto Dismiss, 299 rozmiar próbki pikseli, 300 Show Loupe, 300 Web, 23, 39, 59, 590 Appearance, 590, 602 Color Palette, 590, 600 dostosowanie interfejsu galerii, 600 eksportowanie galerii internetowej, 614 Export, 614 Image Info, 590, 607 interfejs modułu, 591 kolory, 613 Layout Style, 590, 592 niezależne style galerii, 597 Output Settings, 590, 612 przeglądanie galerii internetowych, 613 Site Info, 590, 599 szablony, 591, 619 Template Browser, 591, 619 tworzenie szablonu tekstowego, 610 układ galerii Flash, 594 układ galerii HTML, 593 wizytówka, 606 wygląd zdjęć, 613 wysyłanie galerii internetowej na serwer, 615 Website, 574 wersje przetwarzania, 268

White Balance, 274, 275, 428 wideo, 86 widok edytora slajdów, 566 widoki Compare, 118 Loupe, 106 Survey, 116 Windows Vista, 31 Windows XP, 30 winietowanie obiektywu, 344, 345 winiety Paint Overlay, 356 winiety po wykadrowaniu, 356, 579 winiety Post-Crop, 356, 579 wirtualne kopie, 142, 406 wizytówka, 35, 534, 570, 580, 606 edytor, 535 tworzenie, 571 ustawienia, 35 wizytówka graficzna, 36 wizytówka napisana tekstem formatowanym, 35 wklejanie ustawień, 414 wpisywanie słów kluczowych, 636 wskaźnik statusu, 45 współpraca z Photoshopem, 481 wtyczki eksportu, 518 Files on CD/DVD, 521 Photomatix Pro, 519 wybór zdjęć, 128 opcje, 144 wydajność Lightrooma, 23 wyostrzanie, 276, 453, 455, 612 Amount, 462 Detail, 466 efekt halo, 466 interpretacja podglądu wyostrzania w skali szarości, 468 krajobrazy, 459 kreatywne wyostrzanie, 474 luminancia, 461 Masking, 469 ocenianie w skali 1:1, 461 opcje przytłumiania, 466 portrety, 458 proces, 460 Radius, 464 Sharpen — Landscapes, 459 Sharpen — Portraits, 458 Sharpness, 475 suwaki efektów wyostrzania, 461 szablony ustawień, 457 tryb podglądu suwaka Masking, 470 ujemna wartość Sharpness, 475 ustawienia wyostrzania, 472 wyostrzanie wydruku, 60, 457, 555 wyostrzanie wejściowe, 454 Detail, 454 wyostrzanie wyjściowe, 457, 510 Detail, 457 Print Sharpening, 457 wysuwanie paneli, 98 wysyłanie galerii internetowej na serwer, 615 wyszukiwanie bez zawartości, 194 wyszukiwanie pustych pól, 193

wyszukiwanie tekstowe, 150, 186 doskonalenie wyszukiwań, 188 łączenie zasad wyszukiwania, 188 zasady wyszukiwania, 187 wyszukiwanie zaawansowane, 196 wyszukiwanie zdjęć, 101, 185 metadane, 150 zaginione zdjęcia, 192 wyświetlanie zdjęć w trybie Loupe, 46

#### **X**

XMP, 29, 166, 176, 207 opcje odczytywania/zapisywania, 211 X-Rite ColorChecker, 301, 364

#### **Z**

zadania eksportu, 514 zadanie drukowania, 53, 60, 524 zakres tonalny zdjęcia, 283, 295 zapisywanie jako DNG plików niebędących w formacie RAW, 506 zapisywanie metadanych, 207, 208 zapisywanie szablonów drukowania, 561 zapisywanie szablonów ustawień Develop, 416 zapisywanie zdjęć jako kolekcji, 56 zarządzanie biblioteką obrazów, 26 zarządzanie folderami, 100 zarządzanie kolorem, 269, 550, 557, 650 zarządzanie podglądami "przed" i "po", 372 zarządzanie słowami kluczowymi, 174 zarządzanie stanami historii, 402 zarządzanie zdjęciami, 147 metadane, 94, 148 zdjęcia czarno-białe, 427 zdjęcia niedoświetlone, 320 zdjęcia prześwietlone, 318 zdjęcia RAW, 29 zestawy, 142 automatyczne tworzenie zestawów, 142 Auto-Stack by Capture Time, 142, 143 zestawy etykiet kolorowych, 219 zestawy kolekcji, 202 zestawy słów kluczowych, 180 tworzenie, 181 zgaszone światła, 37, 55, 636 ziarno, 360 zmiana nazw plików, 77 Filename Template Editor, 77 Rename Photos, 78 szablony nazw plików, 77 zmiana nazw zdjęć w katalogu, 78 zmniejszanie nasycenia kolorów, 313 znajdowanie zaginionych zdjęć, 192 znaki końca paneli, 633, 635 znaki wodne, 511, 612 zniekształcenia geometryczne, 353 Zoom clicked point to center, 637 Zoom to Fill, 526, 527, 540, 541 Zoom to Fill Frame, 568, 569 zsynchronizowane usuwanie plamek, 380 zwiększanie nasycenia zdjęcia, 311

#### Naucz się korzystać z potencjału Adobe \* Lightroom!

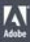

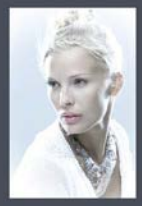

Adobe Lightroom jest narzędziem od początku do końca zaprojektowanym z myślą o fotografii cyfrowej. Wygodny interfejs, ogromne możliwości, zaawansowane mechanizmy segregowania, sortowania i organizowania dowolnych zbiorów zdjęć - oto niektóre z atutów tego programu. To jednak drobna próbka jego zalet: przekonaj się, że Adobe Photoshop Lightroom 3 potrafi znacznie więcej:

Dzięki kolejnemu wydaniu bestsellera znakomitego fotografa i eksperta cyfrowej obrobki obrazu Martina Eveninga poznasz wszystkie możliwości najnowszej wersji programu Adobe Lightroom. Nauczysz się efektywniej pracować ze zdjęciami w formatach RAW i JPEG. W kolejnych rozdziałach znajdziesz wiadomości na temat dostępnych filtrów, metod korekty parametrów zdjęć, korzystania z szablonów czy sposobów integracji z Photoshopem. Dodatkowo dowiesz się, jak korzystać z metadanych zdjęcia, pracować z fotografią czamo-białą oraz przygotowywać materiały do druku. To tylko niektóre z zagadnień poruszanych w tej książce. Ona sama stanowi kompletne kompendium wiedzy na temat Adobe Lightroom 3. Jeżeli interesujesz się fotografia cyfrowa, MUSISZ ją miec!

- Przeznaczenie Adobe Lightroom
- Interfejs użytkownika
- Importowanie zdjęć
- Zarządzanie zbiorami zdjęć
- Metadane ogólne i EXIF
- Wykorzystanie słów kluczowych
- Wyszukiwanie zdjęć
- Umieszczanie informacji GPS

601 339900

Edycja zdjęć w module Develop

- Korekta parametrów zdjęcia
- Ocenianie zdieć
- toria zmiar
- Korzystanie z szablonów
- Zdjecia czamo białe
- Integracja z Photoshopem
- Drukowanie fotografii
- 
- Prezentowanie efektów pracy<br>Przygotowywanie galerii HTML i Flash

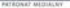

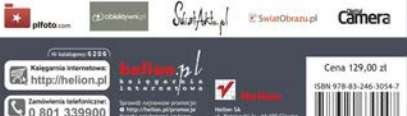

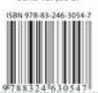

Informatyka w najlepszym wydaniu